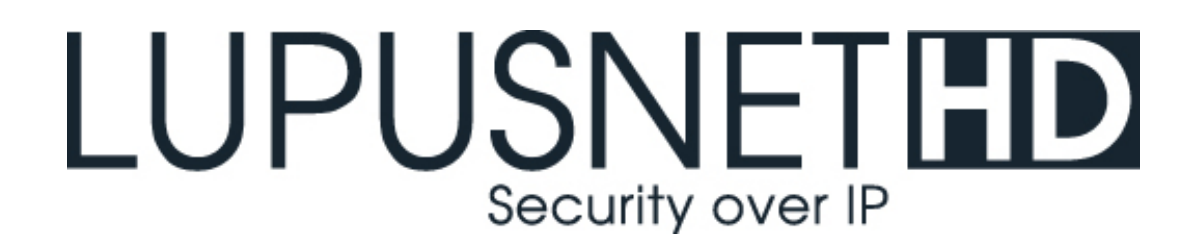

# **Netzwerkkamera LE201**

 **Benutzer Handbuch Manuel de l'Utilisateur User Manual**

# **Inhaltsverzeichnis**

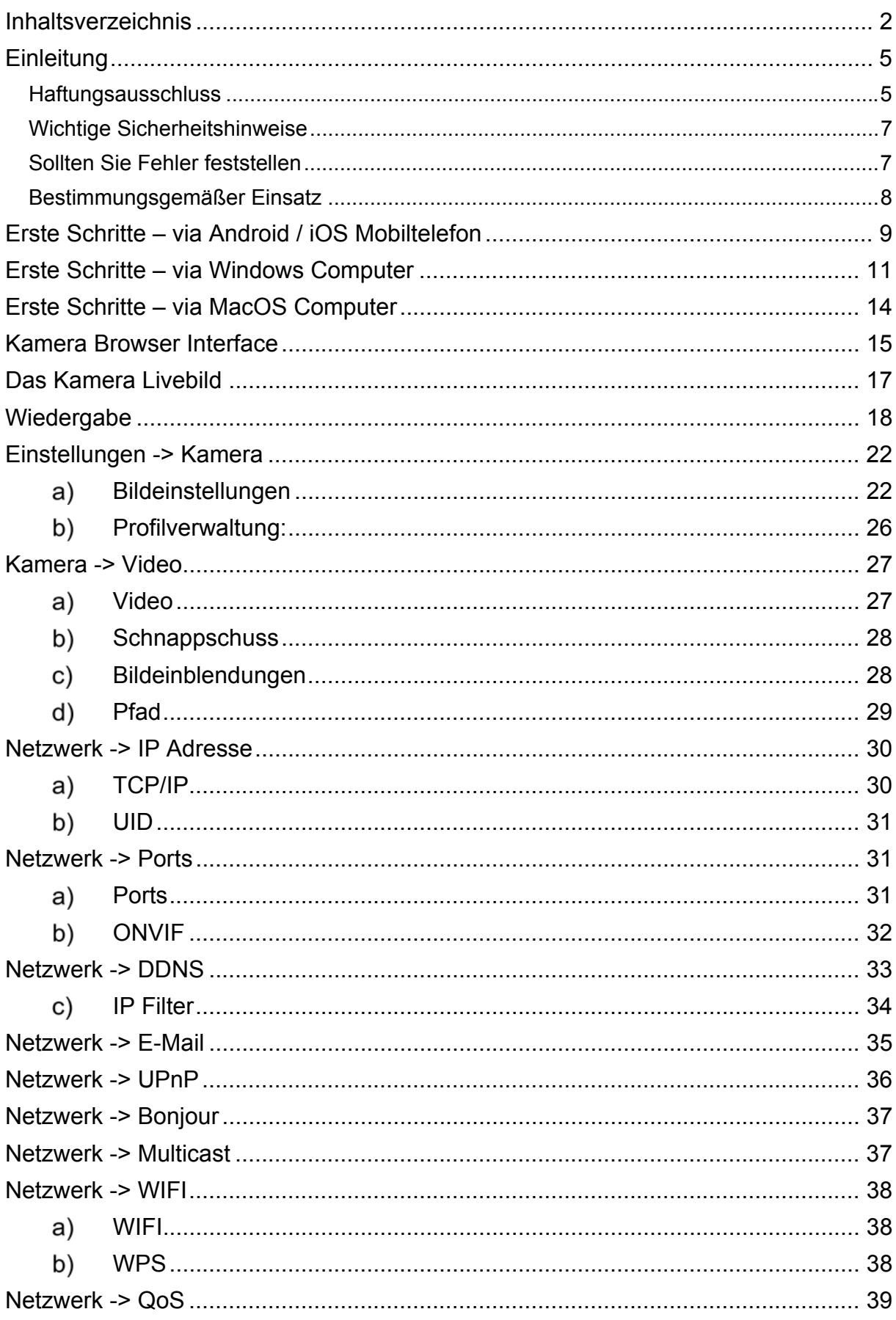

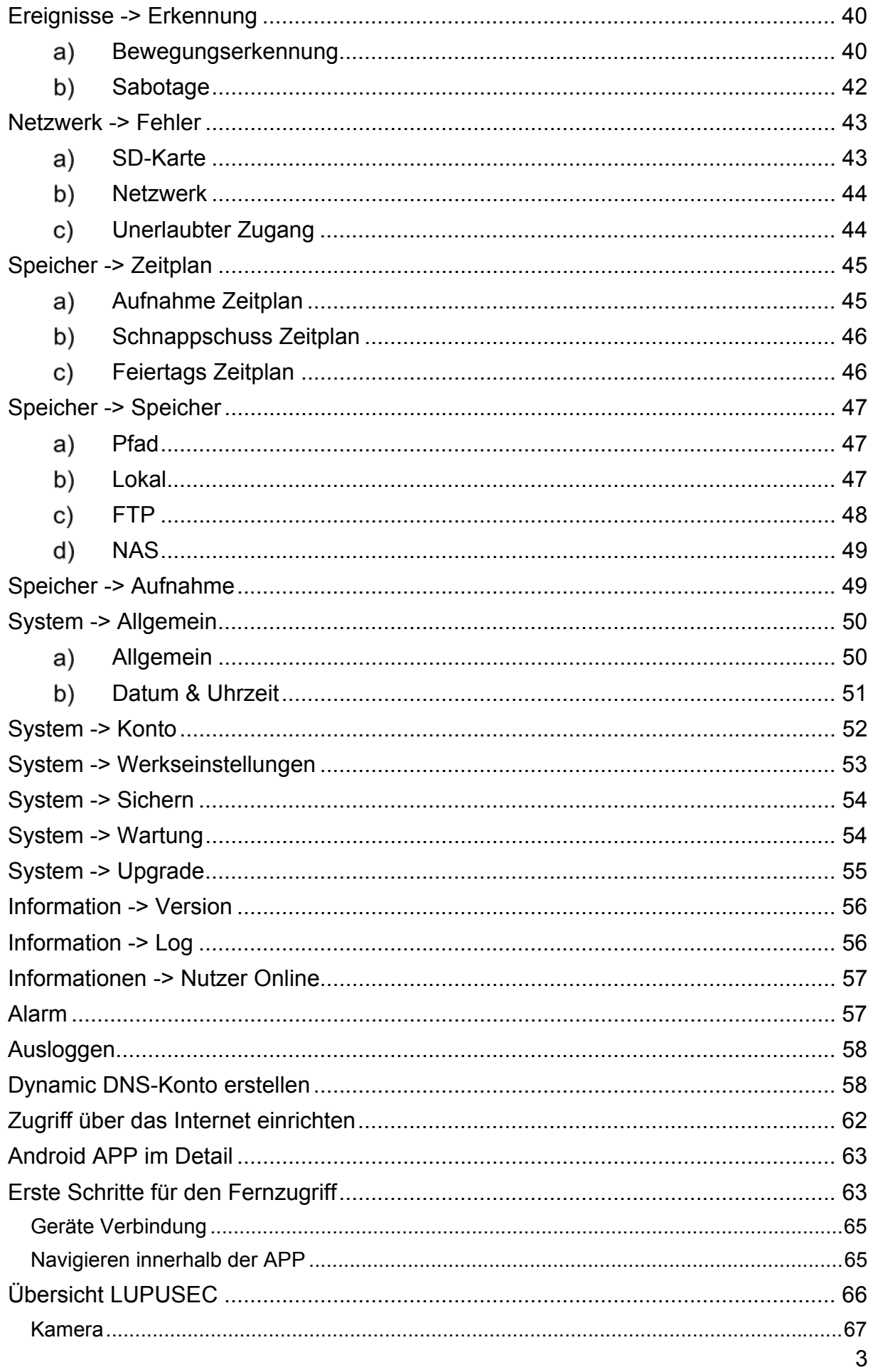

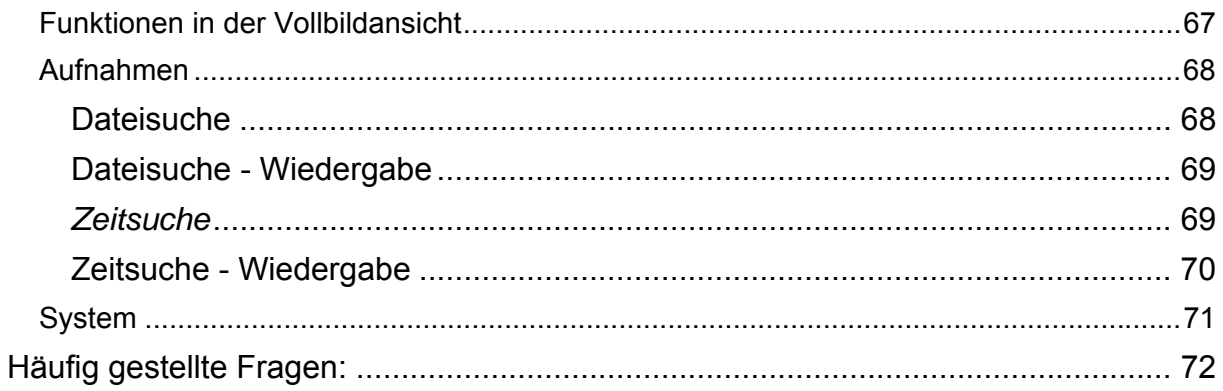

Eine digitale Version des Handbuchs finden Sie auf www.lupus-electronics.de

Angaben ohne Gewähr Irrtümer und Änderungen vorbehalten.

# **Einleitung**

Vielen Dank für den Kauf der LUPUSNET® LE201. Bevor Sie die Kamera in Betrieb nehmen, lesen Sie sich die folgenden Sicherheits- und Installationshinweise sorgfältig durch.

Die Beachtung dieser Anleitung ist zwingend notwendig, um einen gefahrlosen Betrieb sicherzustellen. Bei Fragen wenden Sie sich an Ihren Fachhändler oder direkt an LUPUS-Electronics. Ihre LUPUSNET LE201 wurde nach dem heutigen Stand der Technik entwickelt und gebaut. Die geltenden Anforderungen nach europäischen und nationalen Richtlinien werden erfüllt. Konformitätserklärungen erhalten Sie auf Anfrage oder finden Sie zum Download unter www.lupus-electronics.de

Bewahren Sie das Handbuch sorgfältig auf, um im Nachhinein offene Fragen klären zu können. Die Anleitung ist fester Bestandteil des Produktes auch bei Weitergabe an Dritte.

Diese Anleitung wird regelmäßig verbessert und aktualisiert. Auf unserer **Webseite**  finden Sie die **aktuellste Version** des Handbuchs als PDF-Datei zum Download.

#### **Haftungsausschluss**

Alle technischen Angaben und Beschreibungen in dieser Bedienungsanleitung wurden mit größter Sorgfalt erstellt. Dennoch sind Fehler nicht völlig auszuschließen. Deshalb weisen wir daraufhin, dass weder eine juristische Verantwortung noch irgendeine Haftung für jedwede Folgen, die auf fehlerhafte Angaben zurückgeführt werden, übernommen wird. Die Beschreibungen, Bilder und technischen Daten können sich im Sinne des technischen Fortschritts ändern. LUPUS-Electronics GmbH behält sich das Recht vor, jederzeit und ohne vorherige Ankündigung Änderungen an den Produkten und an der Bedienungsanleitung vorzunehmen. Es wird keine Garantie für den Inhalt dieses Dokumentes übernommen. Für Mitteilung eventueller Fehler oder Ungenauigkeiten sind wir jederzeit dankbar.

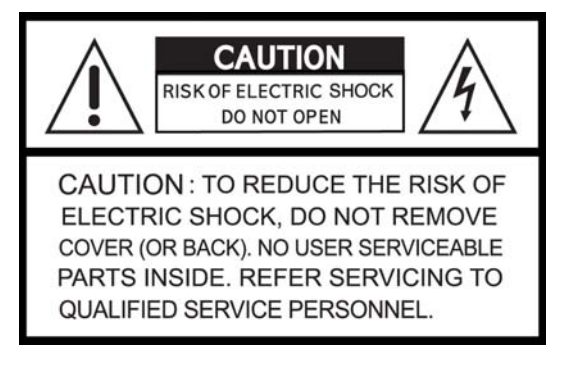

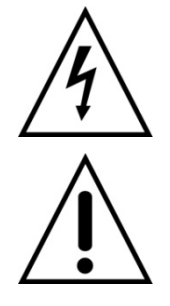

Dieses Symbol soll den Benutzer auf möglicherweise ungeschützte gefährliche Spannungen innerhalb des Gehäuses hinweisen. Diese können unter Umständen einen elektrischen Schlag auslösen.

Dieses Symbol soll den Nutzer auf die Nutzungs- und Wartungsinstruktionen in den Benutzerhandbüchern und -unterlagen hinweisen, die dem Produkt beiliegen.

## **WARNUNG:**

UM DAS RISIKO EINES ELEKTRISCHEN SCHLAGS ZU VERMINDERN, DÜRFEN SIE DAS GERÄT ZU KEINER ZEIT NÄSSE ODER FEUCHTIGKEIT AUSSETZEN!

Falls Sie sich mit der Installation des Rekorders nicht auskennen, kontaktieren Sie einen Elektronik- oder EDV Fachmann.

Sämtliche von LUPUS-Electronics GmbH bleifreien Produkte erfüllen die Anforderungen der europäischen Richtlinie zur Beschränkung der RoHS Verwendung gefährlicher Substanzen (RoHS). Dies bedeutet, dass sowohl der Herstellungsprozess als auch die Produkte absolut "bleifrei" und ohne sämtliche in der Richtlinie aufgeführten gefährlichen Substanzen auskommen.

Dieses Gerät wurde getestet und die Einhaltung der Grenzwerte nach Teil 15 der FCC Regularien für eine Klasse digitaler Geräte festgestellt. Diese Grenzwerte wurden festgelegt, um einen vernünftigen Schutz gegen gesundheitsschädlichen Umgang zu leisten, wenn das Gerät in einem gewerblichen Umfeld betrieben wird. Das Gerät erzeugt und benutzt Funkfrequenz-Energie und kann diese abstrahlen. Außerdem kann das Gerät, wenn es nicht gemäß dem Benutzerhandbuch installiert und betrieben wird, andere Funkkommunikation stören. Die Anwendung dieses Gerätes in einer bewohnten Gegend kann zu Störungen führen, die möglicherweise zu Lasten des Benutzers beseitigt werden werden müssen.

# $\epsilon$

Hiermit erklärt die LUPUS-Electronics GmbH, dass sich das Gerät LUPUSNET – LE201 (Art.No. 10201), in Übereinstimmung mit den grundlegenden Anforderungen und den übrigen einschlägigen Bestimmungen der Richtlinie 1999/5/EG befindet.

## **Konformität:**

Die Konformitätserklärung ist zu beziehen unter:

LUPUS-Electronics GmbH Otto-Hahn-Str- 12 76829 Landau Tel. 06341 93 55 3 0

#### Wichtige Sicherheitshinweise

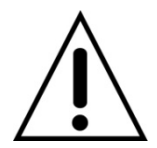

#### **Warnung**

**Bei Schäden, die auf Nichtbeachtung dieser Bedienungsanleitung zurückzuführen sind, erlischt der Garantieanspruch.** 

**Für Folgeschäden übernehmen wir keine Haftung.** 

**Bei Personen und/ oder Sachschäden, die auf unsachgemäße Handhabung oder Nichtbeachtung der Sicherheitshinweise zurückzuführen sind, übernehmen wir keine Haftung. In solchen Fällen entfällt jeder Garantieanspruch!**

Diese Kamera wurde mit einem hochwertigen Gehäuse ausgestattet. Bitte beachten Sie dennoch bei der Verwendung folgende Sicherheitsbestimmungen:

- Schließen Sie die Kamera nur mit der dafür vorgesehenen Stromspannung an. Betreiben Sie die Kamera nur mit dem dafür vorgesehenen Netzteil an einer Netz-Steckdose von 100-240V~, 50-60 Hz.
- Beachten Sie bitte, dass die Stromquelle (Steckdose) leicht zugänglich ist.
- Behandeln Sie die Kamera behutsam, starke Vibrationen oder Stöße können die Kamera beschädigen.
- Installieren Sie die Kamera nicht in der Nähe von starken elektrischen Leitungen. Dies könnte die Übertragungsqualität beeinträchtigen. Setzen Sie die Kamera keinen unmittelbaren Magnetfeldern aus.
- Installieren Sie die Kamera nicht direkt auf Aluminium oder Eisen ohne den Fuß der Kamera mit einer Gummierung von dem Untergrund zu isolieren. Die Funkübertragung könnte gestört werden.
- Richten Sie die Kamera nicht direkt in die Sonne.
- Richten Sie die Kamera nie direkt in ein Spotlicht.
- Diese Kamera ist nicht dafür bestimmt, durch Personen (einschließlich Kindern) mit eingeschränkten physischen, sensorischen oder geistigen Fähigkeiten oder mangels Erfahrung und/oder mangels Wissen benutzt zu werden.
- Kinder sind von diesem Produkt und anderen damit verbundenen elektrischen Geräten jederzeit fernzuhalten. Die Kamera enthält Kabel, die zu Strangulierungen führen und Kleinteile, die verschluckt werden können. Kabel müssen fachmännisch verlegt werden, so dass Sie nicht geknickt oder anderweitig beschädigt werden können. Montieren Sie die Kamera außer Reichweite von Kindern. Lassen Sie Verpackungsmaterialien nicht achtlos liegen, diese können für spielende Kinder zu einer Gefahr werden.

#### Sollten Sie Fehler feststellen

Falls Fehler auftreten sollten, ziehen Sie den Strom der Kamera und kontaktieren Sie Ihren Lieferanten. Weitere Benutzung erhöht die Gefahr eines Brands oder elektrischen Schlags.

### Bestimmungsgemäßer Einsatz

Bei Installation und Einsatz ist darauf zu achten, dass Persönlichkeitsrechte von Personen nicht verletzt werden. Ein anderer Einsatz als in dieser Bedienungsanleitung beschrieben ist nicht zulässig und führt zu Gewährleistungsund Garantieverlust sowie zu Haftungsausschluss. Dies gilt auch für Veränderungen und Umbauten.

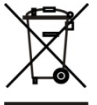

## **Entsorgungshinweise:**

#### **Gerät nicht im Hausmüll entsorgen!**

Dieses Gerät entspricht der EU-Richtlinie über Elektronik- und Elektro-Altgeräteverordnung) und darf daher nicht im Hausmüll entsorgt werden. Entsorgen Sie das Gerät über Ihre kommunale Sammelstelle für Elektronik-Altgeräte!

#### **Dieses Produkt enthält einige Softwareprogramme, die unter die GPL-Lizenz für freie Software fallen.**

Dieses Produkt enthält Software, die von dritten Parteien entwickelt wurde und/oder Software, die der GNU General Public License (GPL) und/oder der GNU Lesser General Public License (LGPL) unterliegt. Den Quellcode dieser Programme senden wir Ihnen gerne auf Anfrage zu. Der GPL- und/oder LGPL-Code, der in diesem Produkt verwendet und angeboten wird, steht UNTER AUSSCHLUSS JEGLICHER GEWÄHRLEISTUNG und unterliegt dem Copyright eines oder mehrerer Autoren. Für weitere Details siehe auch den GPL- und/oder LGPL-Code dieses Produktes und die Nutzungsbestimmungen von GPL und LGPL.

Den kompletten Lizenztext können Sie über http://www.gnu.org/licenses/gpl-2.0.html einsehen. Eine inoffizielle deutsche Übersetzung finden Sie unter: http://www.gnu.de/documents/gpl.de.html

# **Erste Schritte – via Android / iOS Mobiltelefon**

Wenn Sie ausschließlich mit Ihrem Mobiltelefon zugreifen möchten, gehen Sie wie folgt vor:

- 1. Stecken Sie das mitgelieferte Netzteil an den Stromanschluss (DC 12V) der Kamera und schrauben Sie die Antenne an.
- 2. Verbinden Sie die Kamera per Netzwerkkabel mit Ihrem Router

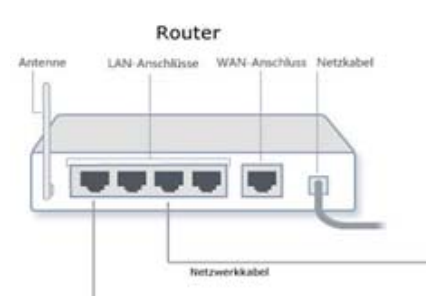

- 3. Öffnen Sie auf Ihrem Android basierten Handy oder Tablet den Google Play Store und suchen Sie dort nach der APP "LUPUSEC"
- 4. Öffnen Sie mit einem iOS basierten Handy den APP-Store und installieren Sie die APP "LUPUSEC".
- 5. Wenn Sie die APP gestartet haben, drücken Sie im oberen rechten Eck auf das Symbol **bibliomer Gerät hinzuzufügen.**
- 6. Im sich öffnenden Fenster wählen Sie nun zuerst unter "Gerätetyp" LUPUSNETHD LE201 aus und geben Sie einen frei wählbaren Namen an. Drücken Sie dann auf den Button "SCAN".

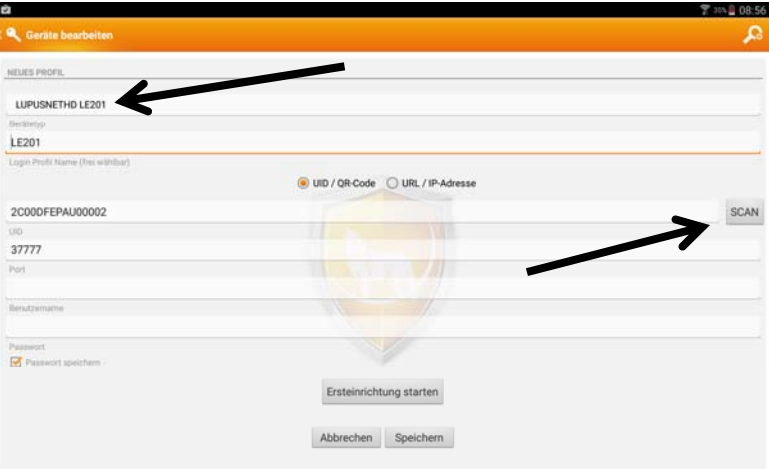

7. Sie können nun den Barcode auf der Kameraseite mit dem Handy "scannen/fotografieren". Der Code wird nun grün hinterlegt angezeigt. Alternativ wird der OR Code und die UID auch im Kameramenü Netzwerk - > IP Adresse -> UID angezeigt.

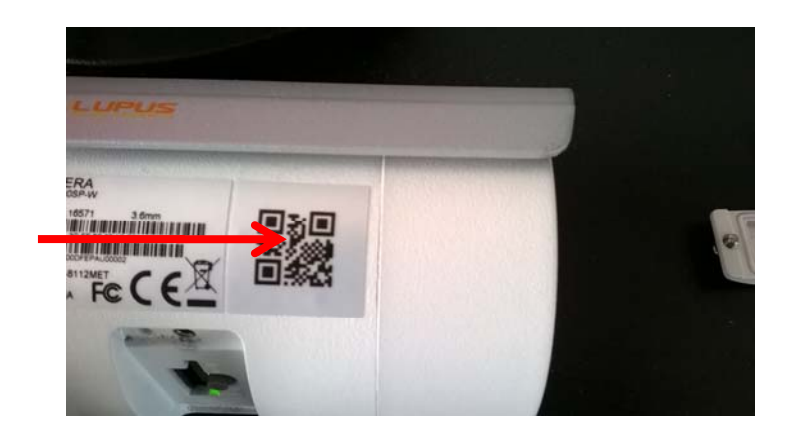

- 8. Drücken Sie dann auf "Ersteinrichtung starten" und folgen Sie den Anweisungen.
- 9. Die Kamera kann nun mit dem Android Gerät via WLAN und über das Internet erreicht werden.
- 10. Nach dem erfolgreichen Verbinden sehen Sie folgendes Bild. Tippen Sie einmal kurz auf das Live-Bild um zusätzliche Steuersymbole anzuzeigen:

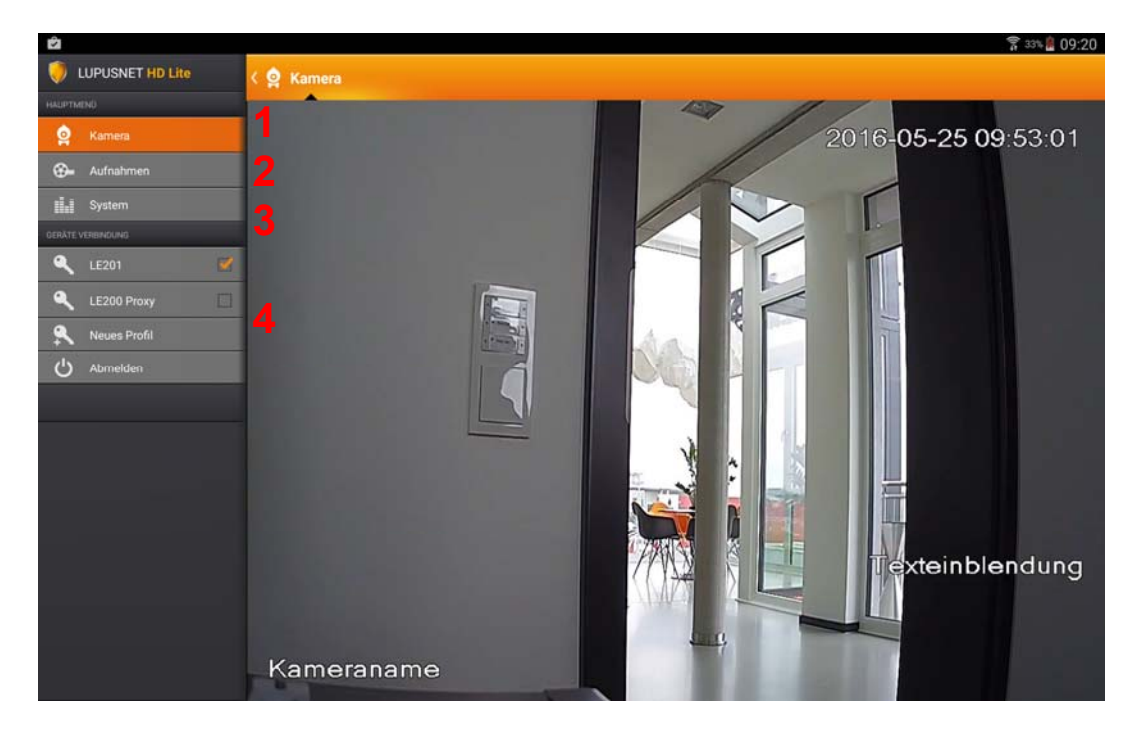

- 1. Liveansicht der Kamera.
- 2. Zugriff auf Aufnahmen auf der SD-Karte.
- 3. Hier werden Ihnen allgemeine Informationen zur Kamera angezeigt.
- 4. Hier können Sie auf andere hinterlegte Profile zugreifen, neue Profile anlegen, oder sich von der Kamera abmelden.

#### **Hinweis:**

- Der Zugriff funktioniert lokal als auch über das Internet
- Falls Sie ausschließlich via Smartphone oder Tablet zugreifen möchten, ist dies die schnellste und einfachste Lösung.
- Möchten Sie das Bild jedoch in der Alarmanlage (Webbrowser) auch über das Internet von unterwegs sehen, ist eine Portweiterleitung nötig (Vgl. S.60).

## **Erste Schritte – via Windows Computer**

- 1. Prüfen Sie gleich nach Erhalt, ob die Kamera vollständig und unversehrt geliefert wurde. Fehlende Teile oder Beschädigungen können nur innerhalb der ersten zwei Wochen anstandslos reklamiert werden.
- 2. Bevor Sie die Kamera am Installationsort montieren, verbinden Sie die IP-Kamera mit dem mitgelieferten Netzteil und über ein LAN-Kabel mit Ihrem Router, Switch oder der Netzwerkdose.

*Hinweis: Eine WLAN Kamera muss erst über Netzwerkkabel eingerichtet werden, bevor man das WLAN nutzen kann. Die Verbindung vom Computer / Laptop zum Router kann natürlich drahtlos erfolgen. Wenn Sie die Netzwerkverbindung hergestellt und die Kamera bereits mit Strom* 

*versorgt haben, erkennen Sie dies an einer unregelmäßig blinkenden Netzwerk LED am Router.* 

Im Normalfall wird der Netzwerkanschluss der Kamera mit Ihrem Internet-Router (z.B. Fritz.Box oder Speedport) verbunden.

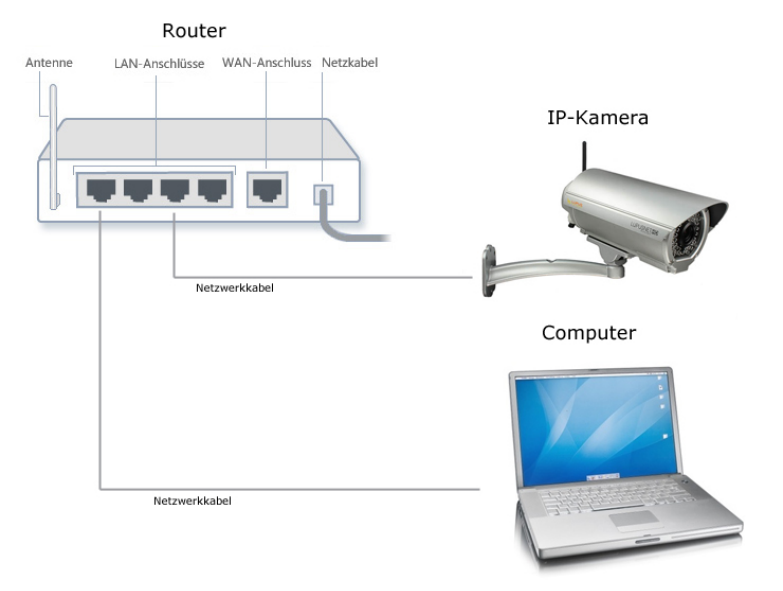

Eine solche Verbindung haben wir folgend skizziert:

3. Starten Sie unter Windows den LUPUS IP Finder (auf CD oder als Download auf unserer Homepage). Mit einem Doppelklick können Sie die Kamera in Ihrem Standardbrowser öffnen. Falls es hierbei zu Problemen kommen sollte, ziehen Sie bitte zuerst die Hinweise im Kapitel "Hinweise zum IP Kamerainstaller" zu Hilfe.

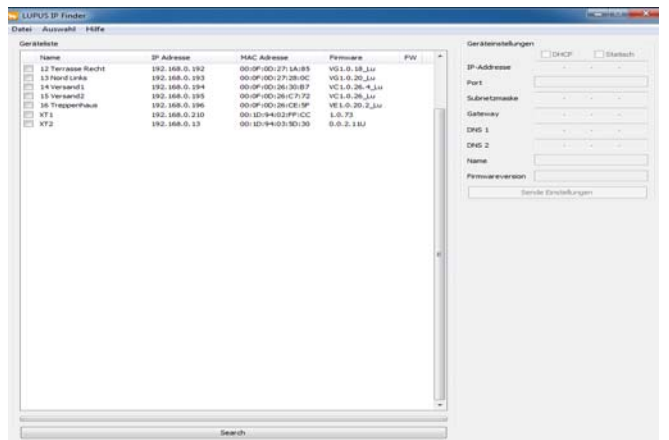

Bei einem Mac (siehe auch "Verbindung zur Kamera herstellen unter MAC OSX" weiter unten) müssen Sie die IP Adresse mittels der Geräteliste in Ihrem Router oder mit Hilfe des kostenlosen Programms LanScan ermitteln und von Hand in Ihren Browser eintragen. (*Hinweis: Die App LanScan steht in keiner Verbindung zu der Lupus Electronics GmbH. Nutzung auf eigene Gefahr)*.

4. Auf dem Anmeldebildschirm der Kamera müssen Sie als erstes das nötige Plugin Zulassen.

Zulassen  $\vert \bullet \vert$ Diese Webseite möchte das folgende Add-On ausführen: "WebActiveX Module" von "Nicht verfügbar". Welches Risiko besteht?  $\overline{\mathbf{x}}$ 

5. Geben Sie danach Benutzername und Passwort der Kamera ein (Standardmäßig admin / admin). Sie werden nun aufgefordert das Passwort zu ändern – wir empfehlen ausdrücklich dies zu tun.

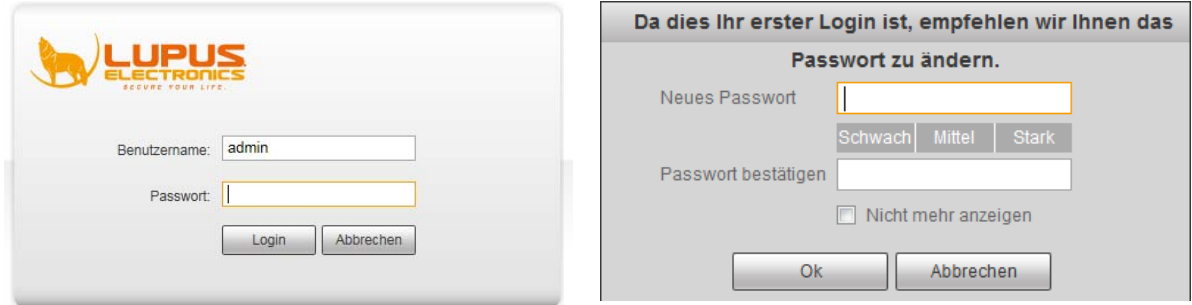

6. Nun befinden Sie sich in der Live Ansicht der Kamera. Über die Menüleiste können Sie alle weiteren Menüpunkte erreichen und mit der Einrichtung der Kamera beginnen. Genaue Erklärungen zu den einzelnen Menüpunkten können Sie in diesem Handbuch finden.

### **Hinweise zum IP Kamerainstaller**

Es handelt sich hierbei um ein Programm zum Auffinden aller IP Kameras im Netzwerk (nur für Windows). Wenn Sie einen MAC System besitzen, können Sie die kostenlose Software LanScan aus dem App Store herunterladen (siehe weiter unten "Verbindung zur Kamera herstellen unter MAC OSX").

#### *Hinweise:*

- Möglicherweise meldet sich beim Öffnen des Programms Ihre Firewall. Bitte klicken Sie auf "erlauben" um dem Programm die Suche im Netzwerk zu gestatten. Starten Sie danach den "IP Kamerainstaller" neu.
- Sollten Sie mehrere Kameras gekauft haben, schließen Sie zunächst nur eine Kamera an.

Der "IP Kamerainstaller" sucht alle im Netzwerk befindlichen LUPUSNET HD Kameras, Rekorder und Alarmanlagen. Um eine Suche manuell zu starten, klicken Sie auf "Search" / "Suche Gerät". Alle an das Netzwerk (Router) angeschlossen Geräte von Lupus sollten nun unter "Geräteliste" aufgeführt werden. Die Kamera wird im DHCP Modus ausgeliefert und, wenn bei Ihrem Router DHCP aktiviert ist, wird dieser der Kamera automatisch eine passende IP Adresse in Ihrem Netzwerk zuweisen.

Klicken Sie nun die gefundene Kamera in der "Geräteliste" einmal an. Der Eintrag wird blau markiert und im rechten Bereich erscheinen alle wichtigen Verbindungsinformationen.

Klicken Sie doppelt mit der linken Maustaste auf die gefundene Kamera in der "Geräteliste".

Anschließend öffnet sich Ihr Standardwebbrowser um eine Verbindung zur Kamera herzustellen. Ist dies nicht der Fall, wurde die Kamera nicht richtig konfiguriert. Kontaktieren Sie Ihren Systemadministrator oder unseren Support.

### **Erste Schritte – via MacOS Computer**

#### *Hinweis MAC- / Apple-User*

Da der Lupus IP Finder ausschließlich für Windows konzipiert ist, gibt es zwei Möglichkeiten via MAC die Kamera IP herauszufinden:

- 1. Nachdem Sie die Kamera via LAN-Kabel an Ihren Router angeschlossen haben, begeben Sie sich via Browser auf Ihren Router und öffnen dort die Netzwerkübersicht. Hier sollte nun die Kamera gelistet werden.
- 2. Die andere Möglichkeit besteht darin, sich aus dem App Store die kostenlose App "LanSan" herunterzuladen und zu installieren. Die App funktioniert ähnlich wie der Lupus IP Finder. Es werden sämtliche Geräte gelistet, die sich in Ihrem Netzwerk befinden.

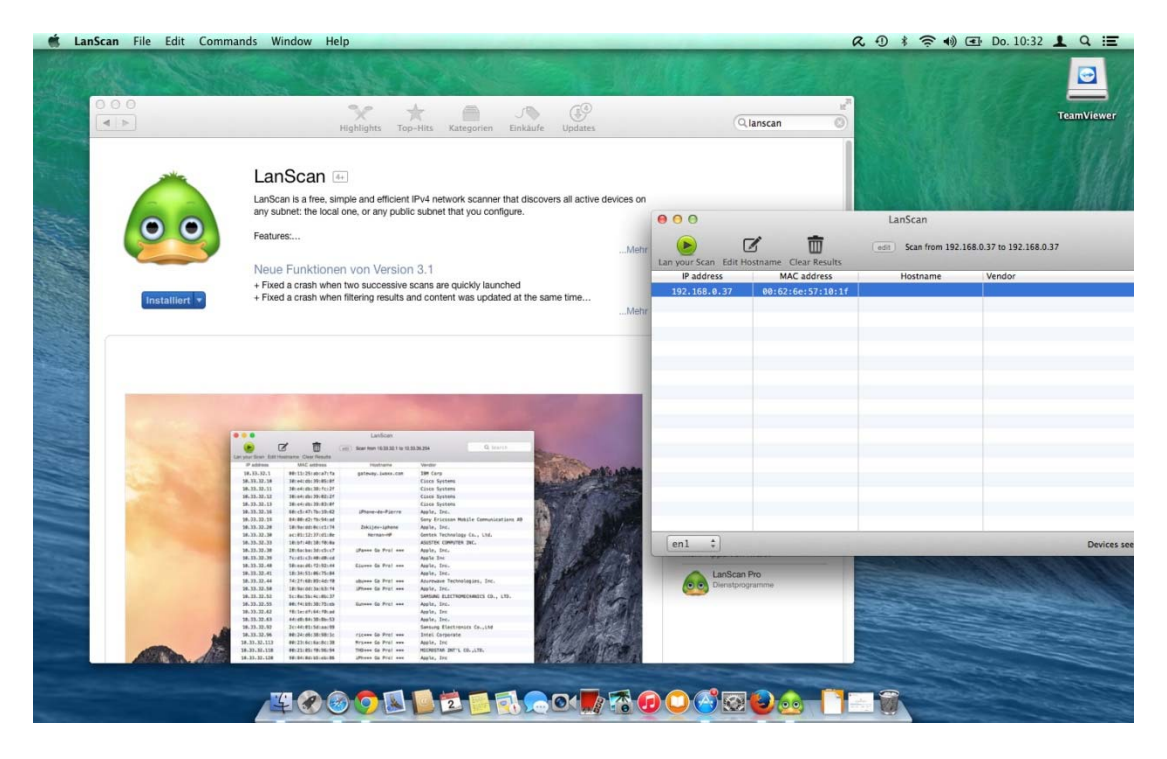

- *Hinweis: Die App steht in keiner Verbindung zu der Lupus Electronics GmbH. Nutzung auf eigene Gefahr*.
- *3.* Geben Sie in Ihrem Browser die in Ihrem Router oder im LanScan angezeigte IP-Adresse ein um das Webinterface der Kamera zu öffnen. Bestätigen Sie die Meldung bezüglich des Plugins mit Klick auf "Vertrauen".

#### **Kamera Browser Interface**

Das Kamera Webserver Interface ist die interne Software der Kamera. Über dieses Interface können alle Informationen und Funktionen der Kamera manuell eingestellt werden.

Wenn Sie die IP-Adresse der Kamera in Ihrem Webbrowser eingetragen haben, oder die Verbindung direkt über den "IP Kamerainstaller" gestartet haben, werden Sie nach Benutzernamen und Passwort gefragt und aufgefordert das benötigte Plugin zur Bilddarstellung zu installieren.

Die Benutzerdaten sind standardmäßig:

Benutzername: **admin** Passwort: **admin** 

Bei Ihrem ersten Login werden Sie aufgefordert das Passwort der Kamera zu ändern. Falls Sie dies nicht wünschen, können Sie auf "Abbrechen" klicken. **Wir empfehlen ausdrücklich das Passwort zu ändern**. Sollten Sie dies nicht tun, werden Sie bei jedem erneuten Login aufgefordert das Passwort zu ändern (sofern Sie nicht "Nicht mehr anzeigen" angehakt haben).

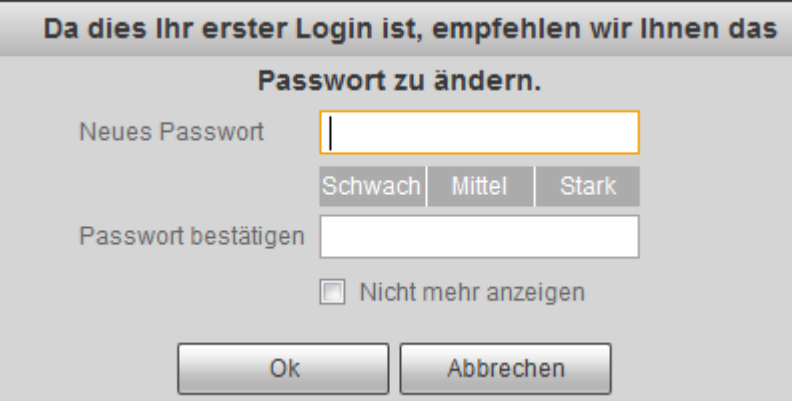

Ihr Browser wird Sie auffordern, das benötigte Plugin zur Bilddarstellung zu installieren.

#### **Internetexplorer:**

Diese Webseite möchte das folgende Add-On ausführen: "WebActiveX Module" von "Nicht verfügbar". Welches Risiko besteht?

Bitte erlauben Sie die Installation mit dem Punkt "Zulassen".

Zulassen

 $|\cdot|$ 

### **Safari:**

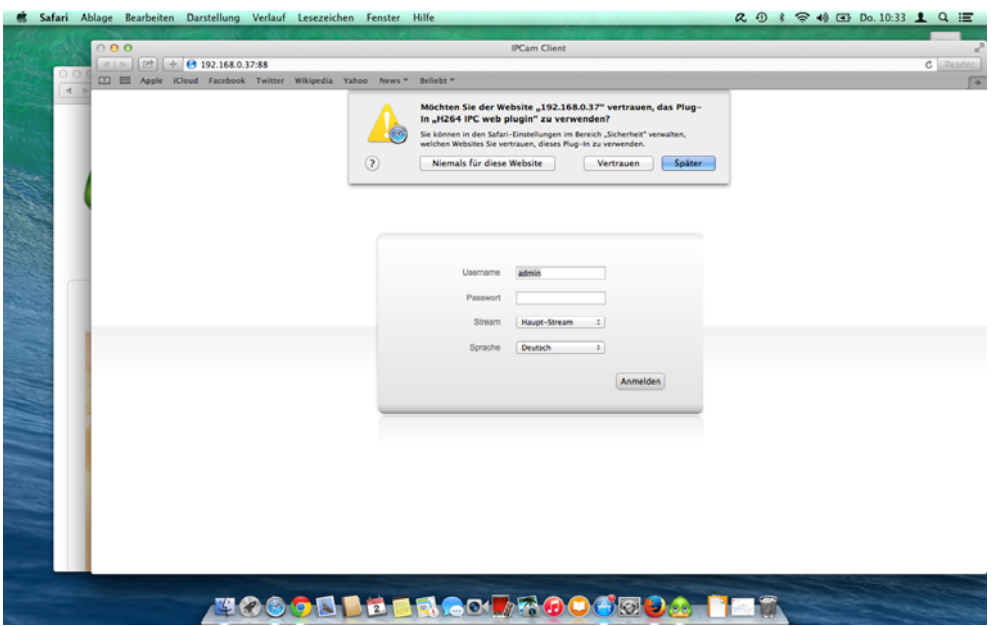

Bitte erlauben Sie die die Installation durch drücken auf "Vertrauen".

#### *Hinweis:*

Falls keine Aufforderung zum Installieren eines Plugins angezeigt wird, starten Sie bitte den Internet Explorer als Administrator (Rechtsklick auf Internet Explorer-Symbol und "Als Administrator ausführen" auswählen) und lassen Sie die Installation des Plugins (Gelber Kasten unten) zu.

Falls Sie nach der Installation immer noch kein Bild erhalten, wählen Sie in den Internet Explorer-Optionen (Zahnrad oben Links, unter dem roten X) bitte "Einstellungen der Kompatibilitätsansicht" aus und fügen Sie die Kameraadresse der Liste hinzu.

# **Das Kamera Livebild**

Nach erfolgreicher Eingabe von Benutzername und Passwort und der Plugin-Installation sehen Sie folgende Oberfläche mit Ihrem Kamerabild:

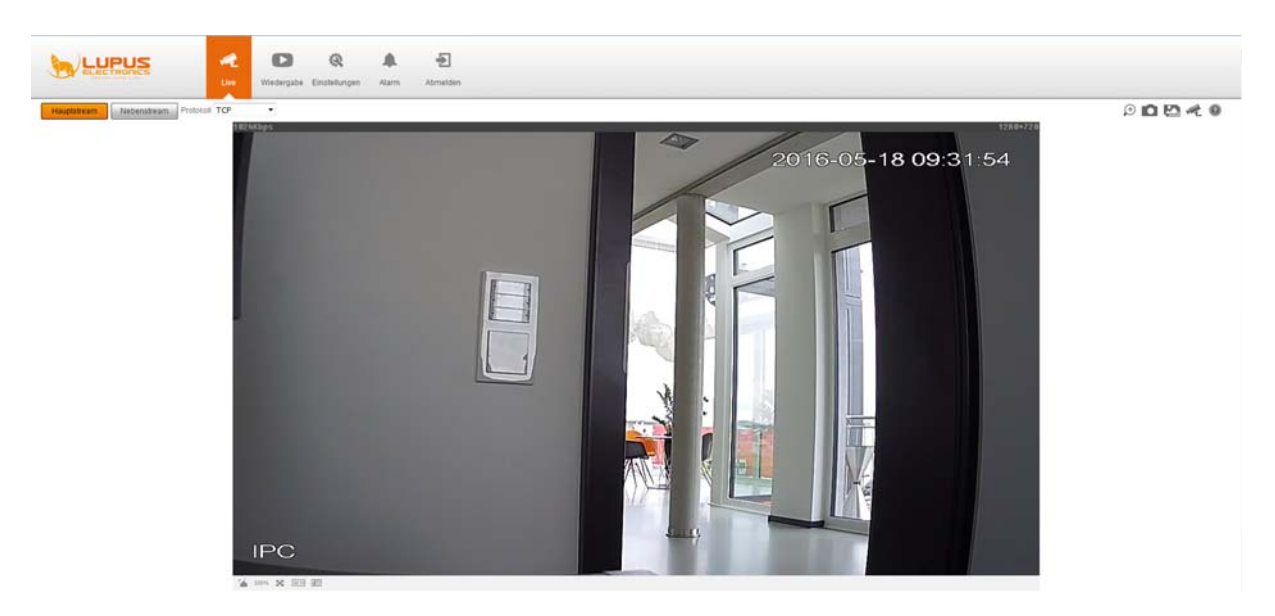

Im oberen Bereich können Sie zwischen Livebild, Wiedergabe, Einstellungen und Alarmmenü wechseln. Dort können Sie sich auch von der Kamera abmelden.

Zusätzlich haben Sie die Wahl welchen Stream Sie betrachten möchten. Die Einstellungen zu Haupt- und Nebenstream finden Sie unter Einstellungen -> Kamera -> Video.

Über Protokoll wählen Sie das Protokoll über welches Sie diesen Stream abrufen (standardmäßig TCP).

Rechts oberhalb des Bildes haben Sie Zugriff auf folgende Livebildfunktionen:

- Digitaler Zoom In der Standardansicht können Sie einen Bereich markieren den Sie vergrößern möchten. In der Vergrößerung können Sie das Zoomfenster verschieben. Mit einem Rechtsklick beenden Sie die Zoomansicht.
- Schnappschuss Erstellen Sie einen Schnappschuss des aktuellen Bildes. Den Speicherort können Sie unter Kamera -> Video -> Pfad festlegen.
- Dreifacher Schnappschuss Für drei Sekunden wir jede Sekunde ein Schnappschuss aufgenommen. Den Speicherort können Sie unter Kamera -> Video -> Pfad festlegen.
- Aufnahme Erlaubt Ihnen von Hand eine Aufnahme zu starten. Den Speicherort können Sie unter Kamera -> Video -> Pfad festlegen.

Unten links stehen noch folgende Funktionen zur Auswahl:

 Bild anpassen - Hiermit können Sie das Menü zur Bildanpassung öffnen. Hinweis: Diese Einstellungen beziehen sich nur auf die Bilddarstellung im Browser. Unter Einstellungen -> Kamera -> Bildeinstellungen können Sie die jeweiligen Werte allgemein anpassen.

- o Helligkeit Ändern Sie die Helligkeit des Bildes.
- o Kontrast Ändern Sie den Kontrast des Bildes.
- o Farbton Ändern Sie den Farbton des Bildes.
- o Sättigung Ändern Sie die Farbsättigung des Bildes
- o Über Zurücksetzen können Sie die Standardwerte wieder herstellen.
- Originalgröße Hiermit können Sie sich das Bild in der Originalgröße des jeweiligen Streams anzeigen lassen.
- Vollbild Hiermit wird in den Vollbildmodus gewechselt. Durch Doppelklick oder Esc können Sie den Vollbildmodus wieder verlassen.
- Fluency Sie haben die Wahl zwischen drei verschiedenen Modi: Echtzeit, normal oder fluency.

## **Wiedergabe**

In diesem Menü können Sie sich Aufnahmen und Schnappschüsse, die auf der lokalen SD-Karte gespeichert worden sind, anschauen.

Im rechten Bildbereich finden Sie die **Kalenderübersicht**.

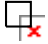

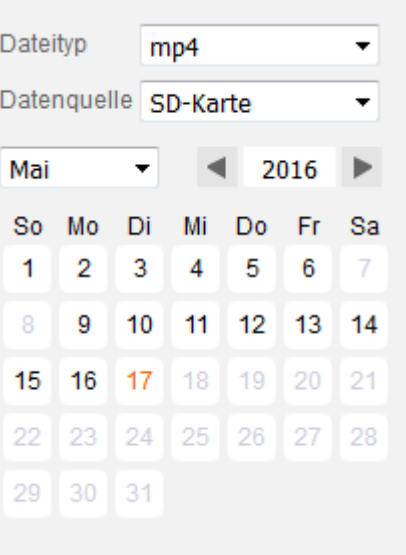

An Tagen, deren Ziffern im Kalender schwarz sind, sind Aufnahmen vorhanden. Der aktuelle Tag wird orange markiert – dabei wird unterschieden zwischen einem Tag an dem Aufnahmen vorhanden sind (die Datumszahl ist orange) und einem Tag an dem keine Aufnahmen vorhanden sind (der Tag ist komplett orange hinterlegt). In der Zeitleiste weiter unten werden Ihnen die Aufnahmen des aktuellen Tages angezeigt. In der Dateiliste werden die Aufnahmen mit Anfangszeit und Art der Aufnahme gelistet und können mit einem Doppelklick gezielt abgespielt werden

#### 毋 **Dateityp**:

Hier können Sie wählen, ob Sie im Kalender Videoaufzeichnungen oder Schnappschüsse angezeigt bekommen möchten. **Datenquelle**:

Über dieses Menü können Sie sich lediglich die Aufnahmen auf der SD-Karte anzeigen lassen.

## **Dateiliste**:

In der Dateiliste bekommen Sie die aufgenommen Daten des Tages nicht grafisch, sondern tabellarisch aufgeführt. Springen Sie mit linker Maustaste zum gewünschten Zeitpunkt und spielen Sie diesen ab. Die Aufnahmen sind mit grün (durchgehende Daueraufnahme), gelb (Bewegungserkennung) oder rot (Alarm) gekennzeichnet.

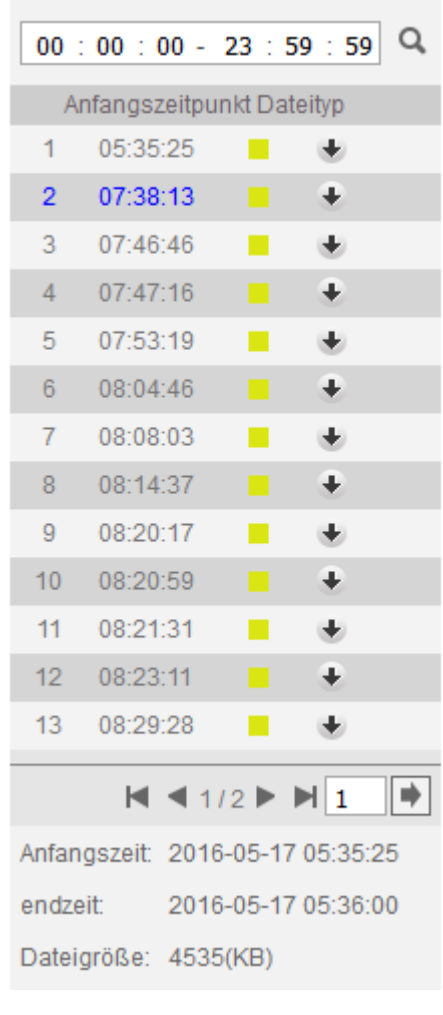

#### **Herunterladen**:

Über den **Pfeil nach unten**, können Sie ausgewählte Aufnahmen von der Kamera auf Ihren Computer herunterladen.

#### **Zurück**:

Der Zurückpfeil bringt Sie zurück zur Kalenderansicht.

 $\leftarrow$ 

*Hinweis*: *Es ist nicht möglich gleichzeitig Aufnahmen abzuspielen und von der Kamera herunterzuladen.* 

## **Bedienelemente**:

Unterhalb des Wiedergabefensters finden Sie die folgenden Bedienelemente:

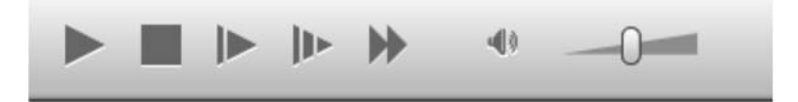

#### **Wiedergabe (Play / Pause** ►/**)**:

Es gibt drei Möglichkeiten eine Aufnahme abzuspielen

- Den Wiedergabe Button anklicken (spielt die erste Aufnahme des ausgewählten Tages ab)
- Markieren Sie mit der linken Maustaste einen Punkt in der Zeitliste am unteren Bildschirmrand.
- Doppelklicken Sie in de Dateiliste auf die gewünschte Datei / Uhrzeit.

#### **Angehalten** (■):

Stoppt die aktuelle Wiedergabe.

#### **Nächstes Bild** (**│**):

Haben Sie die Wiedergabe pausiert können Sie mit dieser Option jeweils zum nächsten Frame (Einzelbild) der Videoaufnahme nach vorne oder hinten springen.

#### **Langsamer**:

Die Videoaufzeichnung wird in Zeitlupe abgespielt. Es gibt vier verschiedene Geschwindigkeiten, welche am linken unteren Bildschirmrand aufgeführt werden (Langsam 1/2x ist die schnellste, Langsam 1/16x die langsamste). Zur nächsten Geschwindigkeitsstufe kommen Sie, wenn Sie erneut auf die "Langsamer" Taste drücken.

#### **Schneller**:

Dabei handelt es sich zum Pendant der Zeitlupen Wiedergabe. Der schnellen Zeitraffer-Wiedergabe. Auch hier gibt es vier Wiedergabestufen, die am linken unteren Bildschirmrand aufgeführt werden (2x ist die langsamste, 8x die schnellste Wiedergabestufe).

#### **Lautstärkereglung**:

Durch Klick auf das Lautsprechersymbol können Sie die Tonwiedergabe aktivieren oder deaktivieren. Über den Regler können Sie die Lautstärke anpassen.

#### **Zeitleiste und Zeitleisteneinstellungen**

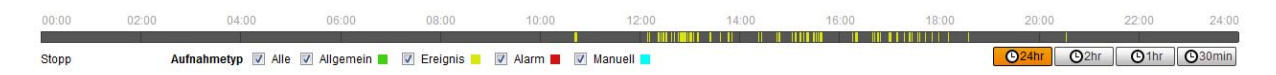

Die Zeitleiste befindet sich am unteren Bildschirmrand.

- Die Zeitleiste beginnt bei 0:00 Uhr und endet um 24:00 Uhr des jeweiligen Tages.
- Wird eine Datei abgespielt wird die Uhrzeit in der Zeitleiste dargestellt.
- Hier werden die Aufnahmen mit den zuvor eingestellten Suchkriterien farblich dargestellt. Die Farben entsprechen dem zuvor beschriebenen Zeitplanmenü. Grün = Daueraufnahme, Gelb = Bewegungsaufnahme, Rot = Alarmaufnahme.

### **Zeitleisten Einheit:**

**024hr** 02hr 01hr 030min

In der rechten, unteren Ecke befindet sich die Auswahl welchen Ausschnitt der Zeitleiste Sie sehen möchten. Sie können wählen, ob Sie den kompletten Tag (24Stunden von 0:00 – 24:00 Uhr), nur 2 Stunden, 1 Stunde oder eine halbe Stunde in der Zeitleiste dargestellt haben möchten. In einem kleineren Zeitraum ist es z.B. einfacher einzelne Bewegungen in der Zeitleiste zu finden.

### **Aufnahme schneiden**

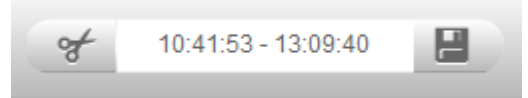

Möchten Sie ein Backup machen, muss erst ein Zeitraum ausgewählt werden. Hierzu geben Sie zuerst eine Videodatei wieder und drücken anschließend mit der linken Maustaste auf das Scheren-Symbol. Lassen Sie die Aufnahme bis zu den Punkt laufen, an dem Sie das Backup beenden möchten und drücken Sie erneut auf das Scheren-Symbol. Alternativ können Sie auch über die Zeitleiste direkt zu einem zweiten Zeitpunkt springen oder die Zeiten direkt eingeben.

Klicken Sie dann auf Download (Diskette) um die Aufnahme auf Ihrem PC zu speichern. Den Speicherpfad können Sie unter Einstellungen -> Kamera -> Video -> Pfad einstelle.

## **Digitaler Zoom & Schnappschuss**

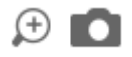

Über diese beiden Optionen oberhalb der Kalenderansicht / der Dateiliste haben Sie die Möglichkeit einen Bereich der Aufnahme digital zu vergrößern oder einen Schnappschuss eines bestimmten Bildes der Aufzeichnung anzufertigen. Den Speicherort für den Schnappschuss können Sie unter Einstellungen -> Kamera -> Video -> Pfad festlegen.

# **Einstellungen -> Kamera**

### **Profil**

Hier können Sie zwischen drei Profilen wählen. Sie können die folgenden Einstellungen für jedes Profil individuell hinterlegen.

## **Bildeinstellungen**

## **1. Bild**

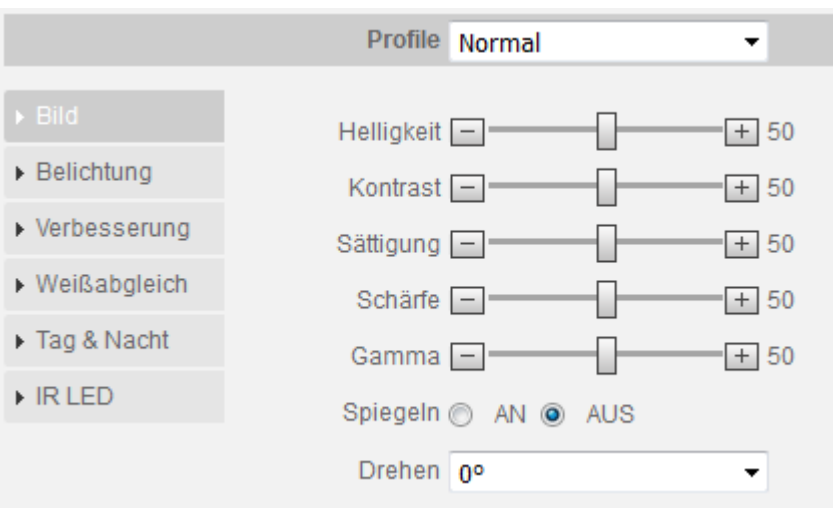

#### *Hinweis:*

Die folgenden Skalen können von 0 bis 100 eingestellt werden. 0 bedeutet die schwächste Einstellung, 100 die stärkste.

- **Helligkeit:**  Umso höher der eingestellt Wert desto heller wird das Kamerabild angezeigt.
- **Kontrast:** Der Bildkontrast bezeichnet den Unterschied zwischen hellen und dunkleren Bildbereichen.
- **Sättigung:**  Farbsättigung der angeschlossenen Kamera.
- **Schärfe:**

Hier kann die Schärfe der Kamera eingestellt werden.

- **Gamma:**  Hiermit können Sie die Bildhelligkeit mittels Gammakorrektur anpassen.
- **Spiegeln:**  Erlaubt Ihnen das Bild über die vertikale Mittelachse zu spiegeln.
- **Drehen:**  Erlaubt Ihnen das Bild in 90° Schritten zu drehen.

# **2. Belichtung**

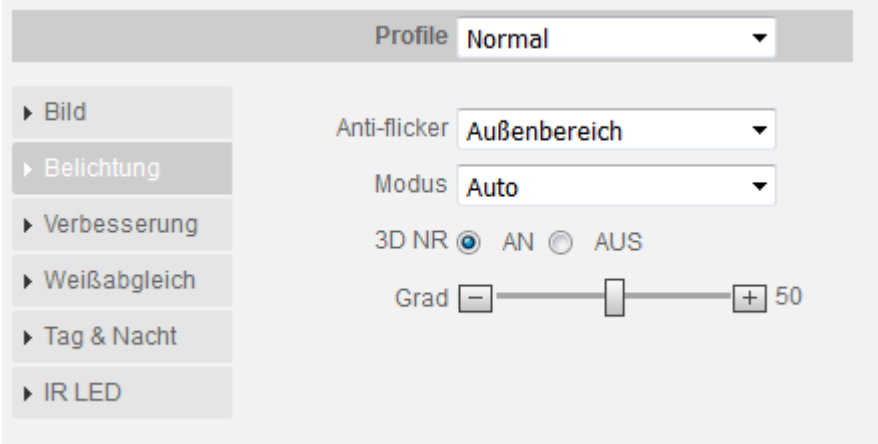

Es gibt die folgenden Belichtungsmodi: automatisch, Verstärkung priorisieren, Verschluss priorisieren, Blende priorisieren und manuell.

**Hinweis**: Der Belichtungsmodus kann nur geändert werden, wenn Anti-flicker auf Außenbereich gestellt ist.

## **Verstärkung priorisieren:**

Die Helligkeit des Bildes kann in Abhängigkeit von der Verstärkung automatisch an die Belichtung angepasst werden. Falls die Verstärkung am Grenzwert angelangt ist und die Helligkeit des Bildes noch immer unpassend ist, wird die Verschlusszeit automatisch angepasst um ein normales Bild anzuzeigen.

#### **Verschluss priorisieren:**

Die Helligkeit des Bildes kann in Abhängigkeit von der Verschlusszeit automatisch an die Belichtung angepasst werden. Falls die Verschlusszeit am Grenzwerten angelangt ist und die Helligkeit des Bildes noch immer unpassend ist, wird die Verstärkung automatisch angepasst um ein normales Bild anzuzeigen.

#### **Blende priorisieren:**

Ein Wert für die Blende kann gewählt werden – dies ermöglicht, dass automatisch die optimale Helligkeit anhand der Belichtungszeit und, falls nötig, der Verstärkung ermittelt werden kann.

**Manuell:** 

Der manuelle Modus erlaubt Ihnen, die Belichtungszeit und Verstärkung von Hand einzustellen.

#### **3D NR**

3D Rauschunterdrückung (Noise Reduction) bewirkt, dass mindestens zwei Bilder von jeder Aufnahme erstellt und verglichen werden. Aus den einzelnen Bildern wird daraufhin automatisch ein möglichst optimales Bild mit wenig Bildrauschen erstellt. Je größer der gewählte Wert, desto besser das Bild.

# **3. Verbesserung**

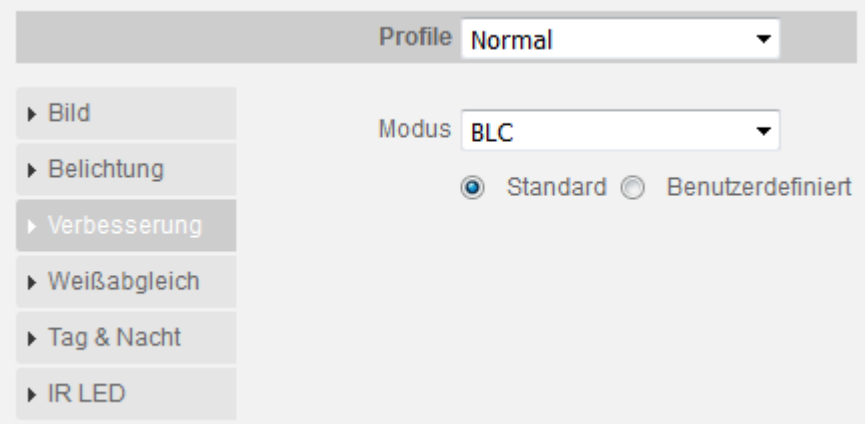

Hier können Sie verschiedene Einstellungen vornehmen um das Bild an bestimmte Lichtverhältnisse anzupassen.

**BLC:** 

Die Belichtung wird so angepasst, dass die dunkelsten Bereiche des Bildes deutlich dargestellt werden (Backlight compensation).

Die Option "Benutzerdefiniert" erlaubt Ihnen die gewünschte Belichtung für einen Bereich von Hand einzustellen um den von Ihnen gewünschten Bildeffekt zu erzielen.

**WDR:** 

Diese Option verringert die Helligkeit der hellen Bildausschnitte und erhöht die Helligkeit der dunklen Bildausschnitte. Dies ermöglicht die deutliche Darstellung von Szenen mit sowohl hellen und dunklen Bildteilen (Wide dynmaic range).

**HLC:** 

Die Belichtung wird so angepasst, dass die hellsten Bereiche des Bildes dunkler dargestellt werden. Dies verringert Lichtreflexionen sowie die gesamte Helligkeit des Bildes (Highlight compensation).

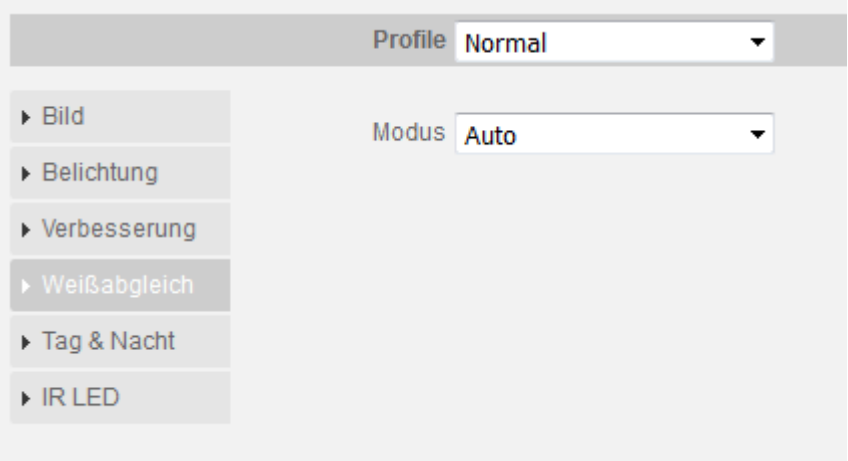

# **4. Weißabgleich (WB)**

Diese Funktion ermöglicht einen korrekten Weißabgleich um ein möglichst natürliches Bild zu erhalten.

## **Automatisch:**

Der Weißabgleich wird automatisch für verschiedene Farbtemperaturen durchgeführt um ein möglichst natürliches Bild zu erzeugen.

## **Natürlich:**

Diese Option des Weißabgleiches ist besonders für Szenen ohne künstliche Lichtquellen geeignet.

#### **Straßenbeleuchtung:**

Diese Option des Weißabgleiches ist besonders für den Außenbereich bei Nacht geeignet.

#### **Außenbereich:**

Diese Option des Weißabgleiches ist besonders für Szenen im Außenberiech mit natürlichen sowie künstlichen Lichtquellen geeignet.

#### **Manuell:**

Die manuelle Einstellung des Weißabgleiches erlaubt Ihnen die Werte für Rot und Blau von Hand festzulegen.

## **5. Tag & Nacht**

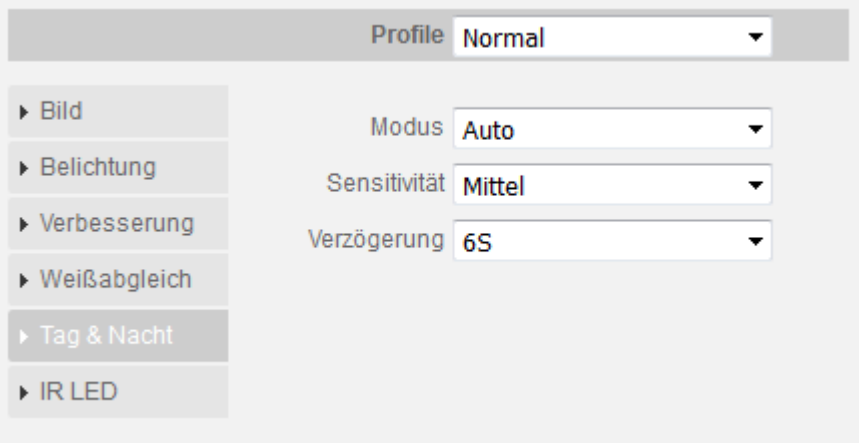

Hiermit können Sie die Kamera zwischen automatischem Wechsel zwischen Tagund Nachtmodus, nur Tag- oder nur Nachtmodus einstellen.

**Farbe:** 

Die Kamera macht nur Farbaufnahmen.

- **Automatisch:** Die Kamera wechselt je nach Helligkeit automatisch zwischen Farb- und Schwarz / Weiß Aufnahme.
- **Schwarz & Weiß:**  Die Kamera macht nur Schwarz/Weiß Aufnahmen.
- **Sensitivität:**

Hiermit können Sie die Sensitivität für den Wechsel von Tag- zu Nachtmodus einstellen.

**Verzögerung:** 

Hiermit können Sie die Verzögerung des automatischen Wechsels von Tagund Nachtmodus in Sekunden einstellen.

# **6. IR LED**

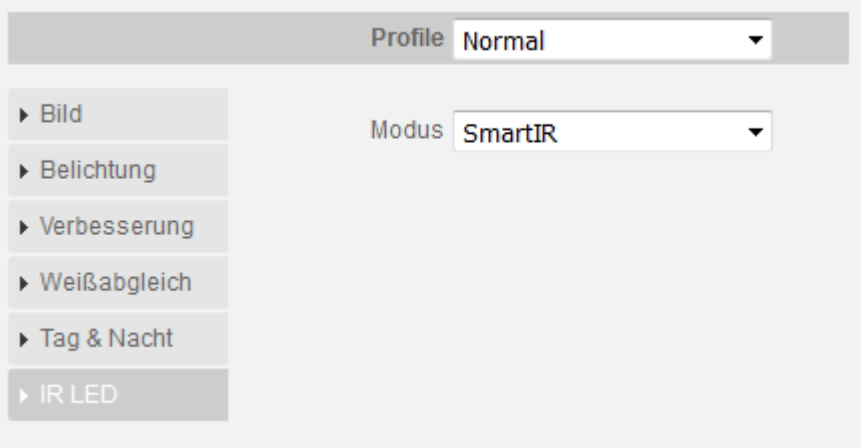

**Manuell:** 

Stellen Sie hier die Stärke der IR LEDs ein.

- **SmartIR:** 
	- Die IR LEDs passen sich automatisch den lokalen Gegebenheiten an.
- **Aus:**  IR LEDs sind ausgeschaltet.

# **b) Profilverwaltung:**

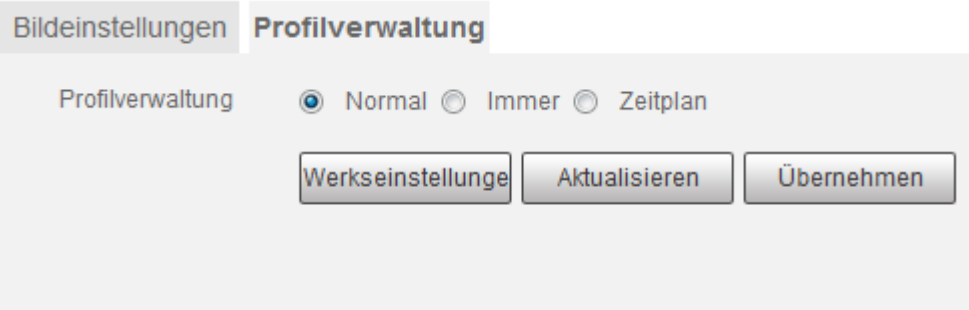

Sie können zwischen den drei Profilen nach individuellen Anforderungen wechseln. "Immer" erlaubt Ihnen den Tag- oder Nachtmodus durchgängig zu aktivieren. Per "Zeitplan" können Sie festlegen zu welcher Uhrzeit zwischen Tag- und Nachtmodus gewechselt werden soll. "Normal" aktiviert das "normale Profil".

# **Kamera -> Video**

# **Video**

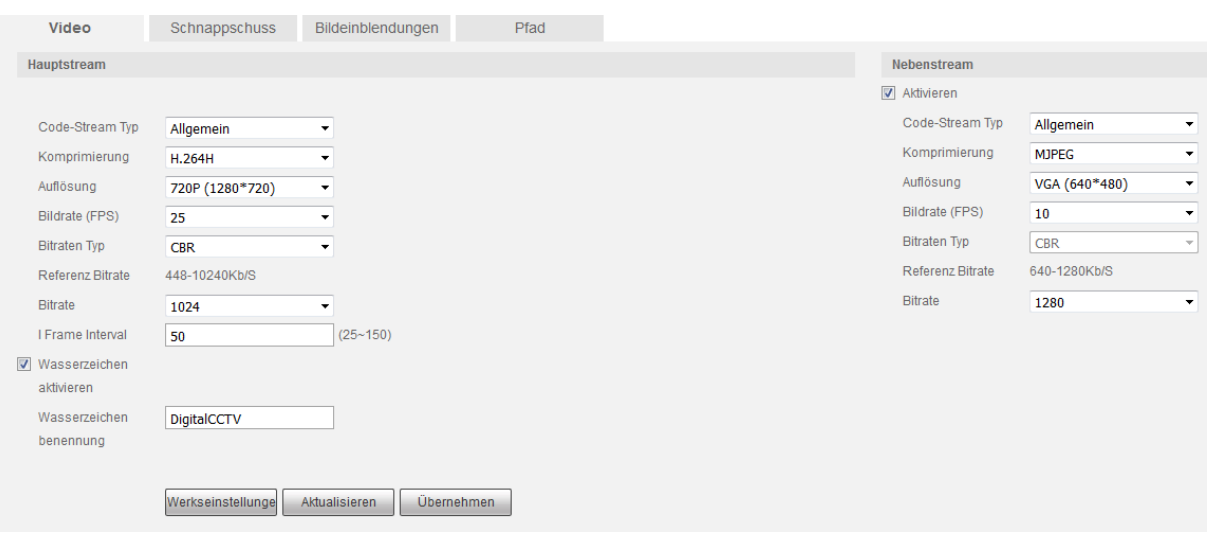

#### **Code-Stream Typ:**

Hier wählen Sie, für welche Aufzeichnungsart die Einstellungen gelten. Diese Kamera unterstützt nur eine Einstellung für alle Aufzeichnungsarten.

#### **Komprimierung:**

Die Kamera unterstützt verschiedene H.264 Kompressionsverfahren sowie MJPEG für den Extra Stream.

#### *Hinweis:*

Um die Livebilder Ihrer Kamera in die XT2 einzubinden, ist es notwendig in den Alarmanlageneinstellungen unter "Netzwerk"  $\rightarrow$  "Kameras" die richtige **Syntax** einzutragen:

http://benutzername:passwort@IP-Addresse:Port/cgi-bin/mjpg/video.cgi?subtype=1

Als Benutzername, Passwort und IP-Adresse gibt man die Daten der Kamera an.

**Auflösung:** 

Hier können Sie die Auflösung für den jeweiligen Stream definieren.

**Bildrate (FPS):** 

Hier kann eingestellt werden mit wieviel Bildern pro Sekunde der jeweilige Stream aufgezeichnet wird. Es kann zwischen 1 und 25 Frames pro Sekunde gewählt werden.

#### **Bitrate:**

Die Kamera unterstützt zwei Bitraten Typen CVR und VBR. Im VBR- Modus kann zusätzlich die Qualität (von 1 bis 6) der Aufnahme eingestellt werden. Umso höher der Wert desto besser ist die Bildqualität.

**Bit Rate**

Sie können die Bitrate des Kamerastreams verändern, umso größer die Bitrate desto besser die Videoqualität.

## **I Frame Interval**

Diese Einstellung hat mit der Komprimierung von H.264 zu tun. Umso niedriger der I Frame Intervall, desto besser die Qualität der Aufzeichnung aber desto ineffizienter (größer) wird die Komprimierung (Daten).

#### **Wasserzeichen:**

Ein Wasserzeichen erlaubt Ihnen zu überprüfen ob eine Aufnahme verändert worden ist.

Sie können hier einen Text für das Wasserzeichen hinterlegen (erlaubt sind Ziffern, Buchstaben, "\_" und "-".

#### **Schnappschuss**

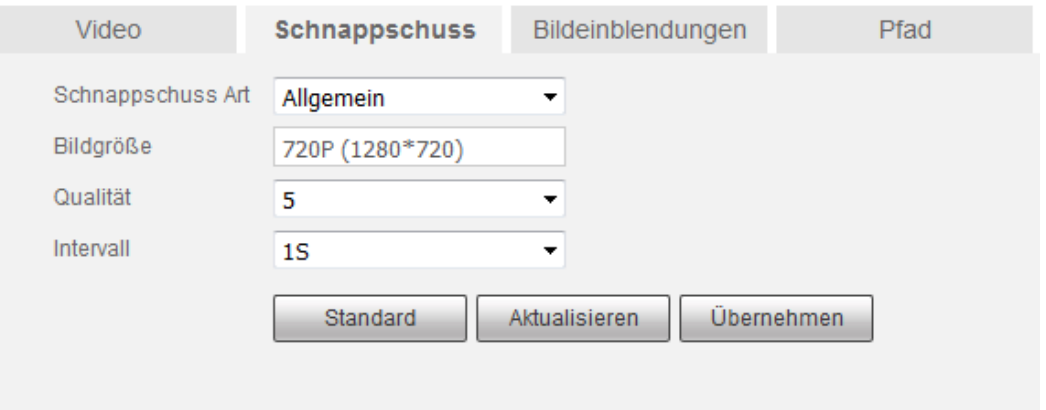

### **Schnappschuss Art:**

Wählen Sie ob die Schnappschüsse Zeitgesteuert (Allgemein) oder Ereignisgesteuert geschossen werden sollen.

#### **Bildgröße:**

Wählen Sie das Format / Bildgröße aus in welcher der Schnappschuss abgespeichert werden soll.

**Qualität:** 

Geben Sie die Bildqualität für den Schnappschuss an – je höher der Wert desto besser die Bildqualität und je größer die Bilddatei.

**Intervall:** 

Wählen Sie aus in welchem Sekundenintervall ein Schnappschuss aufgenommen werden soll.

#### **Bildeinblendungen**

Sie können vier verschiedene Arten von Bildeinblendungen im Kamerabild anzeigen lassen: Privatzonen Maskierung, Kameraname, Uhrzeit / Datum und Texteinblendung. Alle Einblendungen können per Maus im Bild platziert werden.

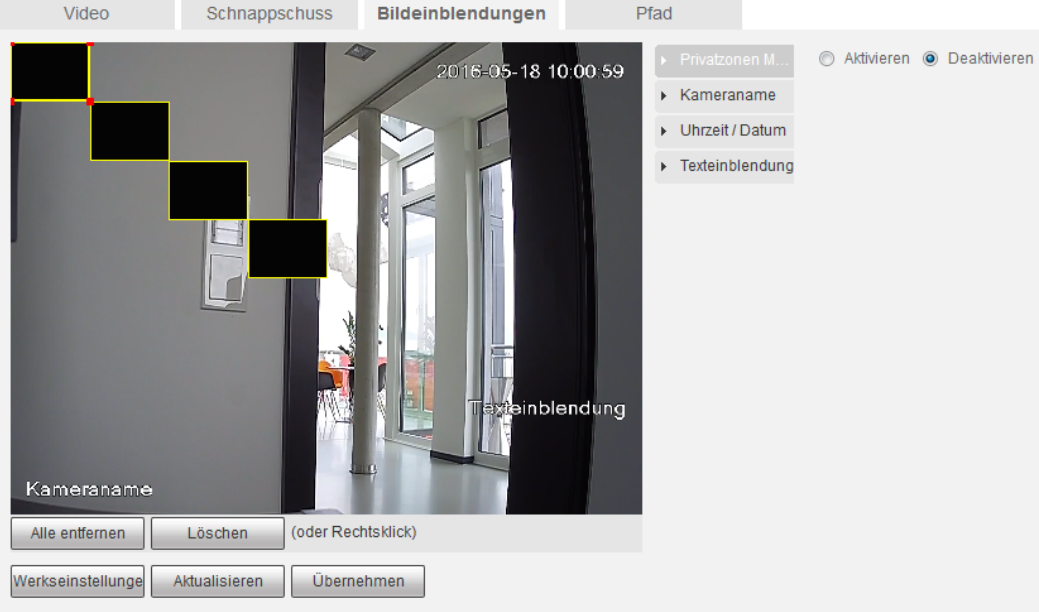

**Privatzonen Maskierung:** 

Erlaubt Ihnen bis zu vier Bereiche des Bildes zu schwärzen.

- **Kameraname:**  Mit dieser Funktion können Sie Kamerainformationen (z.B. den Namen) im Bild einblenden.
- **Uhrzeit / Datum:**  Mit dieser Funktion können Sie sich die Uhrzeit im Bild anzeigen lassen.
- **Texteinblendung:**  Mit dieser Funktion können Sie sich einen individuellen Text im Bild anzeigen lassen. Der Text kann entweder rechts- oder linksbündig sein.

#### **Aktualisieren:**

Mit diesem Knopf können Sie sich die von Ihnen eingestellten Einblendungen anzeigen lassen ohne sie schon zu übernehmen.

 **Pfad** 

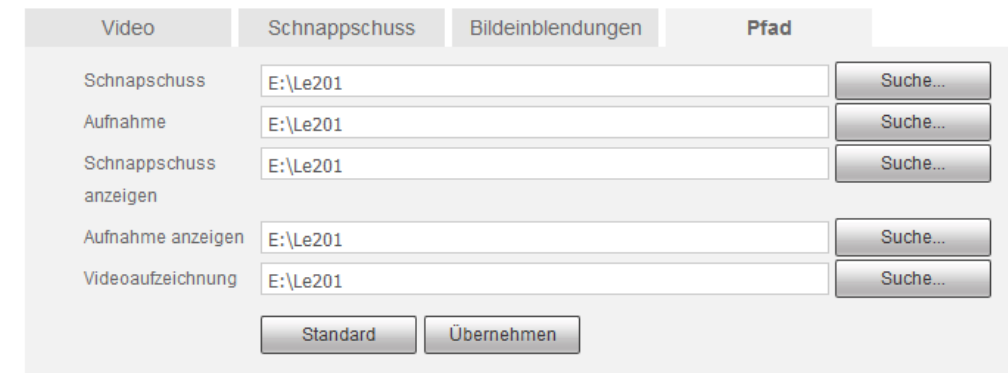

Hier können Sie angeben in welchem Verzeichnis Sie bestimmte Aufnahmen auf Ihrem PC speichern möchten.

# **TCP/IP**

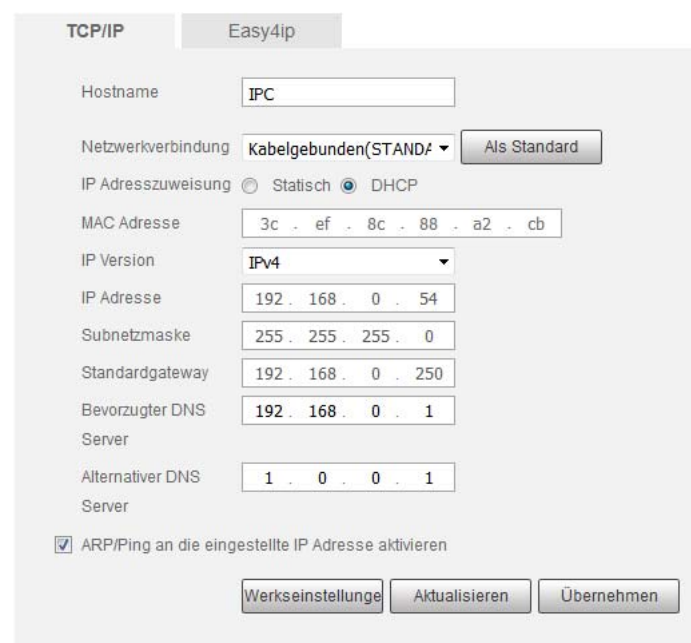

In diesem Menü können Sie die lokale IP-Adresse (LAN-Adresse) Ihrer Kamera festlegen.

**Gerätename:** 

Hier können Sie den Gerätenamen eingeben (maximal 15-stellig).

**Netzwerkverbindung:** 

Hier können Sie zwischen den Einstellungen verschiedener Anbindungsmöglichkeiten wählen.

**Modus:** 

Sie können zwischen Statischer IP-Adresse und automatisch vergebener DHCP IP-Adresse wählen. Wir empfehlen die IP-Adresse auf DHCP zu stellen.

**MAC Adresse:** 

Dies ist die einzigartige und nicht veränderbare Hardware-Adresse Ihrer Kamera.

**IP Version:** 

Sie können zwischen dem klassischen IPv4 Netzwerk und dem neuen IPv6 Netzwerk wählen.

**IP Adresse:** 

Hier können Sie eine statische IP-Adresse hinterlegen. Wichtig ist, dass diese Adresse in Ihrem Netzwerk einmalig ist, damit es nicht zu Adresskonflikten kommen kann.

**Subnetzmaske:** 

Geben Sie eine zur IP-Adresse passende Subnetzmaske an. Eine lokale IP-Adresse die mit 192.168.x.x beginnt hat z.B. immer eine Subnetzmaske mit 255.255.255.0.

**Standardgateway:** 

Geben Sie hier die IP-Adresse Ihres Netzwerkrouters, bzw. des Netzwerkgerätes, ein welches Ihre Internetverbindung herstellt. Ohne diesen Eintrag können Sie weder Mails versenden, noch auf die Kamera über das Internet zugreifen!

 **Bevorzugter DNS Server:**  Geben Sie Ihren DNS Server an (in den meisten Fällen ebenfalls Ihr Router).

#### **Alternativer DNS Server:**

Haben Sie mehrere redundante DNS Server in Ihrem Netzwerk installiert können Sie einen weiteren DNS Server eintragen.

#### **UID**

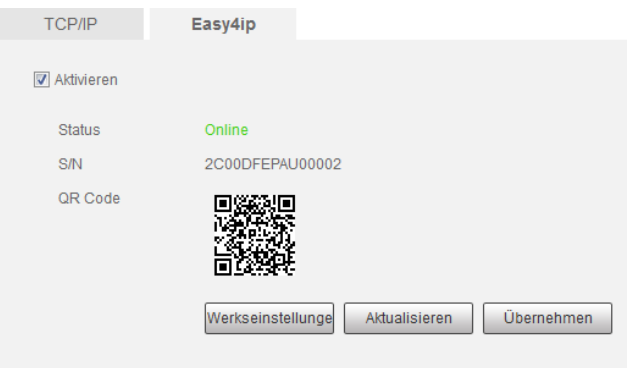

Ist diese Funktion aktiviert, können Sie durch einscannen des QR Codes (oder Eingabe der Seriennummer) in der LUPUSEC App eine Verbindung zur Kamera herstellen.

#### **Netzwerk -> Ports**

#### **Ports**

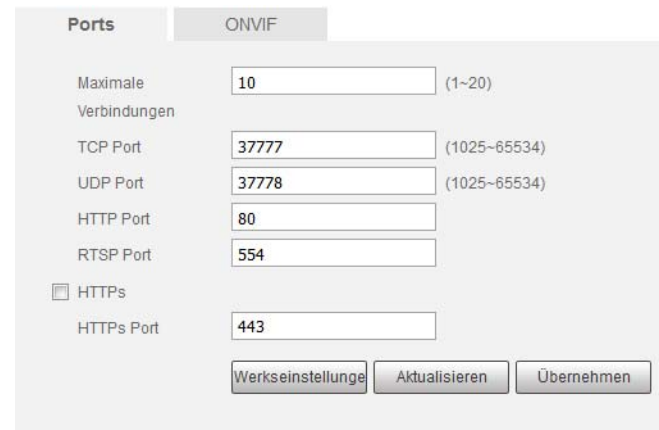

## **Maximale Verbindungen:**

Die Kamera unterstützt bis zu 20 gleichzeitige Netzwerkverbindungen. Es ist möglich die Anzahl der Netzwerkzugriffe zwischen 1 und 20 frei zu wählen.

### **TCP Port:**

Für den Webzugriff auf Ihre Kamera, über das Internet, ist es wichtig diesen TCP Port mit einer Portweiterleitung freizuschalten.

### **UDP Port:**

Das gleiche gilt für den UDP Port, damit der Webzugriff erfolgreich funktionieren kann, muss dieser Port weitergeleitet werden.

#### **HTTP Port:**

Auch dieser Port ist für den Zugriff über das Internet wichtig und muss bei der Portfreigabe im Router freigeschaltet werden – er wird für den Aufbau des Webinterface benötigt.

## **RTSP Port:**

Dieser Port ist für den RTSP-Zugriff auf die Kamera notwendig. Um den Zugriff z.B. über den VLC-Player zu ermöglichen. Geben Sie im VLC-Player folgendes unter "Medien" -> "Netzwerkstream öffnen" ein. Passen Sie bitte Ihre Daten in der URL an. **rtsp://Benutzername:Passwort@IP-Adresse:RTSP-Port/cam/realmonitor?channel=1&subtype=1**

## **HTTPS PORT:**

Falls Sie eine verschlüsselte Netzwerkverbindung möchten, ist dieser Port relevant. Wichtig ist es dafür im Webbrowser https:// vor die IP-Adresse zu schreiben. Zusätzlich müssen sie den Haken bei HTTPs setzen um diesen Port zu aktivieren.

# **b) ONVIF**

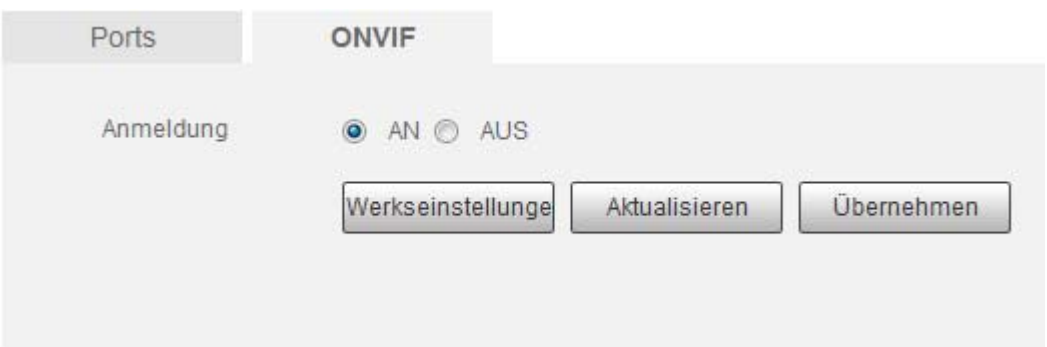

In diesem Menü können Sie die ONVIF Funktion der Kamera aktivieren. ONVIF erlaubt es Ihnen die Kamera auch in Drittgeräte welche unser LUPUS Protokoll nicht unterstützen einzubinden.

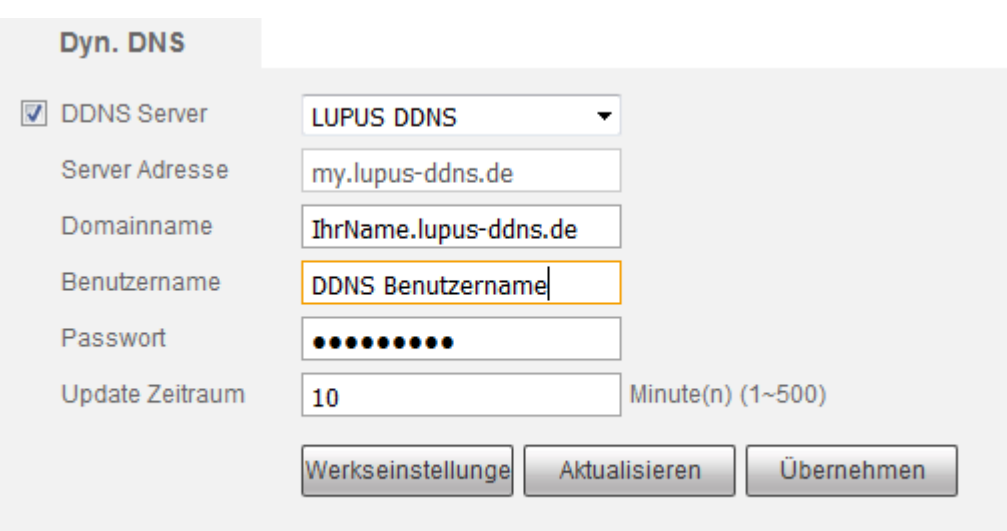

Möchten Sie vom Internet aus auf Ihre Kamera zugreifen und bekommen eine Dynamische WAN-IP-Adresse von Ihrem Internet Service Provider (ISP) zugewiesen, ist es sinnvoll sich eine (immer gleichbleibende) DDNS Adresse zu erstellen.

Damit der DDNS-Server immer Ihre aktuelle WAN-IP-Adresse von Ihrem ISP übermittelt bekommt, ist es notwendig sich einen DDNS Account anzulegen. Es spielt keine Rolle ob die DDNS-Daten in Ihrem Router, PC oder der Kamera hinterlegt werden. Wichtig ist nur, dass der DDNS Server von einem Gerät in Ihrem Netzwerk aktualisiert wird.

#### **DDNS Server:**

Sie können die DDNS-Funktion in der Kamera **aktivieren** (anhaken) oder **deaktivieren**.

Hier können Sie einen DDNS-Anbieter per Drop Down Menü auswählen. Es ist notwendig sich bei dem jeweiligen Anbieter zu registrieren und seine DDNS-Daten in den folgenden Eingabefeldern einzutragen. Falls Sie den kostenlosen Lupus DDNS-Dienst nutzen möchten, können Sie am Ende des Handbuches nachlesen, wie Sie sich bei uns ein Konto erstellen können.

#### **Server Adresse:**

Hier wird Ihnen die Server Adresse des ausgewählten DDNS Dienstes angezeigt.

#### **Domainname:**

Tragen Sie hier den von Ihnen gewählten Domainnamen bei dem jeweiligen DDNS Dienst ein (z.B. meinname.lupus-ddns.de).

#### **Benutzername:**

Tragen Sie hier den Name ein, den Sie sich beim Erstellen des DDNS-Dienstes frei gewählt haben.

#### **Passwort:**

Tragen Sie hier das Passwort ein, welches Sie für den jeweiligen DDNS-Benutzernamen vergeben haben.

#### **Update Zeitraum:**

Hier können Sie einstellen in welchem Zeitintervall die Kamera dem DDNS-Server Ihre WAN-IP mitteilen soll.

# **IP Filter**

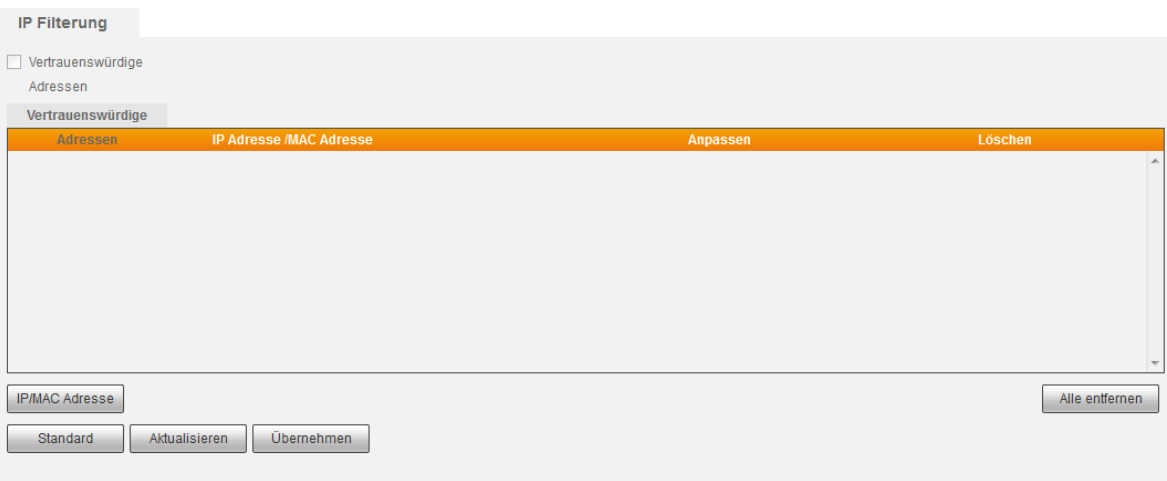

## **Vertrauenswürde Adressen:**

Wird diese Funktion aktiviert, können Sie den Zugriff ausschließlich für gewünschte IP-Adressbereiche zulassen. Bevor Sie diese Funktion aktivieren können, müssen Sie erst mindestens eine vertrauenswürde IP / MAC Adresse festlegen.

Aktivieren Sie den IP Filter ist es nur möglich, sich auf die Kamera einzuloggen, wenn sich die Zugriffs-IP-Adresse in der Liste der vertrauenswürdigen Adressen befindet.

#### **IP/MAC Adresse**

Sie können sowohl eine einzelne IP Adresse, komplette IP Segmente sowie einzelne MAC Adressen zu der Liste der vertrauenswürdigen Adressen hinzufügen.

# **Netzwerk -> E-Mail**

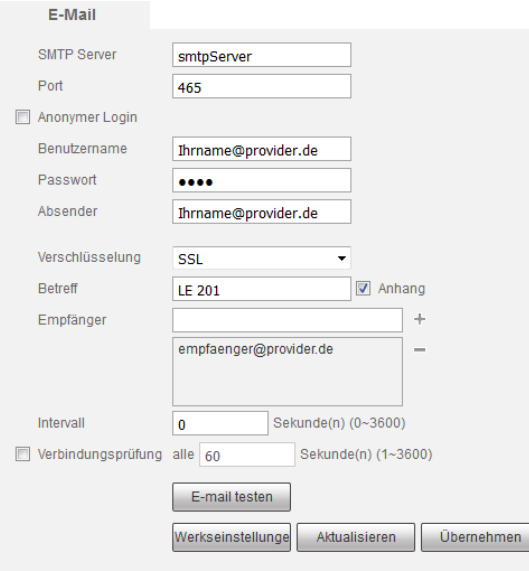

Die LUPUSNET HD LE201 kann bei Bewegungserkennung E-Mails versenden. Bitte beachten Sie, dass die Zeitspanne zwischen senden und empfangen einer Benachrichtigungs-Email externen technischen Bedingungen unterliegt, wie z.B. der Netzauslastung o.ä. und teilweise stark variieren kann.

**SMTP Server:** 

Geben Sie hier den SMTP Server Ihres Email-Anbieters an.

**Port:** 

Geben Sie hier den Port des Mailservices an. Meist wird SSL = 465, TLS 587, ohne Verschlüsselung 25 verwendet (kann variieren).

**Anonymer login:** 

Falls Ihr Webserver keinen Benutzernamen / Passwort benötigt und einen anonymen Mail-Versand unterstützt.

**Benutzername:** 

Geben Sie hier Ihren Kontonamen (in den meisten Fällen handelt es sich dabei um die Mailadresse) ein.

**Passwort:** 

Geben Sie hier das Passwort Ihres Emailkontos an.

**Absender:**

Geben Sie hier die komplette Adresse Ihres Emailkontos an.

**Verschlüsselung:** 

Geben Sie hier die Verschlüsselungsmethode an, die Ihr E-Mailprovider verwendet, Sie können zwischen "Keine" (keine Verschlüsselung), SSL und TLS wählen (bitte beachten Sie, dass Sie den Port weiter oben entsprechend anpassen).

**Betreff:**

Geben Sie hier einen Betreff für die E-Mail an.

**Anhang:** 

Haken Sie diese Option an, damit die Kamera ein Video / Snapshot mit der E-Mail mitschickt.

# *Hinweis:*

Es ist notwendig, dass unter Einstellungen -> Speicher -> Zeitplan -> der Aufnahmezeitplan / Schnappschusszeitplan aktiviert ist und unter Einstellungen -> Ereignisse -> Erkennung -> Bewegungserkennung **Email Senden** angehakt ist.

## **Empfänger:**

Geben Sie hier die komplette Empfängeradresse an und drücken Sie auf das Plus um diese hinzuzufügen. Sie können maximal drei Empfängeradressen einrichten.

**Intervall:**

Hier können Sie einstellen in welchem Intervall (0 – 3600 Sekunden) die Kamera bei einer Bewegungserkennung E-Mails versenden soll. Wenn Sie 0 Sekunden einstellen, wird die Kamera bei einer erkannten Bewegung sofort eine E-Mail versenden. Diese Funktion kann praktisch sein, wenn Sie sehr viele Mails erhalten.

## **Verbindungsüberprüfung:**

Aktivieren Sie diese Option, wird nach dem angegebenen Intervall (1 – 3600 Sekunden) eine Testmail verschickt. Somit haben Sie einen regelmäßigen Funktionstest, dass die Kamera und die Internetverbindung funktionieren.

**E-Mail Test:** 

Verschickt eine Testmail an den angegebenen Empfänger.

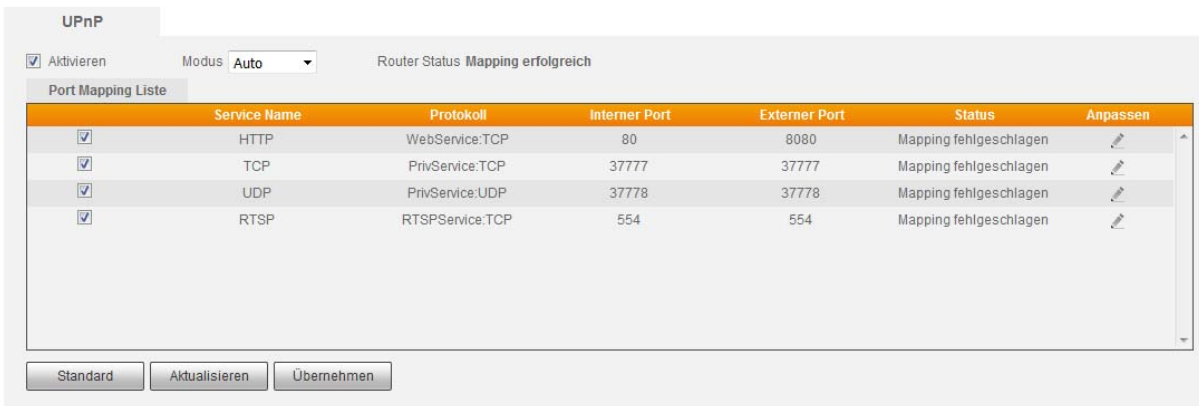

#### **Netzwerk -> UPnP**

Wenn Sie die UPnP Port-Weiterleitungsfunktion aktivieren und einen UPnP-fähigen Router besitzen, kann die Kamera direkt die Portweiterleitung im Router einrichten. Das heißt. Sie können ohne eine Router Konfiguration mit dem "Externen Port" über das Internet zugreifen. Bitte beachten Sie, dass bei manchen Routern UPnP erst manuell aktiviert werden muss.

#### **UPnP Funktion aktivieren**

Mit dieser Funktion können Sie die UPnP Funktion der Kamera aktivieren oder deaktivieren.

#### **Modus:**

Sie haben die Wahl zwischen "Auto" und "Manuell". Im automatischen Modus wird die Kamera probieren die jeweiligen Standardports in Ihrem Router freizuschalten. Im manuellen Modus können Sie selbst, über das Stift-Symbol
unter Anpassen, den externen Port bestimmen welcher über UPnP freigeschaltet werden soll. Des Weiteren erlaubt Ihnen dieser Modus nur bestimmte Ports der Kamera freizuschalten.

#### *Hinweis:*

Im automatischen Modus haben Sie keinen Zugriff auf die Anpassen-Funktion.

**Service Name:**

Hier sehen Sie den Port der freigegeben werden soll (vergl. Menü Ports).

**Protokoll:** 

Zeigt Ihnen an über welches Protokoll der entsprechende Port freigeschaltet wird.

**Interner Port:** 

Der jeweilige interne Port der Kamera der freigeschaltet werden soll.

**Externer Port:** 

Der externe Port, auf den der jeweilige interne Port umgeleitet wird.

**Status:** 

Steht der Status auf "Mapping fehlgeschlagen" ist UPnP nicht aktiv bzw. funktionsfähig. Steht er auf "Mapping erfolgreich" funktioniert die Portweiterleitung.

**Anpassen:**

Erlaubt Ihnen den externen Port zu ändern wenn Sie sich im manuellen Modus befinden.

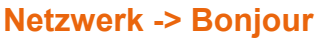

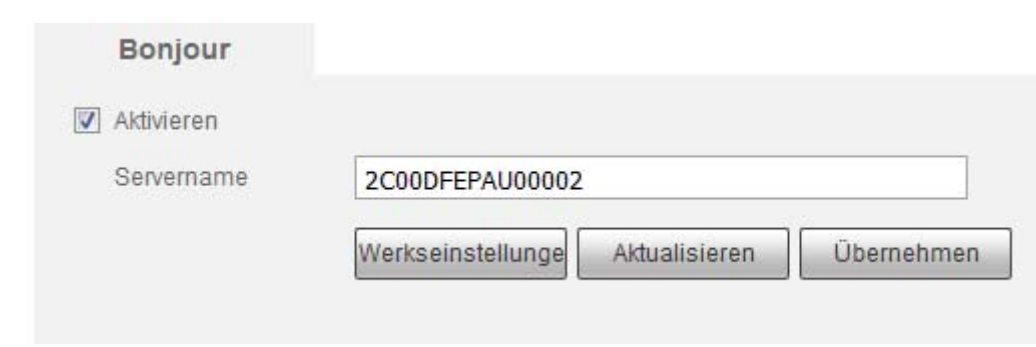

Nachdem Sie Bonjour aktiviert haben, kann die Kamera von einem anderen Gerät, das Bonjour unterstützt, automatisch gefunden werden.

Wenn die Kamera per Bonjour gefunden wird (z.B. im Safari-Browser), wird Ihnen der Servername der Kamera angezeigt.

## **Netzwerk -> Multicast**

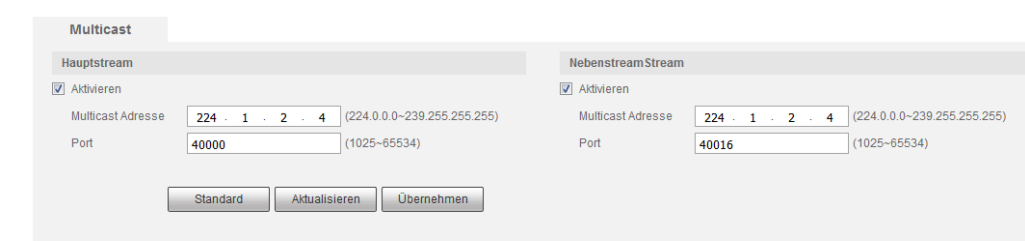

Mulitcast ist eine Übertragungsart die sich anbietet, wenn Sie auf eine Datei, bzw. eine Aufzeichnung, von mehreren Orten gleichzeitig zugreifen möchten. Dabei wird die entsprechende Datei / Aufzeichnung nur an eine Adresse versendet unter welcher diese abgerufen werden kann. Dies spart Bandbreite. Multicast Adresse, Gruppen und Benutzer müssen hierbei eingerichtet werden.

## *Hinweis: Die Kamera wechselt zum Anmeldefenster nachdem Sie die Multicast Adresse und Port erfolgreich geändert haben. .*

Gehen Sie in die Liveansicht und wählen Sie Multicast als Protokoll aus. Danach können Sie das Bild via Multicast sehen.

## **Netzwerk -> WIFI**

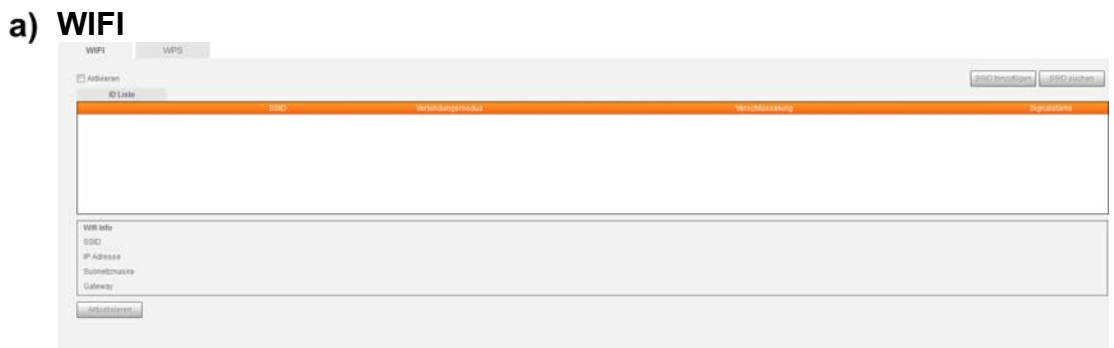

#### **Aktivieren:**

Um WIFI / WLAN zu benutzen, setzen Sie bitte den Haken bei aktivieren und drücken Sie auf "SSID suchen".

Alle gefundenen Netzwerke werden Ihnen nun angezeigt. Mit einem Klick werden Ihnen die Verbindungsstärke und die Verschlüsselungsart angezeigt. Außerdem können Sie den Netzwerkschlüssel eingeben um sich mit diesem Netzwerk zu verbinden.

#### **SSID hinzufügen:**

Mittel des "SSID hinzufügen" Knopfes können Sie den Namen eines bestehenden Netzwerks eingeben um sich mit diesem zu verbinden.

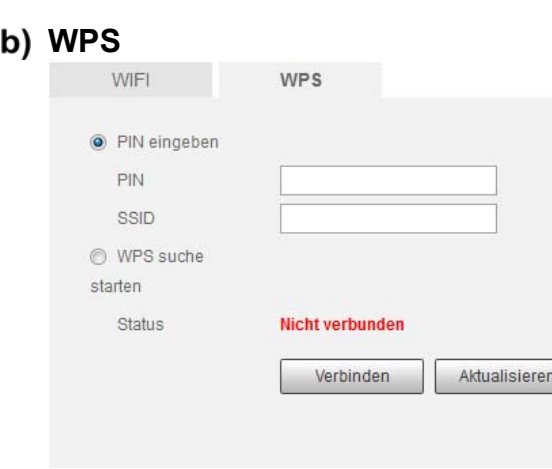

# **Pin eingeben:**

In diesen beiden Feldern können Sie den PIN und die SSID Ihres WLAN Netzwerkes eingeben damit sich die Kamera mittels WPS mit Ihrem Router verbindet. PIN und SSID sind in Ihrem Router hinterlegt.

## **WPS suche starten:**  Über diese Option wird die WLAN Verbindung mittels WPS durch drücken des WPS-Knopfes Ihres Routers hergestellt.

# **Netzwerk -> QoS**

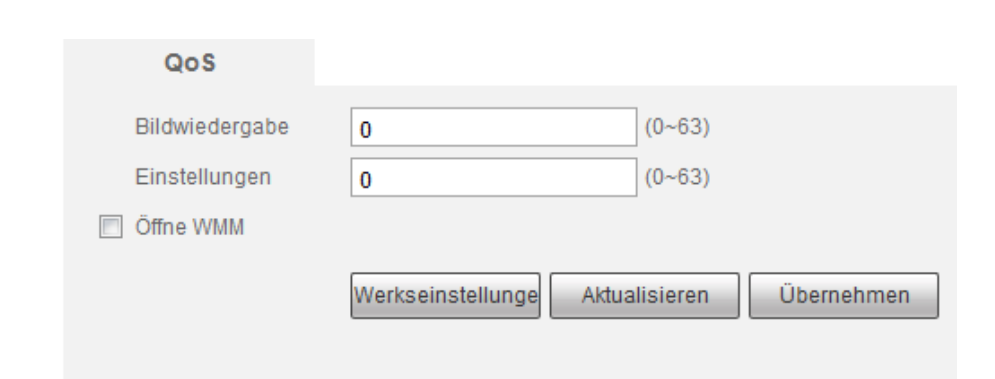

Diese Funktion erlaubt Ihnen unterschiedliche Priorisierungen bei der Datenübermittelung einzustellen. Sie können dafür Werte von 0 – 63 einstellen. 0 hat dabei die geringste Priorität und 63 die höchste Priorität.

## **Bildwiedergabe:**  Mit diesem Wert können Sie die Priorität für die Bildübertragung einstellen.

**Einstellungen:** 

Mit diesem Wert können Sie die Priorität für Menüeinstellungen und Suchanfragen einstellen.

Bei gleichem Wert oder Null findet keine Priorisierung statt.

# **Ereignisse -> Erkennung**

In diesem Menü können Sie definieren was bei einer erkannten Bewegung oder beim Aktivieren der Sabotage geschehen soll.

# **Bewegungserkennung**

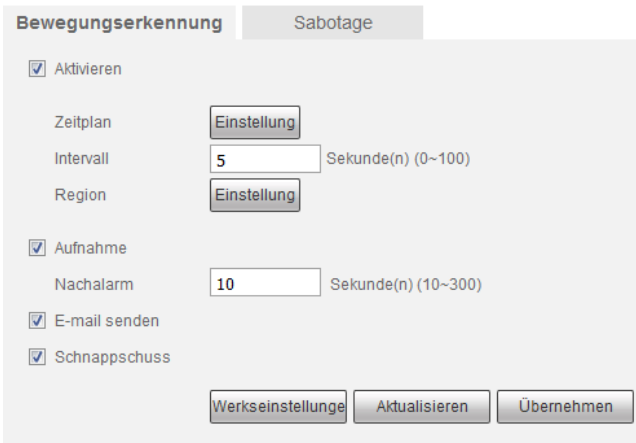

## **Aktivieren:**

Haken Sie diese Funktion an, um die Bewegungserkennung zu aktivieren bzw. ab um sie zu deaktivieren.

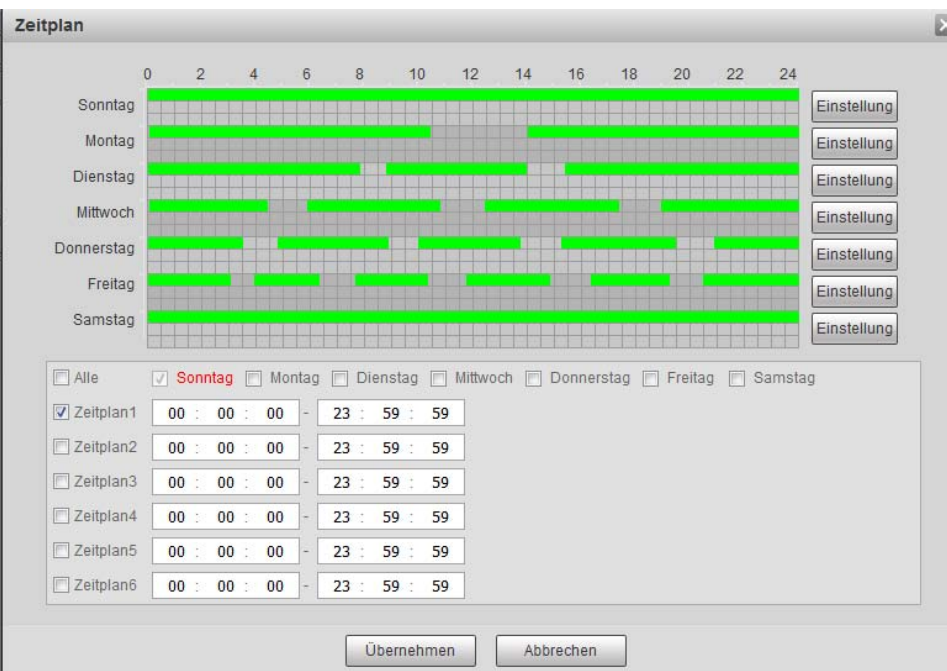

**Zeitplan:** 

- o In diesem Untermenü können Sie mit Hilfe eines Zeitplans angeben, wann die Bewegungserkennung gültig sein soll. Sie können maximal 6 verschiedene Zeitabschnitte pro Tag definieren.
- o Die Zeitabschnitte können Sie entweder mit der Maus direkt in der Tabelle ziehen, oder unten auf die Sekunde genau angeben.

# **Intervall:**

Hier wird die Zeit in Sekunden eingestellt, wie lange ein erkannter Alarm aktiv sein soll.

**Region:** 

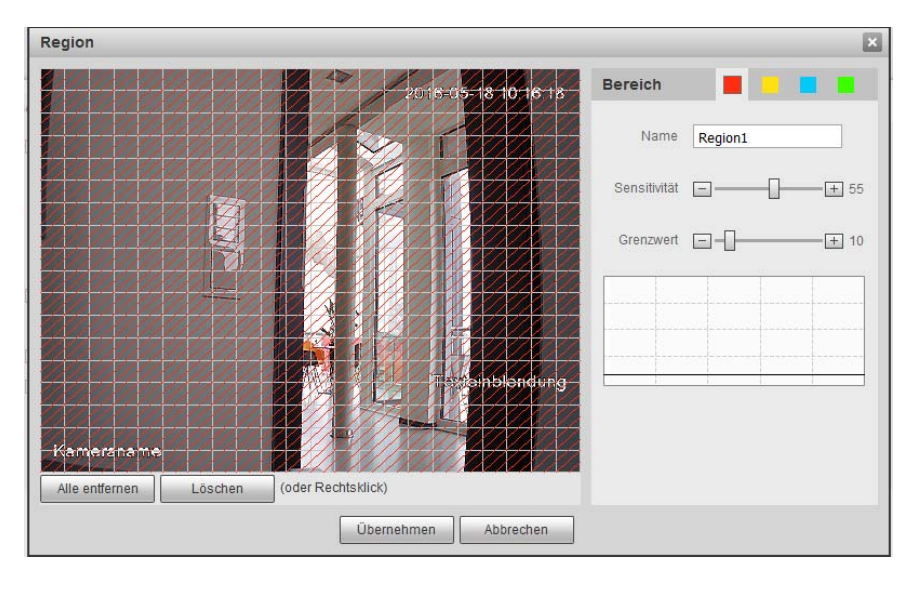

Um eine Bewegungserkennung zu realisieren, müssen Sie zuerst Bewegungsbereiche im Regionsuntermenü definieren.

- **1.** Die Regionsauswahl von 1-4 wird durch die farbigen Quadrate oben rechts neben "Bereich" symbolisiert.
- **2.** Um eine Region zu definieren, klicken Sie mit der linken Maustaste auf eines dieser Quadrate und bewegen anschließend die Maus auf das Kamerabild.
- **3.** Drücken Sie die linke Maustaste, um ein Rasterquadrat als Bewegungsbereich zu markieren und in die entsprechende Regionsfarbe (Region 1 = Rot, Region 2 = Gelb, Region 3 = Blau, Region  $\overline{4}$  = Grün) einzufärben.
- **4.** Möchten Sie größere Flächen im Kamerabild markieren, halten Sie die linke Maustaste gedrückt und ziehen einen Rahmen über mehrere Quadrate.
- **5.** Möchten Sie den Bereich verkleinern, gehen Sie erneut auf ein bereits farbig markiertes Quadrat und drücken die linke Maustaste. Die Färbung wird entfernt und es kann somit in dem Quadrat keine Bewegung mehr ausgelöst werden.
	- o **Name:**

Wenn Sie möchten können Sie den verschiedenen Bewegungsbereichen einen optionalen Namen vergeben.

o **Sensitivität:** 

Der Wert kann zwischen 0 und 100 gewählt werden. Umso höher der ausgewählte Sensitivitätswert ist, desto geringer kann ein Bewegungsimpuls im Bild sein, um eine Bewegungserkennung auszulösen. Es wird nicht empfohlen den Sensitivitätswert auf 0 zu setzen, da eine Bewegungserkennung damit quasi nicht mehr möglich ist.

# o **Grenzwert:**

Der Wert kann zwischen 0 und 100 gewählt werden. Umso höher der ausgewählte Grenzwert, desto mehr Erkennungsquadrate müssen eine Bewegung erkannt haben, um eine Bewegungserkennung auszulösen. Es wird nicht empfohlen den Grenzwert auf 100 zu setzen. Eine Bewegungserkennung ist damit kaum möglich.

# o **Diagramm:**

In dem Diagramm wird Ihnen der Grenzwert der Kamera angezeigt. Bewegungen werden Ihnen als Balken angezeigt die von rechts nach links durch das Diagramm laufen. Ist der Ausschlag der Bewegung oberhalb des Grenzwertes (der Balken überschreitet die Grenzwertlinie), wird eine Bewegung erkannt.

# **Aufnahme:**

Möchten Sie eine Aufnahme Starten haken Sie diese Funktion an. Bitte überprüfen Sie, dass unter Speicher -> Zeitplan Bewegungserkennung aktiv ist und auf welches Medium (Speicher -> Speicher) Sie speichern.

# **Nachalarm:**

Hier können Sie die Nachalarmzeit zwischen 10 und 300 Sekunden definieren. Bei einer Bewegungsaufzeichnung erfolgt in der "Nachalarmdauer" weiterhin eine Aufzeichnung.

# **E-Mail Senden:**

Möchten Sie eine E-Mail bei Alarmerkennung erhalten, haken Sie diese Option an. Zuvor ist es jedoch notwendig gültige E-Maildaten unter Einstellungen -> Netzwerk -> E-Mail zu hinterlegen.

## **Schnappschuss:**

Wenn diese Funktion aktiviert ist, wird bei einer Bewegungserkennung ein Schnappschuss aufgenommen. Bitte überprüfen Sie, dass unter Speicher -> Zeitplan->Schnappschusszeitplan die Bewegungserkennung aktiv ist.

# **Sabotage**

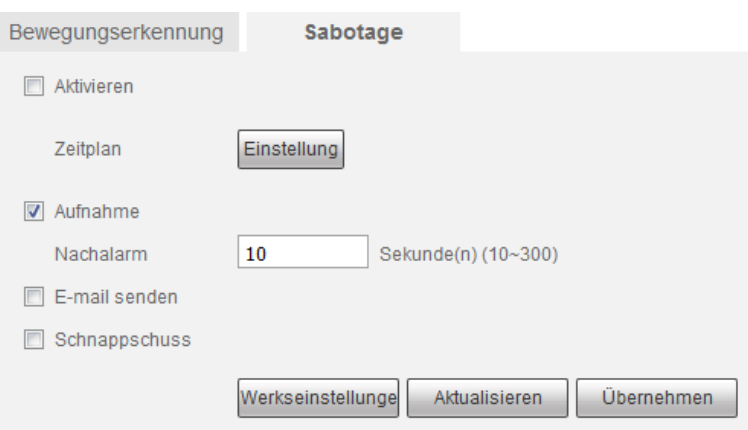

Sabotage wird nur dann ausgelöst, wenn das Bild der Kamera komplett verdeckt wird oder aufgrund von sich veränderten Lichtverhältnissen nur noch einfarbig angezeigt wird.

Wenn Sie bei einem Sabotagealarm Aufnahmen oder Schnappschüsse erhalten möchten, ist es notwendig, dass Sie unter Speicher -> Zeitplan die Bewegungserkennung aktivieren.

*Hinweis:* Die Einstellungen zur Sabotage sind deckungsgleich mit den Einstellungen bei Bewegungserkennung.

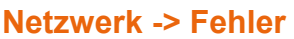

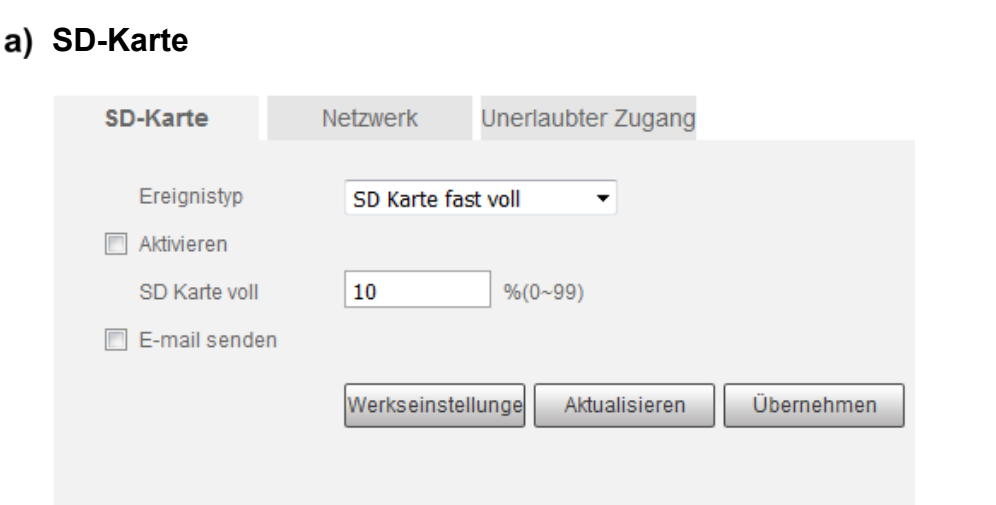

In diesem Menü können Sie drei verschiedene Alarme bezüglich der SD Karte individuell aktivieren.

# **Keine SD Karte:**

Wird die SD Karte entfernt oder nicht mehr erkannt, können Sie einen Alarm auslösen.

## **SD Kartefehler:**

Sollte ein Fehler der SD Karte erkannt werden, wird durch diese Option ein Alarm ausgelöst

## **SD Karte fast voll:**

Diese Option warnt Sie, wenn die SD Karte der Kamera fast voll ist. Sie können festlegen, ab wie viel Prozent freien Speicherplatzes dieser Alarm ausgelöst werden soll.

# **E-Mail senden:**

Möchten Sie eine E-Mail bei Alarmerkennung erhalten, haken Sie diese Option an. Zuvor ist es jedoch notwendig gültige E-Maildaten unter Einstellungen  $\rightarrow$  Netzwerk  $\rightarrow$  E-Mail zu hinterlegen.

## **Netzwerk**

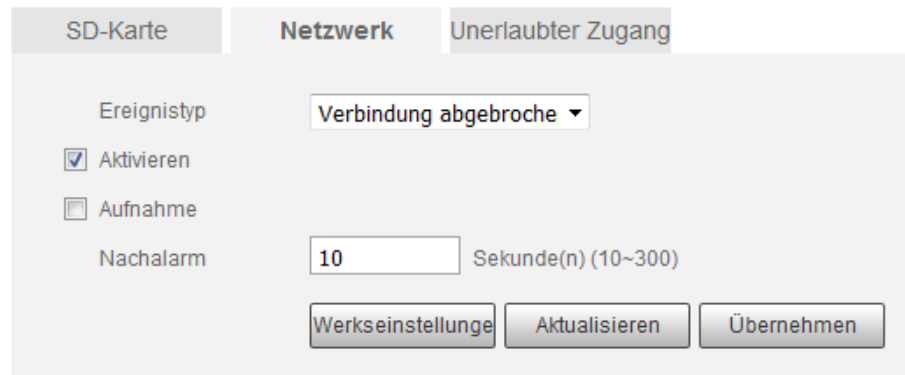

Hier können Sie aktivieren ob Sie bei einem Verbindungsabbruch im Netzwerk oder bei einem IP Adressenkonflikt einen Alarm auslösen möchten. Zusätzlich können Sie noch eine Aufnahme mit einstellbarer Nachalarmdauer aktivieren.

# **Unerlaubter Zugang**

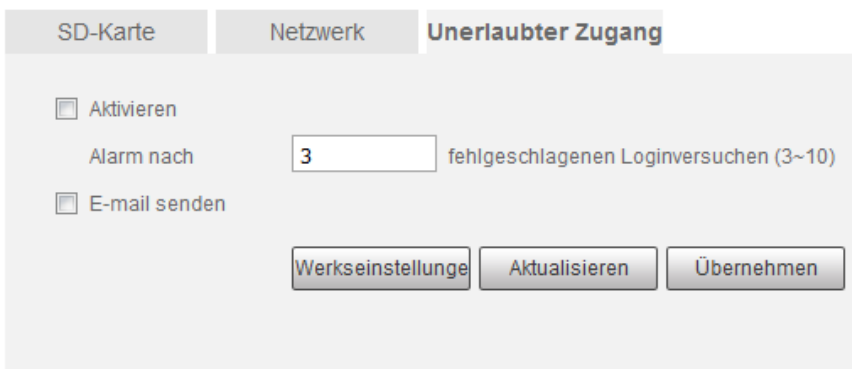

Hier können Sie einstellen, dass nach einer von Ihnen festgelegten Anzahl an fehlerhaften Anmeldeversuchen, ein Alarm ausgelöst wird.

*Hinweis:* Wenn die maximale Anzahl an Anmeldeversuchen überschritten wird, wird das Benutzerkonto gesperrt werden. Es wird nach 30 Minuten oder einem Neustart der Kamera automatisch wieder entsperrt.

#### **E-Mail senden:**

Möchten Sie eine E-Mail bei Alarmerkennung erhalten, haken Sie diese Option an. Zuvor ist es jedoch notwendig gültige E-Maildaten unter Einstellungen  $\rightarrow$  Netzwerk  $\rightarrow$  E-Mail zu hinterlegen.

# **Speicher -> Zeitplan**

# **Aufnahme Zeitplan**

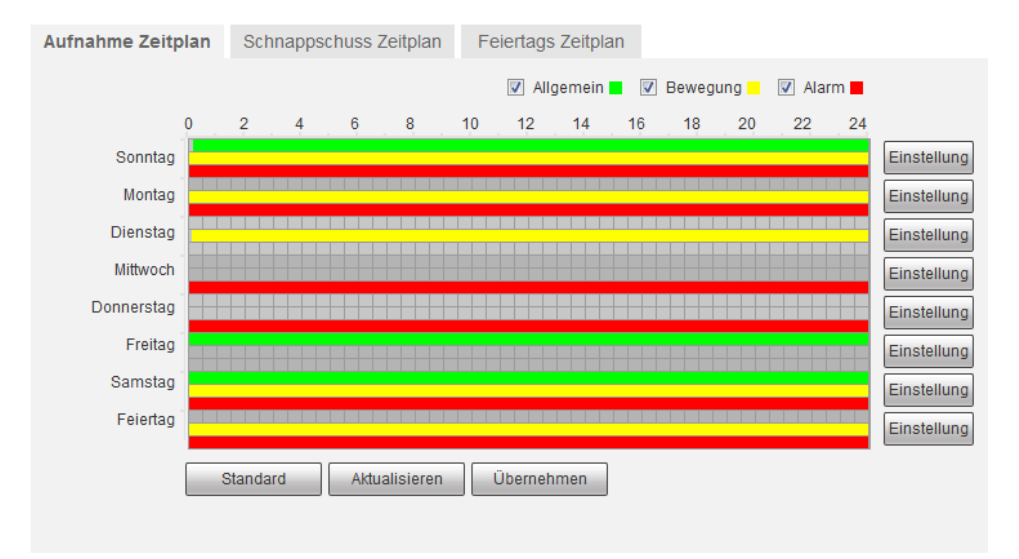

Sie sehen einen Zeitplan welcher die Wochentage darstellt. Mit den folgenden Optionen kann definiert werden zu welcher Zeit und durch welchen Auslöser aufgezeichnet werden soll. Hierzu wählen Sie mit der linken Maustaste erst die gewünschte Option aus und ziehen dann in der Stundenleiste einen Zeitraum wann die gewählte Option aktiv sein soll. Dies kann entweder für jeden Tag unterschiedlich eingestellt werden oder es können Alternativ mehrere Tage markiert werden (ziehen Sie dazu einfach einen Rahmen über die entsprechenden Tage).

**Allgemein:**

Dies ist eine durchgehende Daueraufnahme, sie wird grün im Zeitplan dargestellt.

**Bewegung:** 

Dies ist eine Aufzeichnung, welche durch eine Bewegungserkennung oder Sabotage im Bild ausgelöst wird. Sie wird gelb im Zeitplan dargestellt.

**Alarm:** 

Dies ist eine Aufzeichnung, welche durch einen Alarm ausgelöst wird. Sie wird rot im Zeitplan dargestellt.

#### **Hinweis zu den Feiertagseinstellungen:**

Die Feiertagseinstellungen haben Vorrang vor den Tageseinstellungen des Zeitplans. Sollte also ein Feiertagszeitplan für den (Montag) 03.10.2016 definiert sein, wird die Kamera sich daran halten nicht an den Montagszeitplan.

# **Schnappschuss Zeitplan**

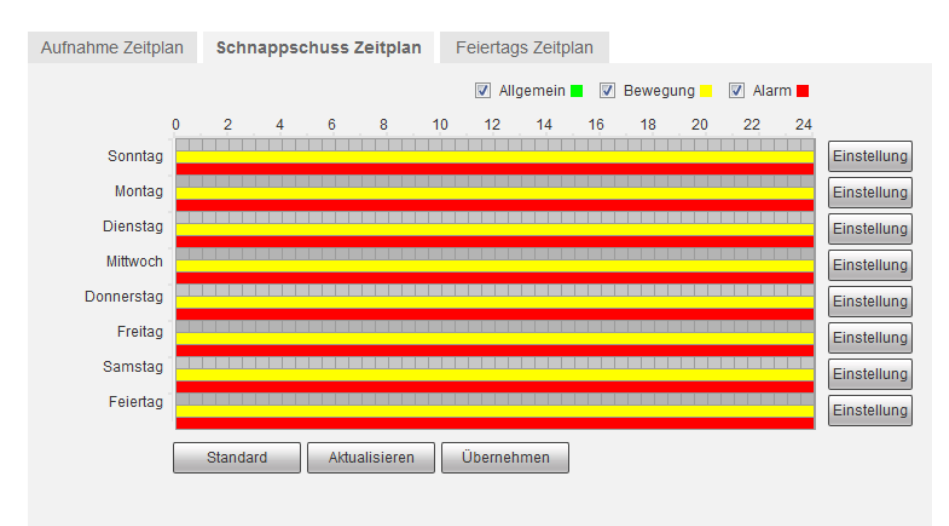

Die hier konfigurierbaren Einstellungen sind identisch zu den Einstellungen des Aufnahme Zeitplans, gelten aber nur für Schnappschüsse.

# **Feiertags Zeitplan**

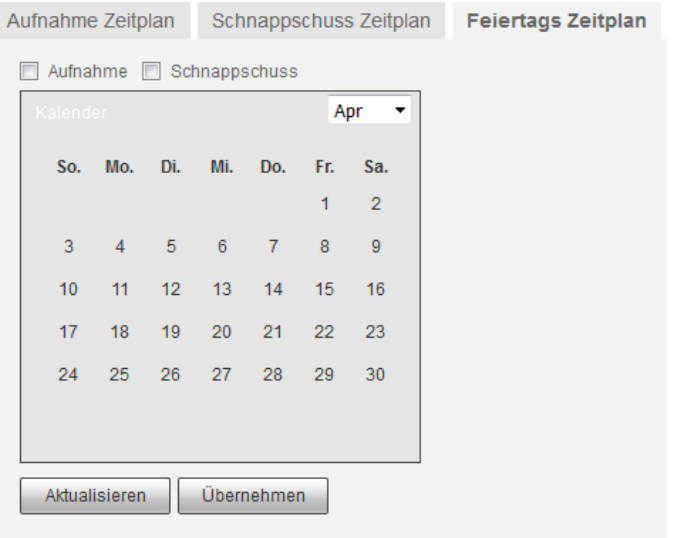

Im Feiertagsmenü können Sie Feiertage definieren und festlegen ob an diesen Tagen Aufnahmen oder Schnappschüsse gemacht werden sollen.

## **Hinweis zu den Feiertagseinstellungen:**

Die Feiertagseinstellungen haben Vorrang vor den Tageseinstellungen des Zeitplans. Sollte also ein Feiertagszeitplan für den (Montag) 03.10.2016 definiert sein, wird die Kamera sich daran halten nicht an den Montagszeitplan.

# **Pfad**

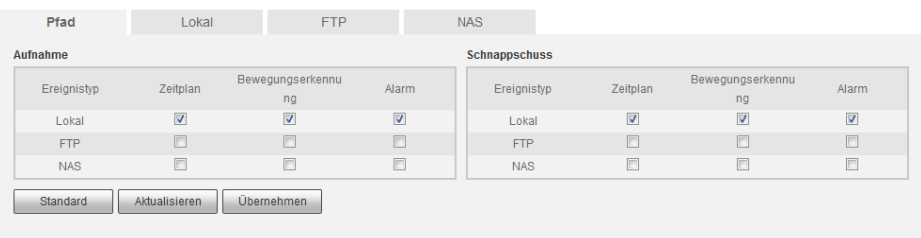

Hier können Sie festlegen wo Sie Aufnahmen und Schnappschüsse speichern möchten.

# **Lokal**

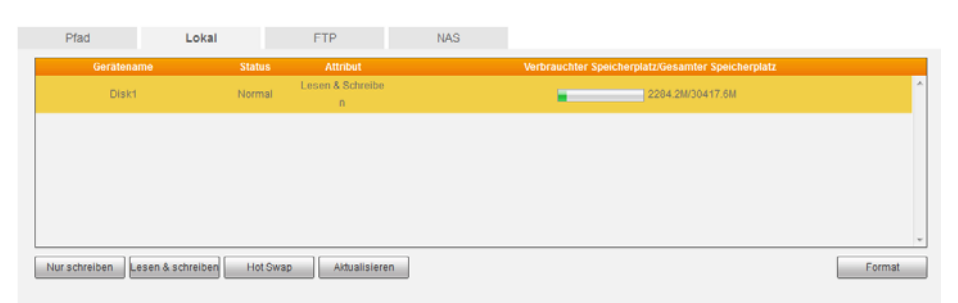

Zeigt Ihnen die in die Kamera eingelegte SD Karte mit Namen, Status, Attribut und verbrauchtem und freien Speicherplatz an.

**Gerätename:** 

Bezeichnung der SD Karte.

- **Status:** 
	- Status der SD Karte.
- **Attribut:**

Zeigt an, ob auf die SD-Karte nur geschrieben oder ob sie beschrieben und auch ausgelesen (eine Wiedergabe davon abgespielt) werden kann.

## o **Nur schreiben:**

Bestimmen Sie, dass auf die SD Karte nur geschrieben werden darf. Ein abspielen der Aufnahmen ist dann nicht möglich.

o **Lesen & schreiben:** 

Bestimmen Sie, dass die SD Karte sowohl beschrieben wie auch ausgelesen werden darf.

**Verbrauchter Speicherplatz / Gesamter Speicherpatz:** 

Zeigt Ihnen grafisch und in Zahlen an wieviel Speicherplatz auf der SD Karte schon belegt ist und wie viel Speicherplatz insgesamt verfügbar ist.

## **Format:**

Formatieren Sie die SD-Karte.

# **FTP**

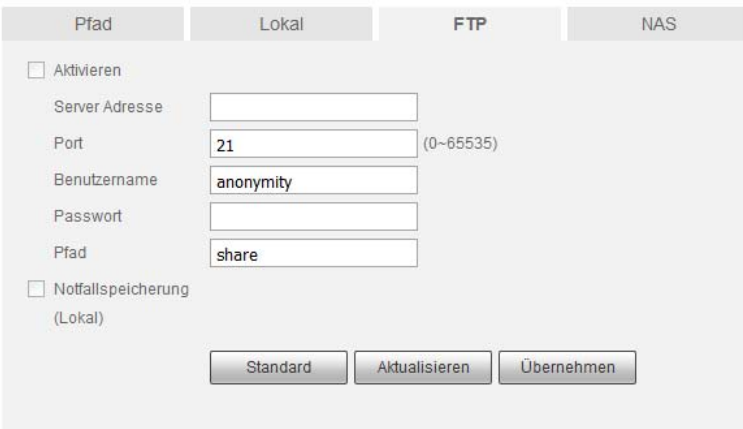

In diesem Menü können Sie einen FTP-Server hinterlegen, um Aufnahmen und Schnappschüsse auf diesem zu speichern.

- **Aktivieren:** Aktiviert die Verbindung auf den hinterlegten FTP Server
- **Server Adresse:**  Geben Sie hier die IP-Adresse Ihres FTP-Servers ein.
- **Port:**  Geben Sie hier den Port Ihres FTP-Servers ein.
- **Benutzername:**

Geben Sie hier den Benutzernamen eines im FTP-Server erstellten Benutzers ein (dieser Nutzer benötigt schreibrechte auf Ihrem FTP Server).

**Passwort:** 

Geben Sie das passende Passwort zum FTP-Benutzernamen ein.

**Pfad:** 

Hier geben Sie den Speicherpfad ein, in welchem Ihre Aufnahmedaten auf dem FTP-Server abgespeichert werden sollen. Beachten Sie, dass der FTP-Benutzer Schreibrechte auf diesen Pfad benötigt.

## **Notfallspeicherung (Lokal):**  Ist diese Funktion aktiviert, werden bei einem Netzwerkausfall die Aufnahmen automatisch auf der SD-Karte gespeichert.

*Hinweis:* Es kann immer nur ein Speicherort gewählt werden.

 **NAS** 

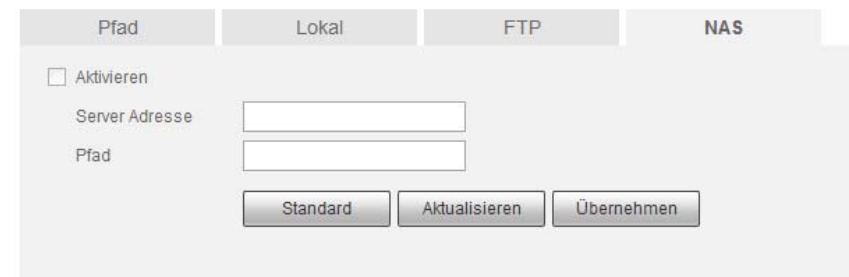

In diesem Menü können Sie eine NAS hinterlegen, um Aufnahmen und Schnappschüsse auf dieser zu speichern.

- **Aktivieren:**  Aktivieren Sie die Verbindung zu der hinterlegten NAS.
- **Server Adresse:**  Geben Sie hier die Adresse der NAS ein.
- **Pfad:**

Hier geben Sie den Speicherpfad ein, in welchem Ihre Aufnahmedaten auf dem NAS abgespeichert werden sollen.

*Hinweis:* Es kann immer nur ein Speicherort gewählt werden.

## **Speicher -> Aufnahme**

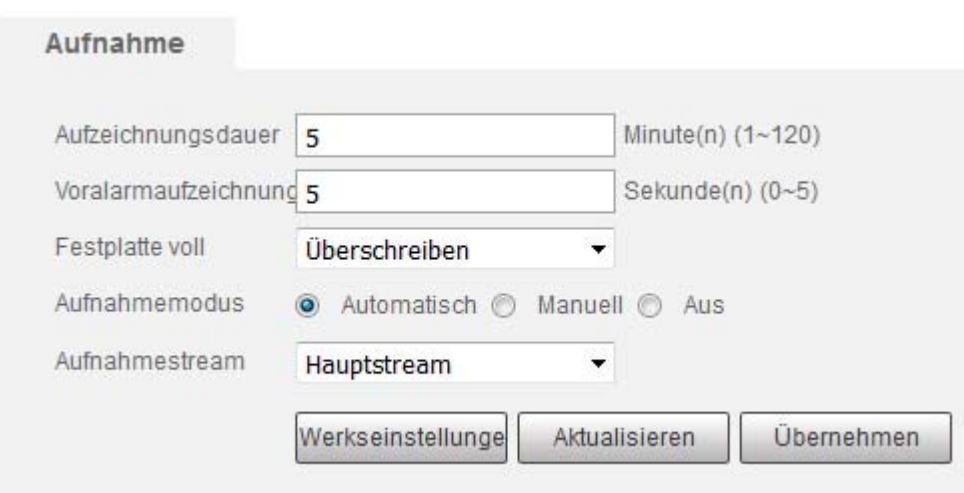

In diesem Menü können Sie allgemeine Einstellung zu den Aufnahmen vornehmen.

# **Aufzeichnungsdauer:**

Legen Sie hier die Länge der Aufzeichnung fest (zwischen 1 und 120 Minuten).

# **Voralarmaufzeichnung:**

Legen Sie hier fest wie viele Sekunden vor einem Alarm Sie noch mit auf der Aufnahme speichern möchten (zwischen 0 und 5 Sekunden).

## **Festplatte voll:**

Legen Sie hier fest, wie sich die Kamera verhalten soll, wenn die eingesteckte SD Karte keinen freien Speicherplatz mehr hat. "Überschreiben" sorgt dafür, dass die ältesten Aufnahmen automatisch überschrieben werden. "Stopp" veranlasst, dass keine weiteren aufnahmen mehr auf einer vollen SD Karte gespeichert werden.

#### **Aufnahmemodus:**

Legen Sie hier fest wann eine Aufnahme stattfinden soll. "Automatisch" bedeutet, dass die Kamera nach dem eingestellten Zeitplan aufnahmen vornimmt. "Manuell" bedeutet, dass Sie Aufnahmen von Hand starten müssen.

#### **Aufnahmestream:**

Legen Sie hier fest, ob Sie den Hauptstream oder Nebenstream der Kamera aufzeichnen möchten.

# **System -> Allgemein**

# **Allgemein**

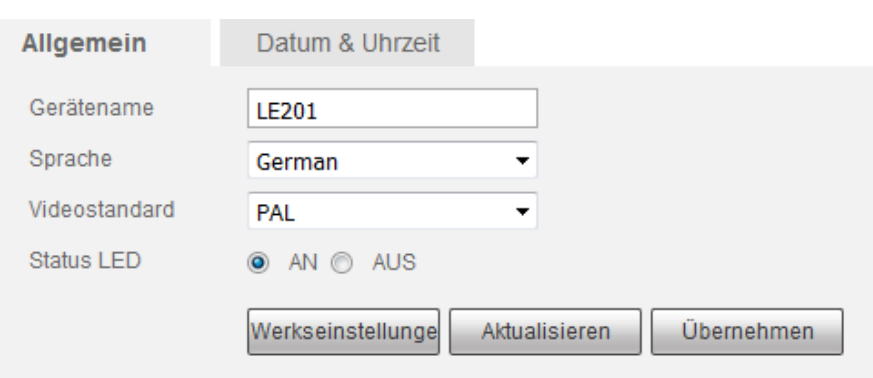

## **Gerätename:**

Geben Sie hier einen optionalen Kameranamen an.

- **Sprache:** Hier können Sie die Menüsprache auswählen (Deutsch / Englisch)
- **Video Standard:** Die Kamera unterstützt das europäische PAL Videoformat.
- **Status LED:**  Erlaubt Ihnen das Status LED der Kamera ein- und auszuschalten.

# **Datum & Uhrzeit**

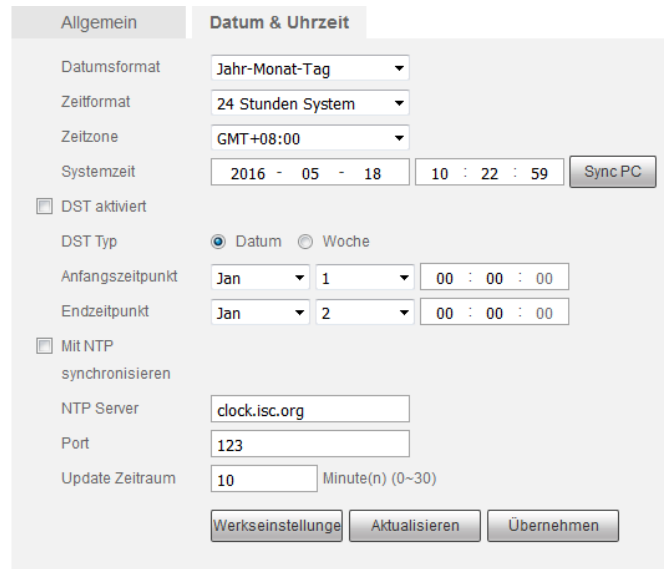

**Datumsformat:** 

Hier kann das Datumsformat der Kamera festgelegt werden. Sie können zwischen Jahr-Monat-Tag, Monat-Tag-Jahr und Tag-Monat-Jahr wählen.

#### **Zeitformat:**

Sie können zwischen dem europäischen 24 Stundenformat oder dem amerikanischen 12 Stunden Format wählen.

**Zeitzone:** 

Wählen Sie hier die Zeitzone aus in der Sie sich befinden (GMT +01:00 für Deutschland).

**Systemzeit:** 

Hier können Sie die aktuell eingestellte Uhrzeit des Rekorders einsehen.

**Sync PC:** 

Erlaubt Ihnen die Systemzeit mit Ihrem PC zu synchronisieren.

#### **DST aktiviert:**

Möchten Sie das die Kamera automatisch zwischen Sommer und Winterzeit umstellt, aktivieren Sie diese Option und definieren Sie ein genaues Datum + Uhrzeit oder einen bestimmten Tag einer Woche + Uhrzeit zu der die Sommerzeit beginnt und endet.

# **Mit NTP synchronisieren:**

Hier können Sie Daten (IP-Adresse / Namen und Port) eines Zeitservers eintragen damit die Kamera automatisch (im angegebenen Zeitraum) die aktuelle Zeit abgleicht.

# **System -> Konto**

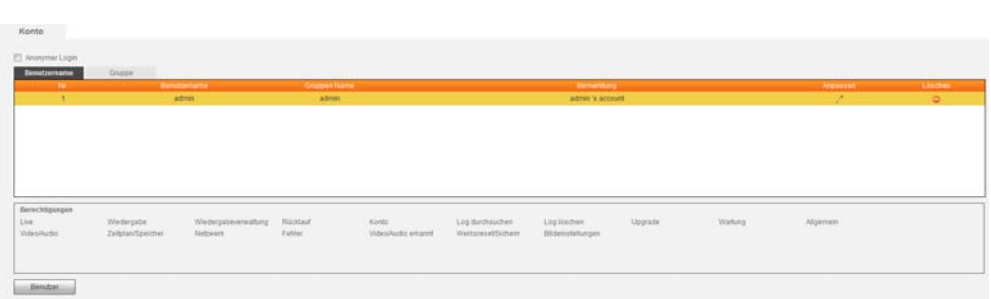

In diesem Menü befindet sich das Benutzermanagement Ihrer Kamera.

**Anonymer Login:** 

Der anonyme Login erlaubt Ihnen die Kamera ohne Benutzername und Passwort zu betreiben. Allerdings haben Sie hierbei nur beschränkte Rechte. Klicken Sie auf Abmelden wenn Sie den anonymen Login benutzen um sich mit einem anderen Benutzerkonto anzumelden.

**Anpassen:** 

In der Benutzertabelle unter "Anpassen" (Stift) können Sie die Berechtigungen des jeweiligen Benutzerkontos einstellen und das Passwort ändern.

**Löschen:** 

Hiermit können Sie bestehende Benutzerkonten löschen.

**Gruppe** 

Sie können ganze Benutzergruppen inkl. selbst definierbarer Berechtigungen erstellen. Einem Benutzer kann eine Gruppe, beim Erstellen des Kontos oder nachträglich über "Anpassen", zugeordnet werden, um die schon vergebenen Gruppenberechtigungen zu verwenden. Die Optionen dieses Menüs sind identisch, wie die des "Benutzer" hinzuzufügen Menüs

**Benutzer**

Mittels dieses Knopfes können Sie neue Benutzer hinzufügen.

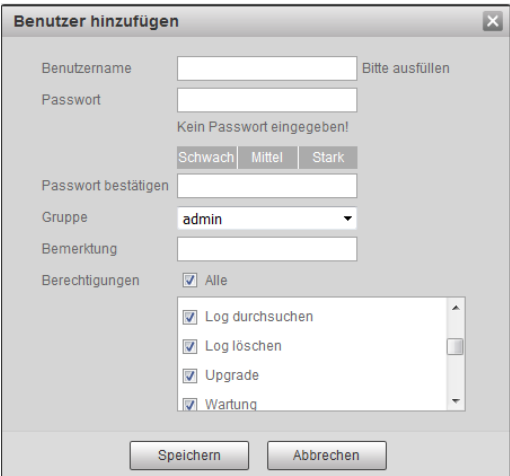

#### o **Benutzername:**

Legen Sie den Namen für einen neuen Benutzer fest.

o **Passwort:**

Legen Sie ein Passwort für den neuen Benutzer fest und bestätigen Sie dies.

Ihnen wird ebenfalls angezeigt wie sicher das Passwort ist.

## o **Gruppe:**

Weißen Sie dem Benutzer einer Gruppe mit vordefinierten Rechten zu.

#### o **Bemerkung:**

Erlaubt Ihnen eine Notiz zu diesem Benutzer zu hinterlegen. Diese wird im Kontomenü angezeigt.

o **Berechtigungen:** Legen Sie fest ob der Benutzer alle Rechte oder nur bestimmte Rechte haben soll.

# o **Mögliche Berechtigungen:**

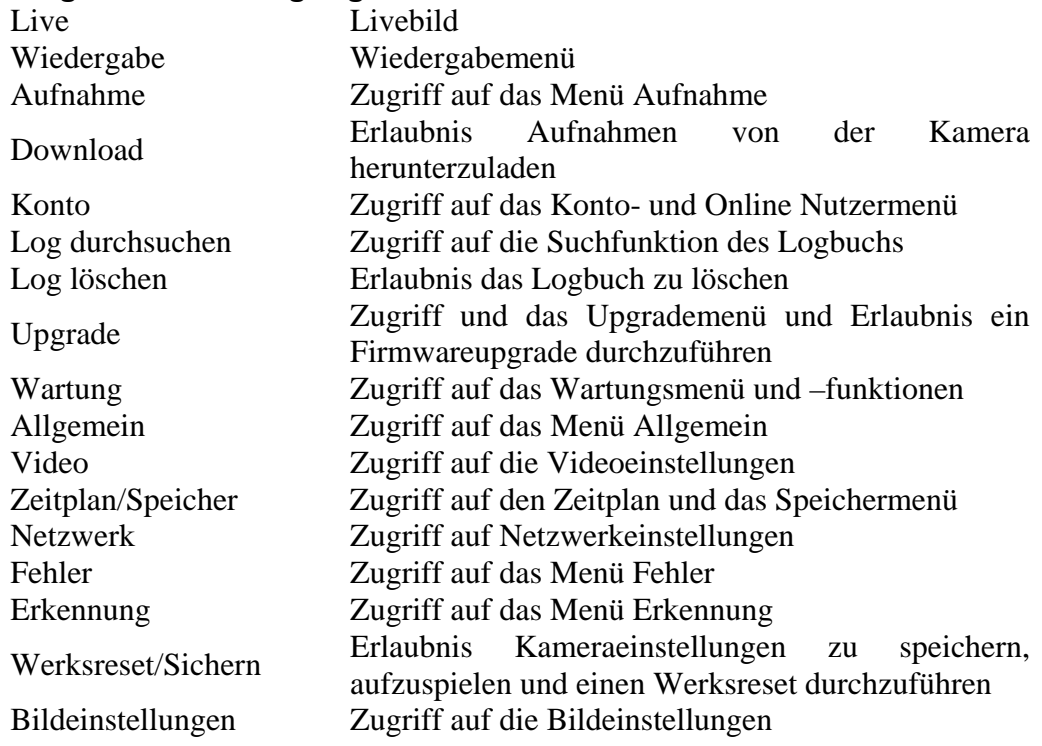

# **System -> Werkseinstellungen**

Werkseinstellungen

Werkseinstellunge

Im Kameramenü "Werkseinstellungen" ist es möglich die Kamera komplett auf "Werkseinstellungen" zu stellen.

Einen **Hardware Reset** inklusive Löschen aller Einstellungen und Benutzer / Passwörter erfolgt folgendermaßen:

Entfernen Sie die Abdeckung des SD-Kartenslots an der Kamera.

- Drücken Sie im laufenden Betrieb den Knopf neben dem SD-Kartenslot für etwa 15 Sekunden.
- Sobald die grüne und die rote LED neben dem SD Kartenslot anfangen zu blinken können Sie den Knopf wieder loslassen.
- Die Kamera führt nun den Reset durch (LEDs blinken weiterhin)
- Nach etwa zwei Minute leuchtet die grüne LED und die Kamera ist wieder erreichbar.

#### **System -> Sichern**

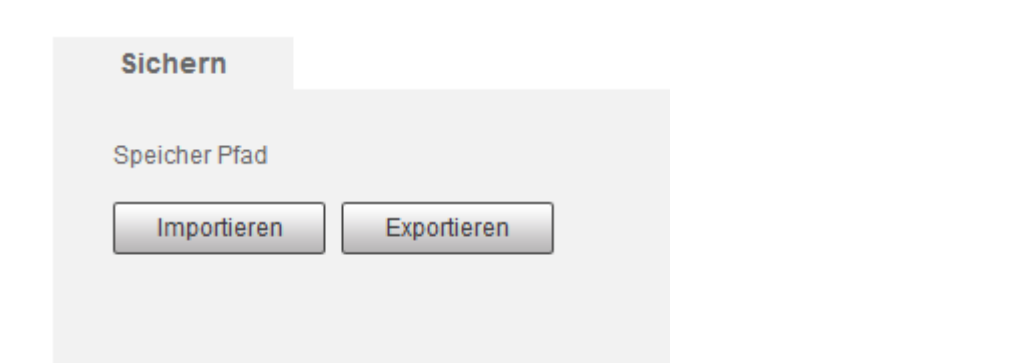

Über dieses Kameramenü ist es möglich, eine Sicherung seiner Einstellungen auf den PC zu speichern (Exportieren) oder zu laden (Importieren).

Nach dem Export wird Ihnen der von Ihnen gewählte Speicherpfad in diesem Menü angezeigt (bis zum nächsten Login).

# **System -> Wartung**

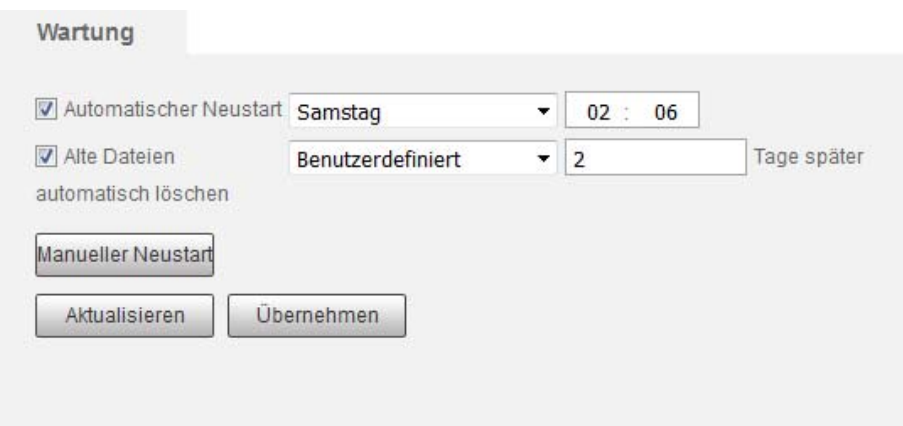

#### **Automatischer Neustart**

Es macht grundsätzlich Sinn, technische Geräte mit einem Betriebssystem regelmäßig neu zu starten um Fehlern entgegenzuwirken. Die Kamera hat eine automatische Neustartfunktion implementiert. Sie haben die Wahl zwischen einem täglichen Neustart ("Jeden Tag") und einem Neustart an einem bestimmten Wochentag. Die Uhrzeit können Sie jeweils festlegen.

Natürlich können Sie auf den Neustart auch verzichten; entfernen Sie dann den Haken bei "Automatischer Neustart"

**Alte Dateien automatisch löschen** 

Möchten Sie das Videoaufnahmen vorzeitig gelöscht werden, können Sie diese Funktion aktivieren und einen Wert zwischen 1 und 31 Tagen eingeben.

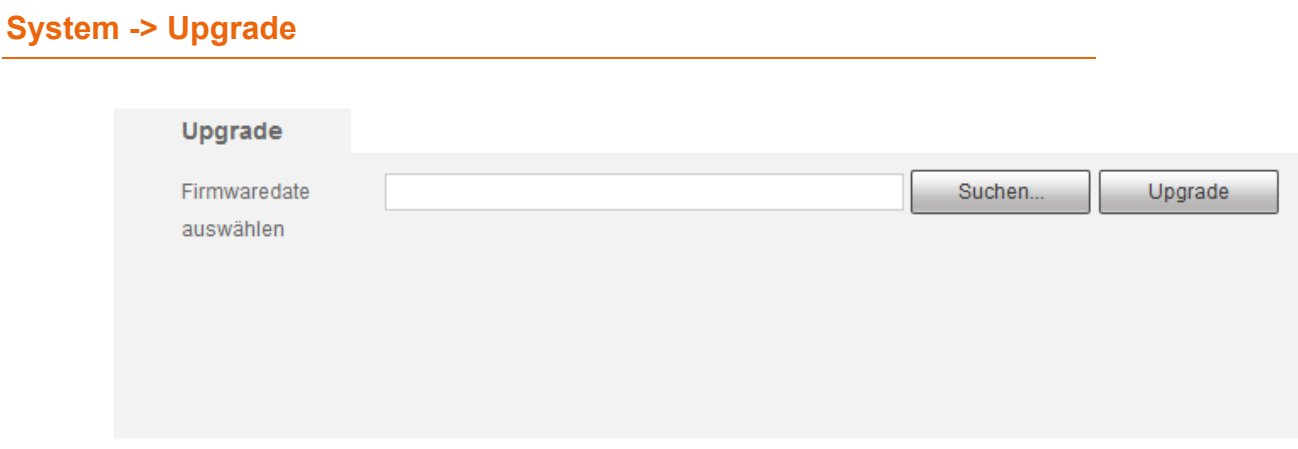

Hier können Sie die Firmware Ihrer Kamera aktualisieren.

Die ZIP-Datei mit der aktuellen Firmware finden Sie auf unserer Webseite unter www.lupus-electronics.de und dem Downloadbereich Ihrer Kamera.

Für das aktualisieren der Firmware, laden Sie die ZIP-Datei herunter und entpacken Sie diese (z.B. mit Winzip, Winrar oder 7-Zip).

Wählen Sie über "Suchen" die entpackte Firmwaredatei auf Ihrem Computer aus und klicken Sie auf Upgrade um diese aufzuspielen.

*ACHTUNG: Bitte führen Sie keine Updates über WLAN oder eine Internetverbindung durch, bei einem Abbruch des Updates kann das Betriebssystem der Kamera zerstört werden!*

# **Information -> Version**

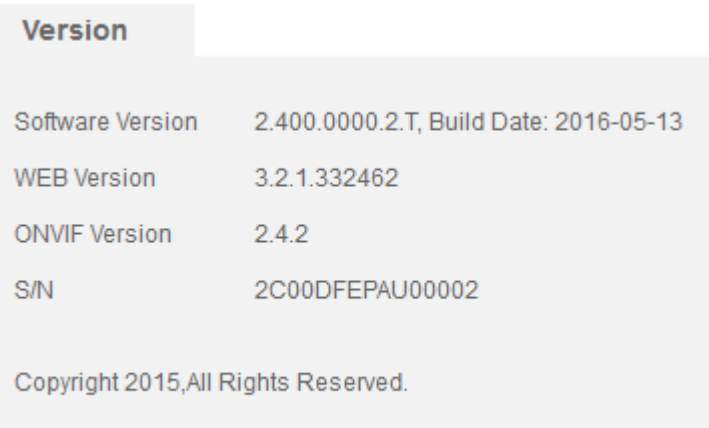

Hier werden die Firmwareversion mit Erscheinungsdatum und weitere Systeminformationen gelistet.

# **Information -> Log**

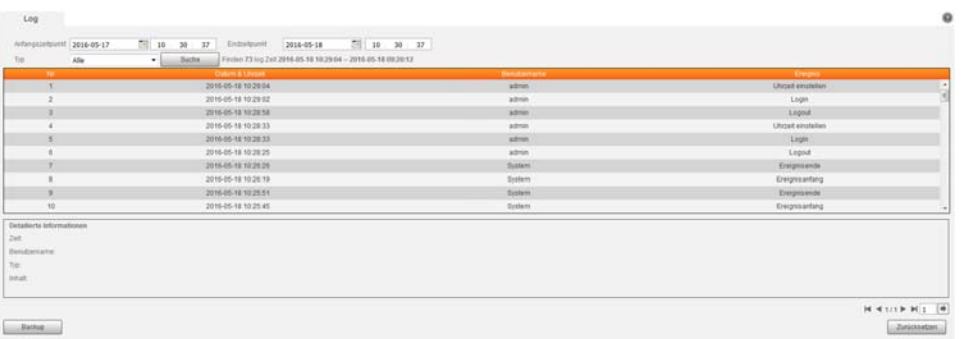

Im Logbuch der Kamera sehen Sie Informationen über den Startvorgang des Systems, sowie alle Benutzerlogins (Lokal + Netzwerk), ob und welche Dateien abgespielt wurden und viele sonstigen Statusmeldungen.

- Über das Dropdownmenü "Typ" können Sie aussuchen, nach welchen Logbucheinträgen Sie suchen möchten. Zur Auswahl steht: Alle, System, Einstellungen, Speicherung, Ereignis, Aufnahme, Konto oder Log löschen.
- Mit Hilfe des Anfangs- und Endzeitpunkts können Sie den Zeitraum wählen in welchem Sie Logbucheinträge suchen möchten.
- Drücken Sie auf "Suchen" werden alle Logbucheinträge mit den ausgewählten Parametern gesucht und aufgeführt.
- Markieren Sie mit der Maus einen Eintrag, erhalten Sie weiter unten detaillierte Informationen zu diesem Eintrag.
- Gibt es mehr als 100 Logbucheinträge können Sie mit den unteren Pfeiltasten zu den nächsten Einträgen blättern oder direkt mit der Seitenanzahlangabe zu der gewünschten Seite springen.
- Mit "Backup" können Sie die aktuell ausgewählten Logbucheinträge auf Ihrem Computer speichern.

• Mit "Löschen" wird das komplette Logbuch der Kamera gelöscht.

# **Informationen -> Nutzer Online**

Hier sehen Sie eine Auflistung aller eingeloggten Benutzer mit dem verwendeten Benutzernamen, der IP Adresse und seit wann er eingeloggt ist.

# **Alarm**

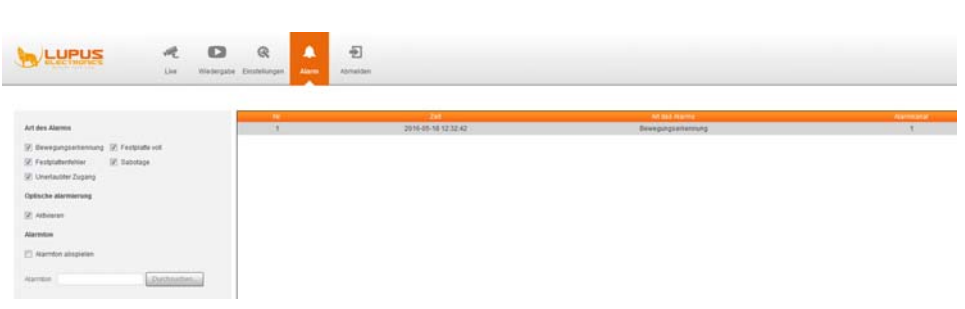

Im Alarmmenü können Sie einzelne Alarme auswählen. Zu diesen Alarmen werden Ihnen dann im rechten Fenster detaillierte Informationen angezeigt. Wahlweiße können Sie sich auch optisch oder per Alarmton auf diese Alarme aufmerksam machen lassen.

## **Art des Alarms:**

Wählen Sie die Alarme aus über die Sie hier benachrichtigt werden möchten.

#### **Optische Alarmierung:**

Wenn Sie sich nicht im Alarmmenü befinden, wird bei einem ausgewählten Alarm der Menüpunkt "Alarm" orange aufleuchten.

#### **Alarmton abspielen:**

Aktivieren Sie diese Funktion um bei einem Alarm einen Alarmton abspielen zu lassen. Unter Alarmton können Sie dafür eine individuelle Audiodatei auswählen.

# **Ausloggen**

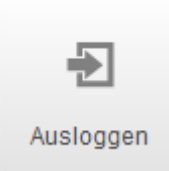

Dieser Menüpunkt meldet den aktuell angemeldeten Benutzer vom System ab. Sie gelangen wieder zur Abfrage von Benutzername und Passwort und müssen Sich neu an der Kamera anmelden.

# **Dynamic DNS-Konto erstellen**

Seit 2013 bietet LUPUS-Electronics einen eigenen Dynamic-DNS Dienst an. Dieser wird benötigt um über das Internet auf Ihre Alarmanlage, Kameras oder Rekorder zugreifen zu können. Um sich eine DDNS-Adresse für den Zugriff von Außerhalb zu erstellen, gehen Sie bitte wie folgt vor:

**1.** Öffnen Sie die LUPUS-Webseite: http://www.lupus-electronics.de

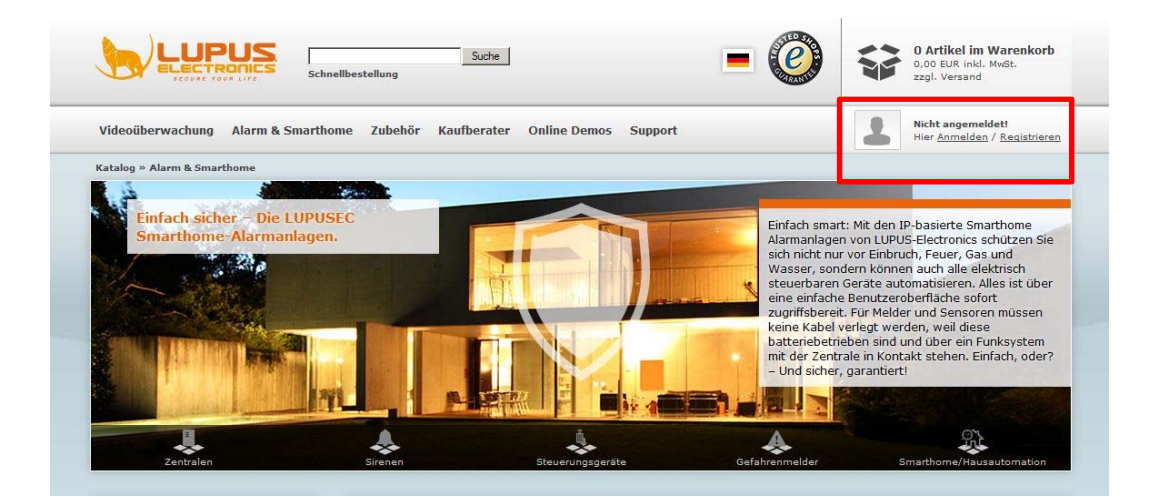

**2.** Loggen Sie sich mit Ihrer Email-Adresse und Ihrem Passwort ein. Falls Sie noch kein Konto bei uns haben, erstellen Sie dieses bitte zuvor über den Button "Mein Konto".

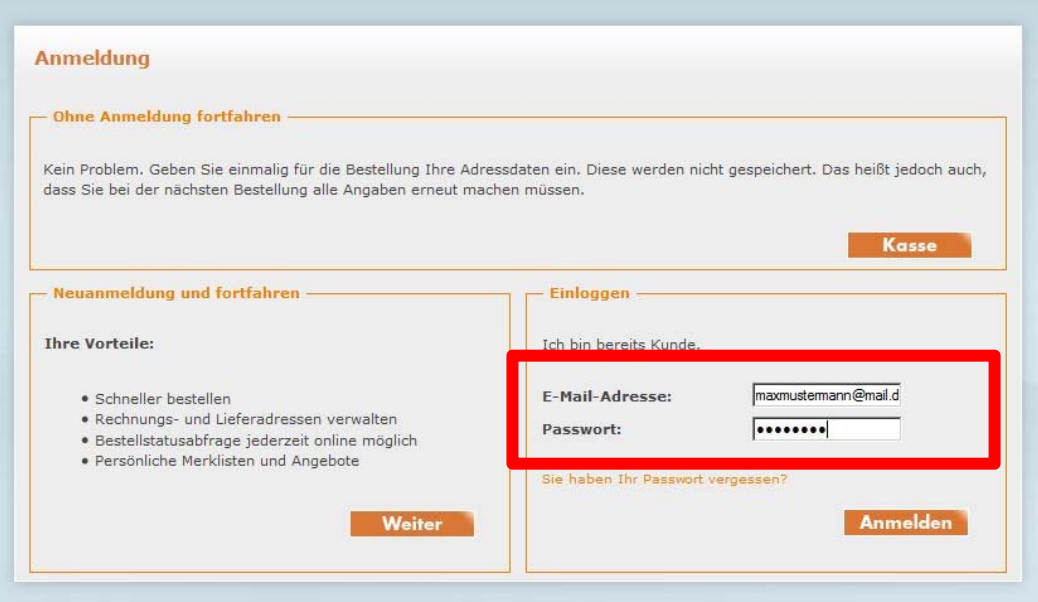

- **3.** Klicken Sie anschließend auf "Mein Konto".
- **4.** In Ihrer Kontoübersicht finden Sie weiter unten den Bereich "Lupus DDNS in neuem Fenster öffnen":

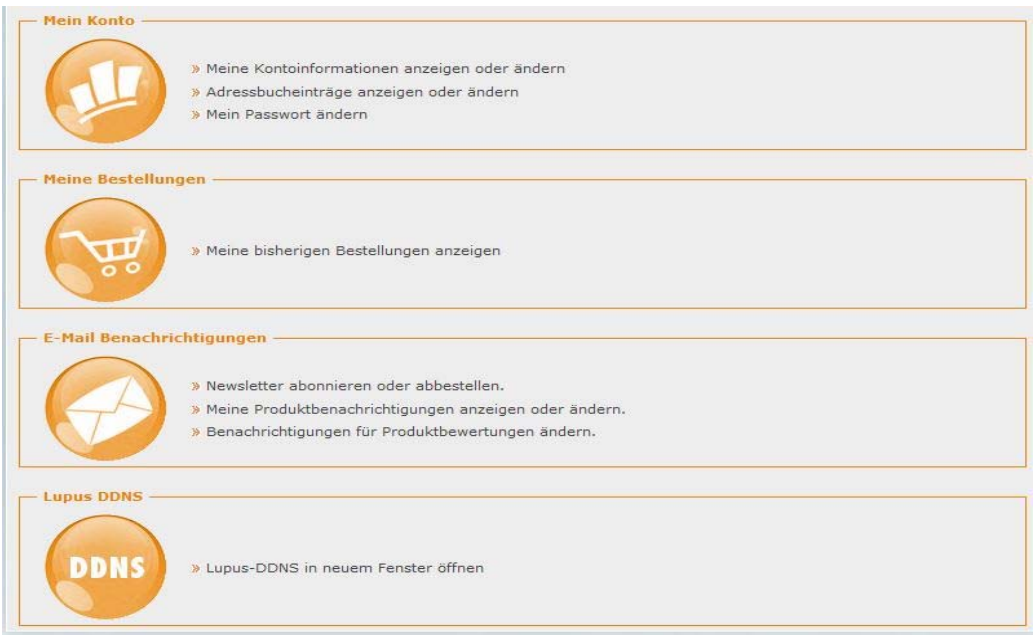

5. Klicken Sie nun auf "Registrieren" und geben Sie die gleiche E-Mail-**Adresse an, die Sie auch bei der vorigen Anmeldung für Ihr LUPUS-Konto verwendet haben**.

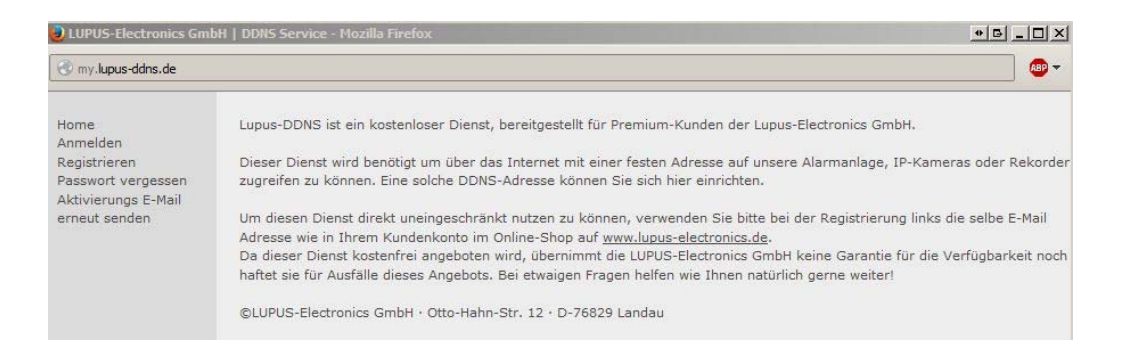

- **6.** Aktivieren Sie Ihr Konto über den Link in der E-Mail, die Sie nun erhalten haben müssten.
- **7.** Loggen Sie sich nun mit Ihrem Benutzernamen und Ihrem Passwort ein.

**8.** Im DDNS-Menü klicken Sie auf "DNS":

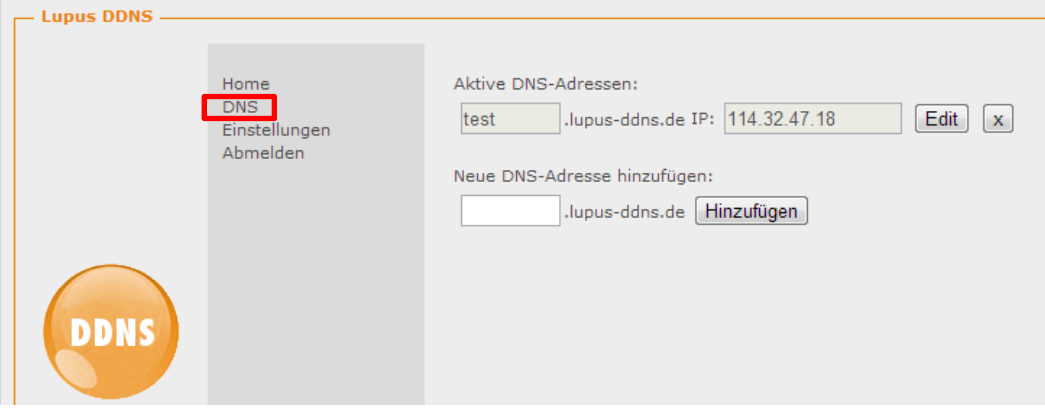

**9.** Geben Sie nun unter "Neue DNS-Adresse hinzufügen" einen Namen an, mit dem Sie später über das Internet auf Ihre Alarmanlage, IP-Kamera oder Ihren Rekorder zugreifen können. In unserem Beispiel haben wir "test" angegeben.

# **Ihr Hostname für den Fernzugriff lautet demnach: "test.lupus-ddns.de"**

Diesen Hostnamen geben Sie nun zusammen mit Ihrem DDNS-Benutzernamen und Ihrem DDNS-Passwort im Menü "Netzwerk"  $\rightarrow$  "Dyn. DNS" Ihrer Kamera an. Als Provider wählen Sie "LUPUS DDNS".

# *Hinweis:*

Alternativ zu unserem Service können Sie auch einen öffentlichen Anbieter wie www.no-ip.com wählen oder eine feste WAN-IP-Adresse bei Ihrem Internetprovider beantragen.

# **Zugriff über das Internet einrichten**

*Hinweis: Anleitungen zum Einrichten von Portweiterleitungen / -umleitungen für viele Routertypen finden Sie auf unserer Homepage (www.lupuselectronics.de) unter Support -> Häufig gestellte Fragen -> "Wie richte ich den Fernzugriff für ein Lupus Gerät ein?"* 

Um über das Internet per Webbrowser oder Smartphone auf die Kamera zugreifen zu können, müssen zunächst folgende Voraussetzungen erfüllt sein:

- Die Kamera ist mit dem Internet-Router verbunden
- Die IP-Adresse der Kamera wird per DHCP bezogen oder die IP-Adresse, Subnet-Maske, Gateway und DNS wurden korrekt manuell angegeben.

Für einen Zugriff von außen müssen Sie insgesamt 3 Ports in Ihrem Router weiterleiten:

80 **TCP**  37777 **TCP** 37778 **UDP**

Wie dies funktioniert sehen Sie an folgendem Beispiel einer Fritzbox:

- **1.** Öffnen Sie den Browser und geben Sie fritz.box ein.
- **2.** Loggen Sie sich mit Ihrem Kennwort ein.
- **3.** Klicken Sie auf Netzwerk
- **4.** Klicken Sie auf Internet

**Bolar** 71

- **5.** Klicken Sie auf Freigaben (Portweiter- / umleitungen) → Neue Portfreigabe.
- **6.** Erstellen Sie eine Freigabe "Andere Anwendung" für den Port 80. Geben Sie als interne IP Adresse die Kameraadresse ein und den internen Port 80.

 $F<sub>D</sub>$ i $T$ <sup>7</sup> $R<sub>O</sub>$ <sup>7</sup> $490$ 

**7.** Wiederholen Sie diese Schritte für die Ports 37777 und 37778

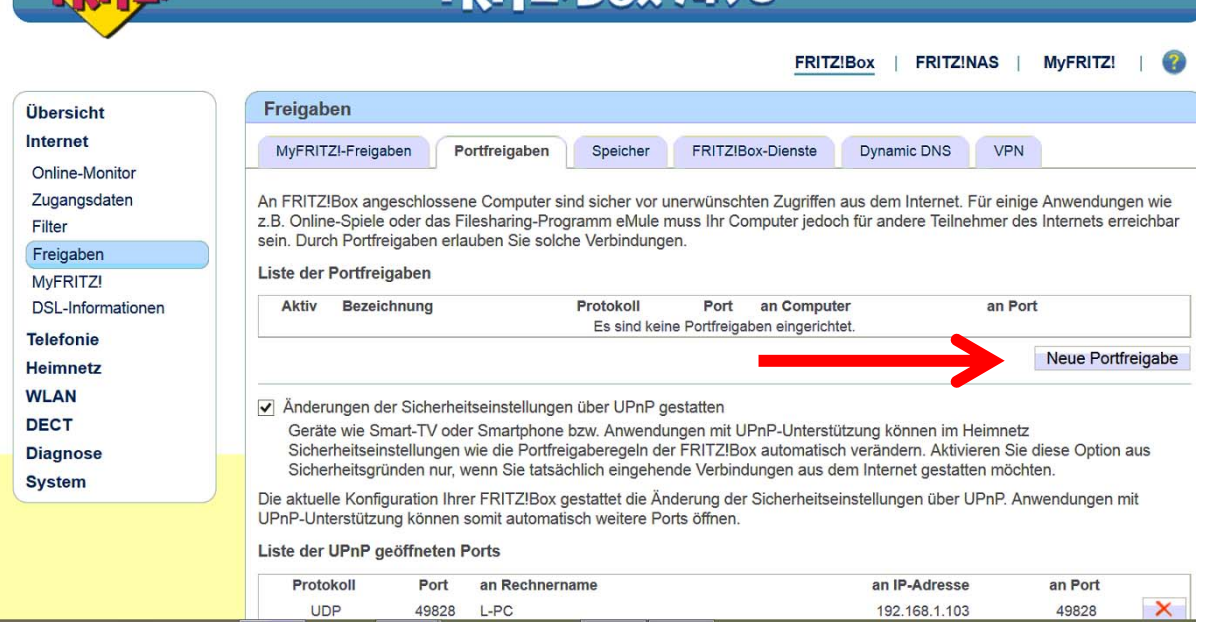

**8.** Sie können nun über Ihren Webbrowser über das Internet und Ihrer DDNS-Adresse wie folgt zugreifen: http://beispiel.lupus-ddns.de

# Android APP im Detail

Danke dass Sie sich für ein Produkt von Lupus-Electronics GmbH entschieden haben! Diese App bietet Ihnen die Möglichkeit, per Android-Smartphone oder -Tablet auf Ihre LUPUSEC XT-Alarmanlage, LUPUSTEC-Rekorder, LUPUSNET HD Kamera, LUPUSNET HD LE200 und LUPUSNET HD LE201 vollumfänglich zuzugreifen, Live-Videobilder oder Aufzeichnungen anzuschauen. Alles auf einen Blick zusammengefasst in einer übersichtlichen App.

Diese Anleitung soll Sie in der Handhabung der LUPUSEC-APP unterstützen und Tipps zur Nutzung bieten. Ausführliche Informationen über Konfiguration und Einstellungen entnehmen Sie bitte aus dem Handbuch des jeweiligen Gerätes.

# Erste Schritte für den Fernzugriff

Um über das Internet mit der App auf das Gerät zugreifen zu können, muss das jeweilige Gerät an einem Internet-Zugang angeschlossen und entsprechend konfiguriert sein. Welche Einstellungen Sie vornehmen müssen, entnehmen Sie bitte aus dem Geräte-Handbuch unter dem Punkt "Fernzugriff über das Internet".

Überprüfen Sie bitte als erstes folgendes:

- Hat die Kamera eine korrekte IP-Adresse, sowie eine korrekte Gateway-IP (Adresse Ihres Internet Routers)?
- Haben Sie alle für den Internetzugriff nötigen Ports im Router weitergeleitet?
- Ist die Kamera von einem anderen PC, aus einem anderen Netzwerk, erreichbar? Dies könne Sie überprüfen, indem Sie die Rekorder-IP (z.B.: http://192.168.178.16) in den Browser eingeben.

## **Hinweise:**

- Es können, wenn Sie die LUPUSEC-App bei Verbindungen per Internet nutzen, abhängig von Ihrem verwendeten Mobilfunk- oder Internet-Serviceprovider, zusätzliche Kosten entstehen.
- Das Streamen von hochaufgelöstem Videomaterial kann hohen Traffic verursachen. Im Vollbild benötigt die Live-Verbindung zu einer 2 Megapixelkamera mit Standardeinstellungen bis zu 2-4mbit/S. In der Mehfrachdarstellung wird automatisch auf den niedriger aufgelösten Stream 2 umgestellt, was weniger Traffic verursacht.

Nachdem Sie die APP heruntergeladen und gestartet haben, müssen Sie zunächst ein Profil für das jeweilige Gerät anlegen.

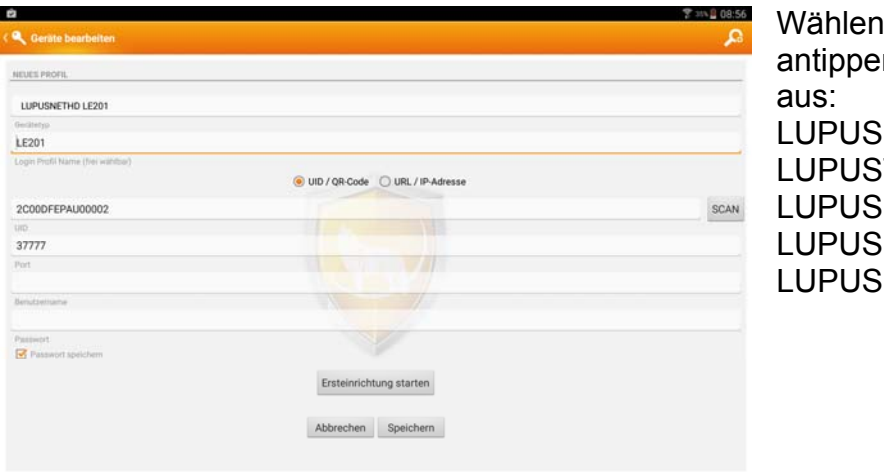

Sie zuerst durch n auf den "Gerätetyp" **EC XT-Serie** TEC Recorder NETHD LE200  $S$ NETHD LE201 **NET HD Serie** 

## **Login Profil Name:**

Vergeben Sie dem Gerät einen Namen (z.B. "LE201"). Dieser Name wird später in der Profilliste angezeigt.

#### **URL oder IP-Adresse:**

Für den weltweiten Zugriff über die App, tragen Sie hier die DDNS-Adresse (z.B. "mueller.lupus-ddns.de") ein. **Bitte beachten Sie, dass eine Portweiterleitung / -umleitung in Ihrem Router eingerichtet sein muss!**  Weltweiter Zugriff möglich!

*Hinweis: Anleitungen zum Einrichten von Portweiterleitungen / -umleitungen für viele Routertypen finden Sie auf unserer Homepage (www.lupuselectronics.de) unter Support -> Häufig gestellte Fragen -> "Wie richte ich den Fernzugriff für ein Lupus Gerät ein?"* 

Sollten Sie stattdessen die lokale IP-Adresse des Gerätes (z. B. 192.168.0.10) eintragen, ist nur der Zugriff innerhalb des lokalen Netzwerks (Heimnetz) möglich. Zugriff nur innerhalb des eigenen WLAN-Netzes möglich!

**Port:** Tragen Sie hier die Portnummer ein, die Sie vorher in Ihrem Router für den Fernzugriff eingerichtet haben (standardmäßig 37777 bei der LE201).

#### **Benutzername:**

Tragen Sie hier den Benutzernamen ein, mit dem Sie sich an der Kamera anmelden.

## **Passwort:**

Geben Sie hier das Passwort zum Benutzernamen ein.

Haben Sie alle Einstellungen vorgenommen, klicken Sie auf "Speichern".

# Geräte Verbindung

Diese Übersicht zeigt Ihnen die angelegten Profile.

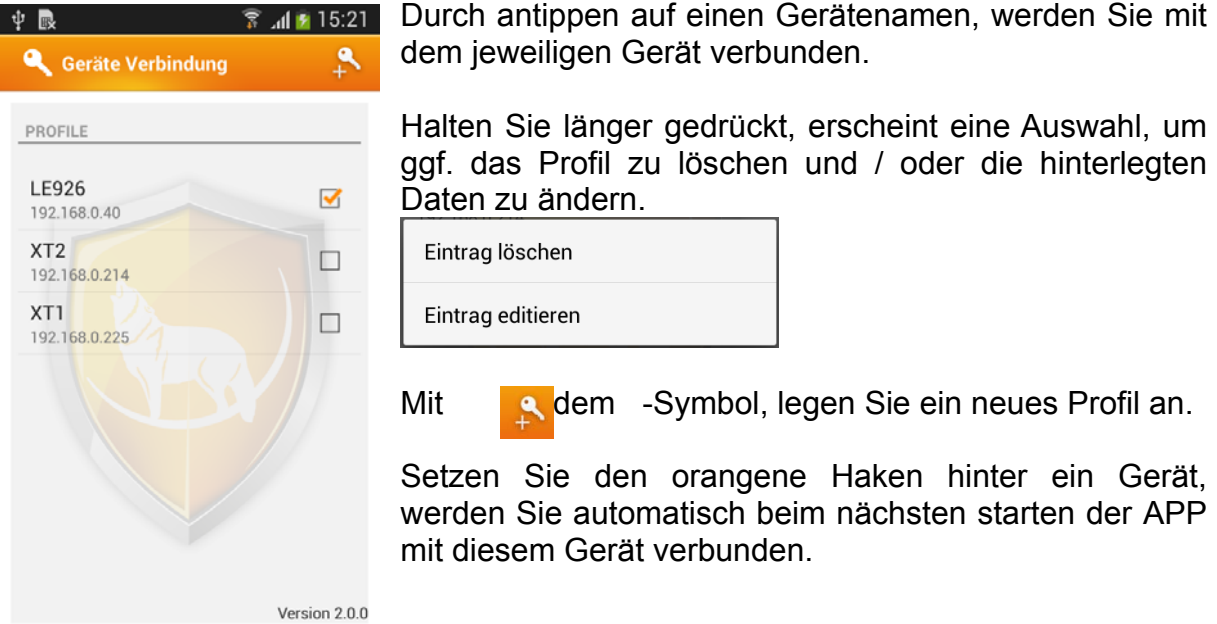

Sind die richtigen Daten hinterlegt worden, gelangen Sie auf die Start-Seite des Gerätes.

## Navigieren innerhalb der APP

In der APP navigieren Sie mit den üblichen Gesten wie Wischen, Ziehen und Tippen. Mit einem Wischen nach links oder rechts, gelangen Sie im Menüpunkt/Untermenü einen Punkt weiter oder zurück oder in die Ansicht der vorherigen oder nächsten Kamera (bei Rekordern). Tippen Sie immer auf einen Menüpunkt, um diese auszuwählen oder auszuführen. Halten Sie den Finger auf einen Menüpunkt um ein weiteres Dialogfeld zu öffnen.

Um eine größere Bildbreite zu erhalten, drehen Sie Ihr Mobilgerät und nutzten Sie es im Querformat.

Durch die Nutzung eines Tablets, kann die Ansicht abweichen.

# Übersicht LUPUSEC

Wenn Sie sich mit Ihrer LE 201 verbunden haben, sehen Sie folgendes Einstellungen-Menü.

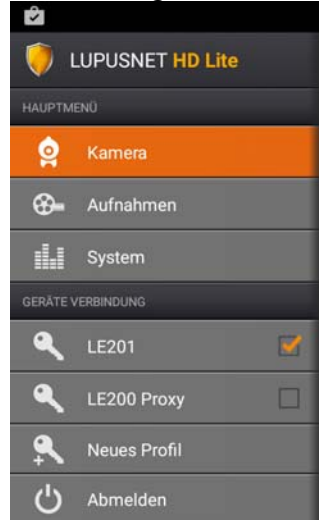

## **Kamera**

Stellt eine Live-Ansicht der Kameras her. Abhängig von der Netzwerk-/Internetverbindung kann dies unterschiedlich Zeit beanspruchen.

## **Aufnahmen**

Ermöglicht die Wiedergabe der Aufnahmen über eine Dateisuche oder Zeitsuche.

#### **System**

In Hier werden Ihnen allgemeine Informationen zur Kamera angezeigt.

## **Geräte Verbindung**

Übersicht der angelegten Profile: Durch antippen auf den Namen, melden Sie sich am Gerät an.

Neues Profil: legen Sie ein neues Gerät an.

# **Abmelden**

zurück in die Profilübersicht

# Kamera

In der Kameraübersicht, sehen Sie das Livebild der Kamera. Bitte beachten Sie, dass die Zeiten zur Verbindungsherstellung in großem Maße von der derzeitigen Internetverbindungsgeschwindigkeit abhängen.

Funktionen in der Vollbildansicht

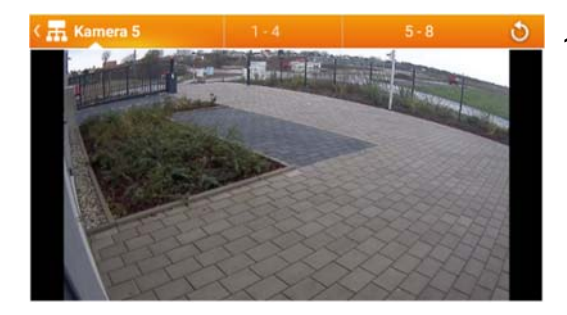

1 x antippen: Es erscheint eine Werkzeugleiste

# **Werkzeugleiste**

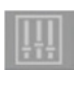

Farbwerte und Kontrast einstellten

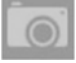

Zwischen Haupt- und Nebenstream umschalten

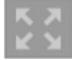

Umschalten der Vollbildansicht

## Aufnahmen

Im Menü Aufnahmen können Sie Aufnahmen über eine Dateisuche oder Zeitsuche finden und wiedergeben.

#### **Dateisuche**

Die erste Möglichkeit Aufnahmen suchen und wiederzugeben ist die Dateisuche. Diese listet von einer Kamera und einem Zeitraum alle gespeicherten Aufnahmen und listet diese dann auf.

Tippen Sie zuerst auf "Suche", damit Sie auswählen können in welchem Zeitraum Aufzeichnungen gefunden werden sollen. Bestätigen Sie mit "OK" und die im

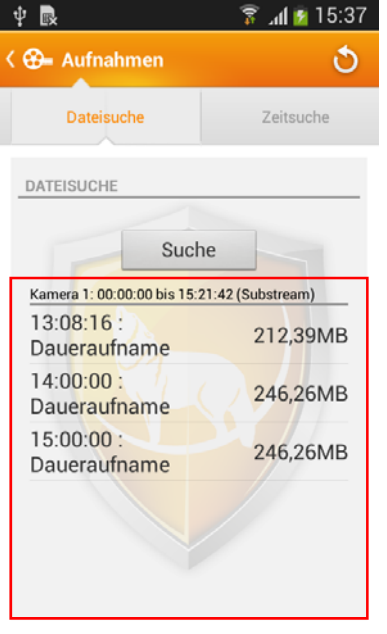

Zeitraum vorhandenen Aufnahmen werden im roten Bereich angezeigt. Durch den Aktualisieren-Button können Sie die Liste wieder leeren.

Wenn Sie auf eine Datei tippen, wird die Aufnahme abgespielt. Sie können aber auch, wenn Sie länger auf eine Aufnahme gedrückt halten, diese herunterladen.

Jede Datei die den Suchkriterien entspricht wird mit seinen Eigenschaften wie z. B. dem Aufnahmezeitpunkt und der Dateigröße angezeigt.

> $13:08:16:$ 212,39MB Daueraufname

# Dateisuche - Wiedergabe

Wenn Sie sich in der Wiedergabe einer Aufnahme befinden, haben Sie folgende Steuerungsmöglichkeiten:

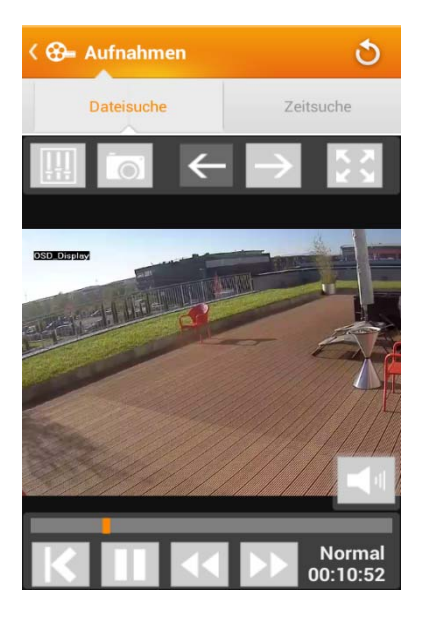

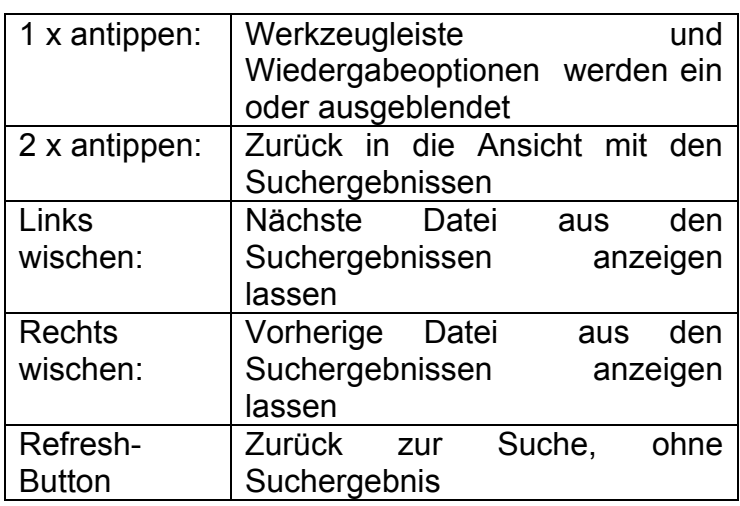

# Wiedergabeoptionen

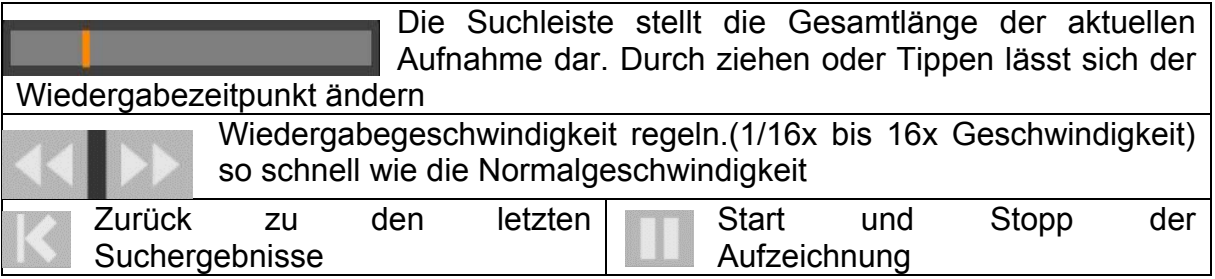

# *Zeitsuche*

In diesem Menü können Sie durch Angabe eines Tages alle Aufzeichnungen einer jeweiligen Kamera anhand einer Zeitleiste (0-24) wiedergeben.

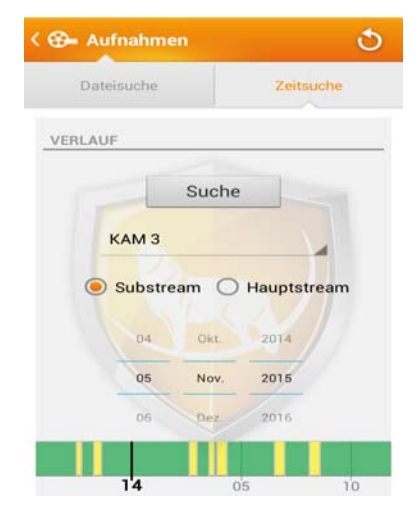

Wenn Sie in dieser Ansicht auf "Suche" drücken, werden die Aufnahmen des eingestellten Kanals grafisch auf einer Zeitleiste dargestellt.

Durch ziehen und strecken der Zeitleiste können sich einen Überblick über die Aufnahmeereignisse des Tages verschaffen. Wenn sie einmal kurz auf eine Aufnahme tippen wird das Bild zu diesem Zeitpunkt angezeigt.

Wischen der Zeitleiste: Verschieben des angezeigten Zeitintervalls.

- Tippen Sie auf eine Aufnahme, startet die Wiedergabe.
- Strecken der Zeitleiste: Abstände der Zeitangabe verkleinern oder vergrößern.

Wischen des Wiedergabebilds: wechselt zur vorigen oder nächsten Kamera des gleichen Zeitpunkts (nur bei Rekorder - zeigt nur ein Bild, wenn zur jeweiligen Kamera zum Zeitpunkt Aufnahmen hinterlegt wurden)

Farbe Zeitleiste: Grüner Bereich: es ist eine Daueraufnahme Gelber Bereich: Aufnahme bei Bewegung Roter Bereich: Aufnahme bei einem Ereignis

## Zeitsuche - Wiedergabe

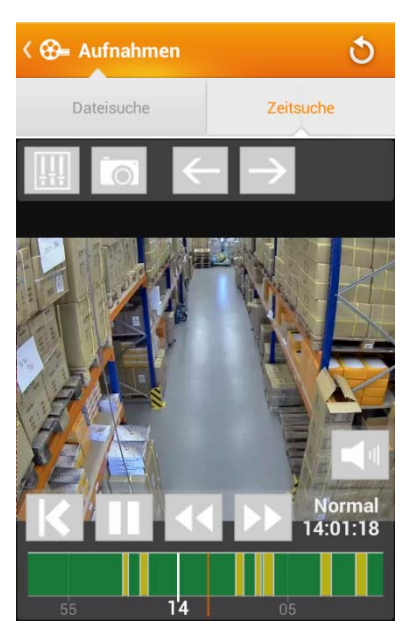

Hier können Sie die Zeitlinie, die normalerweise den ganzen gewählten Tag anzeigt (0:00 bis 24:00 Uhr), bis auf wenige Minuten durch ein zusammen,- oder auseinanderziehen vergrößern oder verkleinern. Die orangene Linie zeigt Ihnen den Wiedergabezeitpunkt an.

Bei Rekordern können Kameras in der Wiedergabeansicht durch Wischen nach links oder rechts durchgewechselt werden. Dabei wird versucht zum gleichen Zeitpunkt Aufnahmen der vorigen oder folgenden Kameras wiederzugeben. Sollten keine Aufnahmen zum gewählten Zeitpunkt existieren, wird dieses angezeigt.

# Wiedergabeoptionen

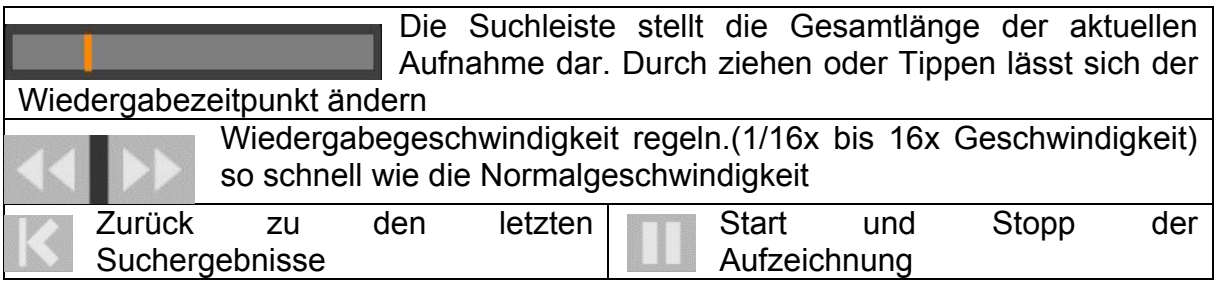

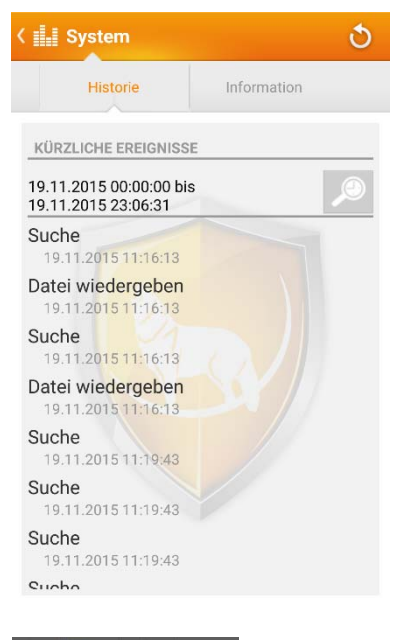

In der "Historie" werden Ihnen Ereignisse für einen bestimmten Zeitraum angezeigt. Um den Zeitraum zu ändern, müssen Sie nur auf tippen.

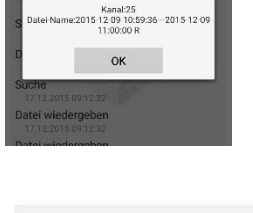

Datei wiedergeben .<br>Aufnahme zurückspulen yp: Aufnahme zurückspule<br>Typ: HardDisk<br>IP Adresse: 192.168.0.168 Wenn Sie einen Listeneintrag antippen, werden weitere Details des Ereignisses angezeigt.

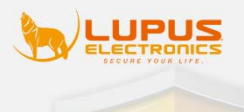

© 2013 by Lupus-Electronics GmbH

Entwicklung und technische Umsetzung: Lupus-Electronics GmbH Otto-Hahn-Str. 12 Gewerbepark 76829 Landau

Telefon: +49 6341 93 55 3 - 0<br>Telefax: +49 6341 93 55 3 - 20 E-Mail: info@lupus-electronics.de

Amtsgericht Landau i<mark>n der Pf</mark>alz HRB 30049<br>Geschäftsführer: Philip Wolff<br>USt.-IdNr.: DE 246610589 WEEE-Reg.-Nr. DE 37615547<br>BattG-Reg.-Nr. DE 37615547<br>Der Grüne-Punkt: 5555170

Entwicklung und technische Umsetzung: Lunus-Electronics GmbH Otto-Hahn-Str 12 otto-Harin-Str.<br>- Gewerbepark<br>76829 Landau

Telefon: +49 6341 93 55 3 - 0<br>Telefax: +49 6341 93 55 3 - 20 E-Mail: info@lupus-electronics.de

Amtsgericht Landau in der Pfalz HRB 30049 Geschäftsführer: Philip Wolff<br>USt.-IdNr.: DE 246610589 USt.-IdNr.: DE 246610589<br>WEEE-Reg.-Nr. DE 37615547<br>BattG-Reg.-Nr. 21002786<br>Der Grüne-Punkt: 5555170

**Konzeption und Design:** point of media Verlag GmbH Am Hölzel 22 D-76829 Landau

Marc Depubl E-Mail: info@pointofmedia.de LIBRARY LICENSES

SlidingMenu © 2012 Jeremy Feinstein SlidingMenu is licensed under the Apache License Version 2.0

**ActionBarSherlock** © 2012 Jake Wharton ActionBarSherlock is licensed under the Apache License Version 2.0.

ViewPagerIndicator © 2012 Jake Wharton © 2011 Patrik Åkerfeldt © 2011 Francisco Figueiredo Jr ViewPagerIndicator is licensed under the Apache License Version 2.0.

You may obtain a copy of the Apache License Version 2.0 at http://www.apache.org/licenses/ LICENSE-2.0

Unter Information erhalten Sie Angaben zur Programmversion und zur Lupus-Electronics GmbH. Wenn Sie auf das LUPUS-Logo tippen, werden Sie auf unsere Homepage weitergeleitet.

## **1. Wie binde ich das Kamerabild in die LUPUSEC XT1 / XT2 Alarmanlage ein?**

Verwenden Sie folgenden Befehl und ersetzen Sie dabei Benutzername, Passwort und IP-Adresse:

http://benutzername:passwort@IP-Addresse:Port/cgi-bin/mjpg/video.cgi?subtype=1

Geben Sie diesen Link im Menü Netzwerk  $\rightarrow$  Kameras in der XT Zentrale ein.

#### **2. Wie greife ich auf den RTSP Stream der Kamera zu?**

Verwenden Sie folgenden Befehl: rtsp://Benutzername:Passwort@IP-Adresse:RTSP-Port/cam/realmonitor?channel=1&subtype=1
Notizen:

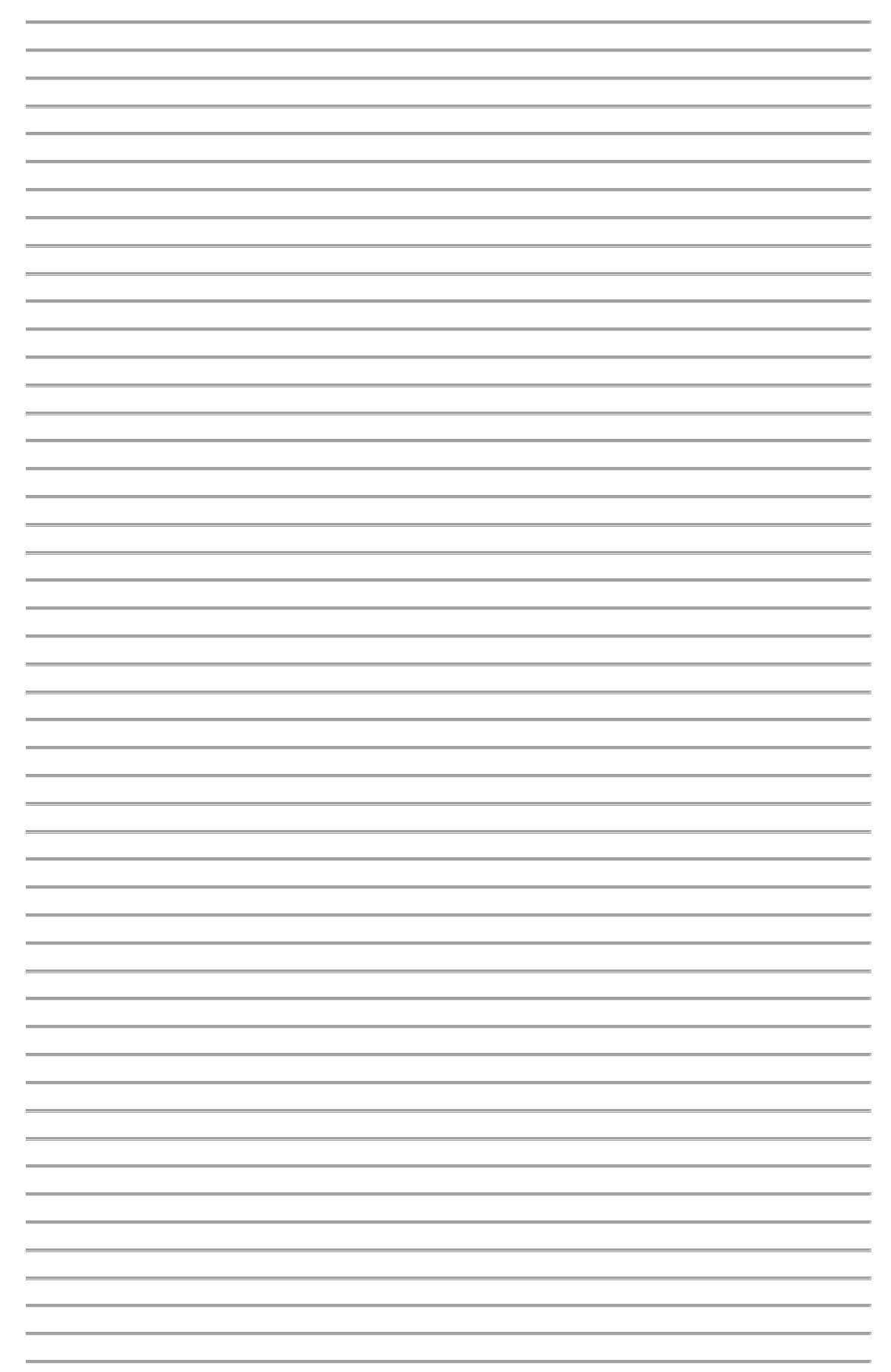

Notizen:

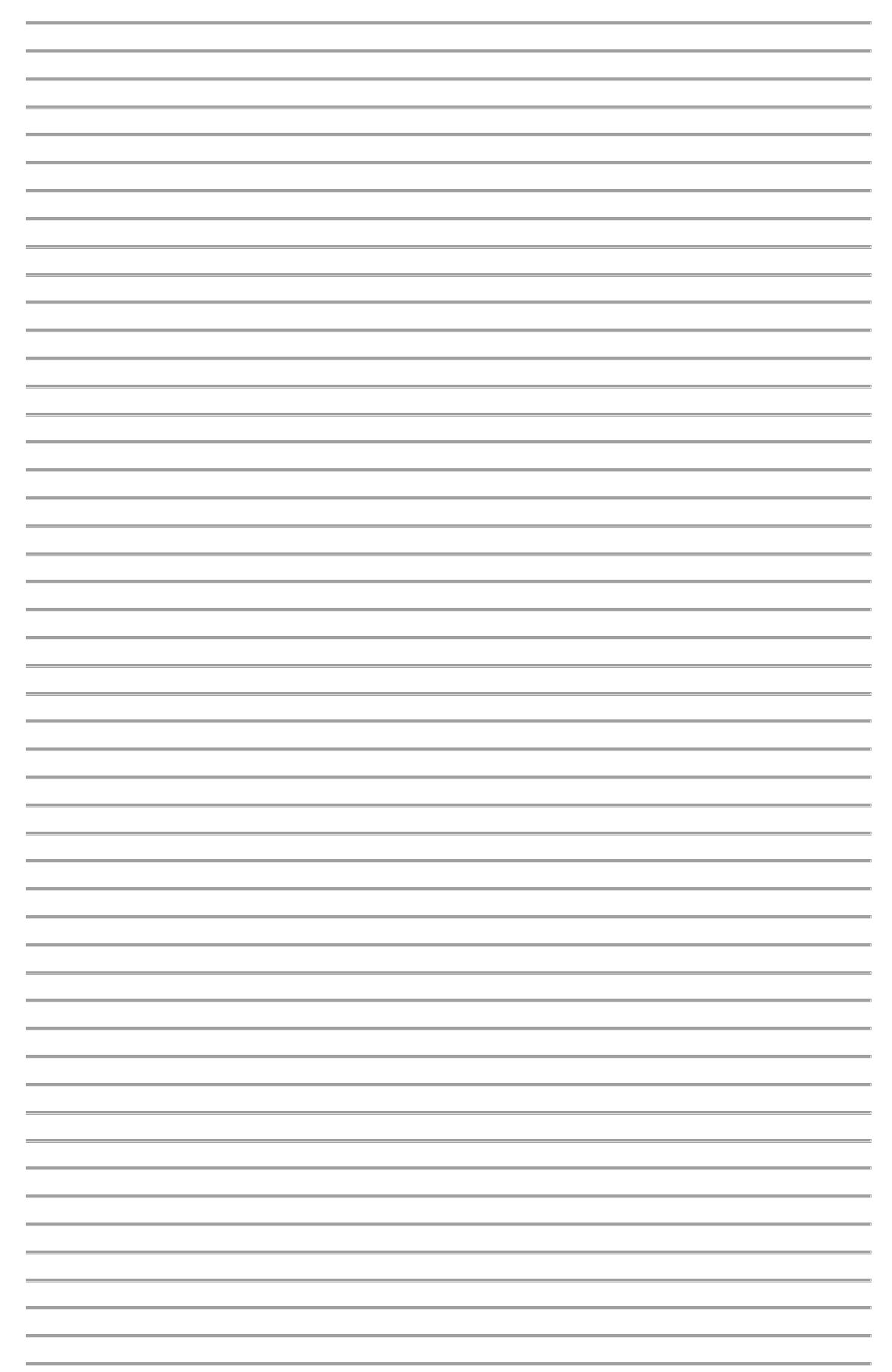